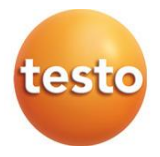

### **testo 400 - Universal Klima-Messgerät**

0560 0400

Bedienungsanleitung

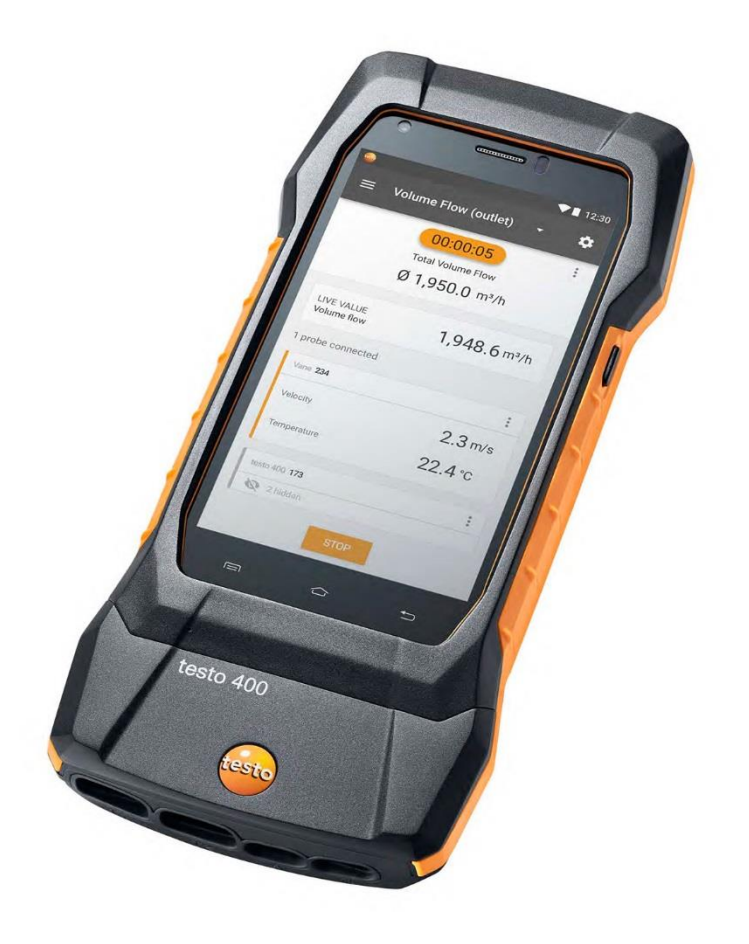

# **Inhaltsverzeichnis**

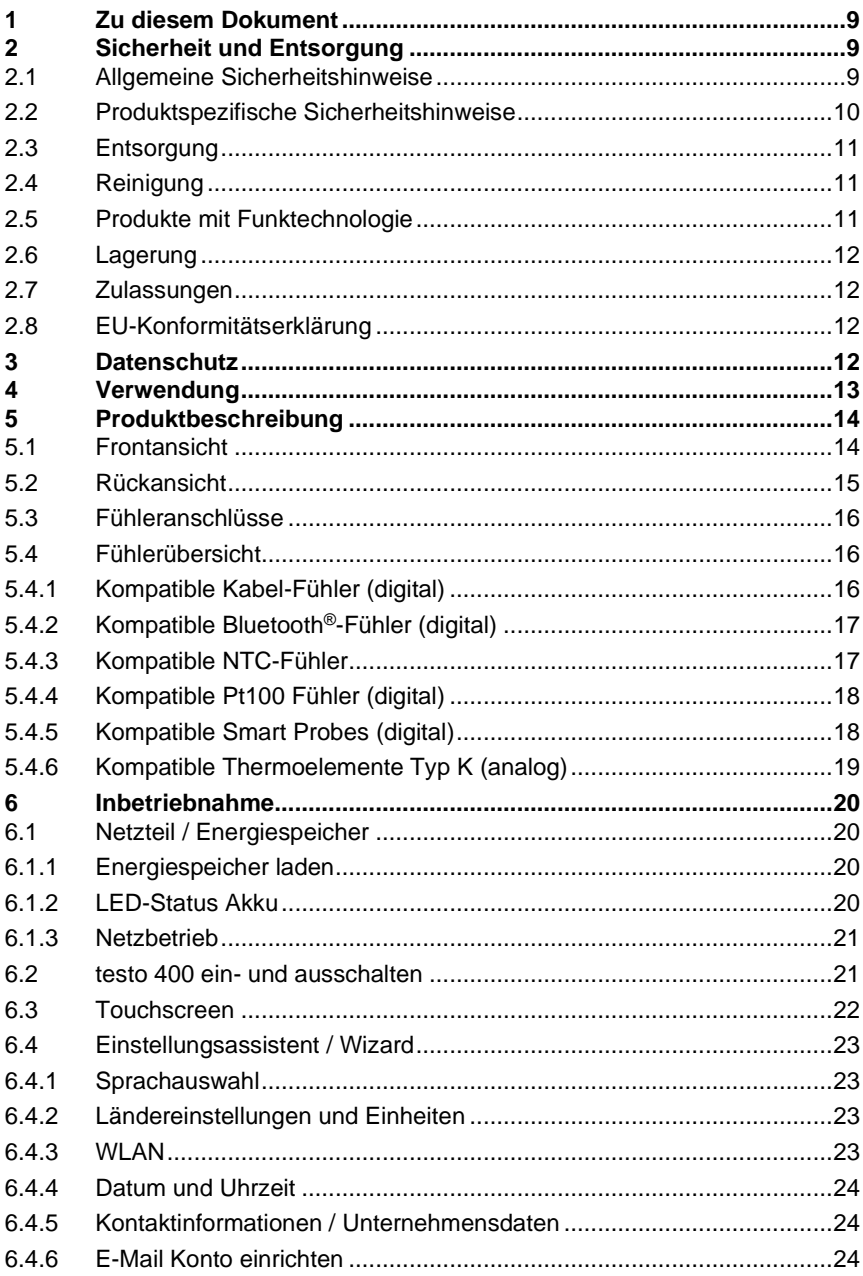

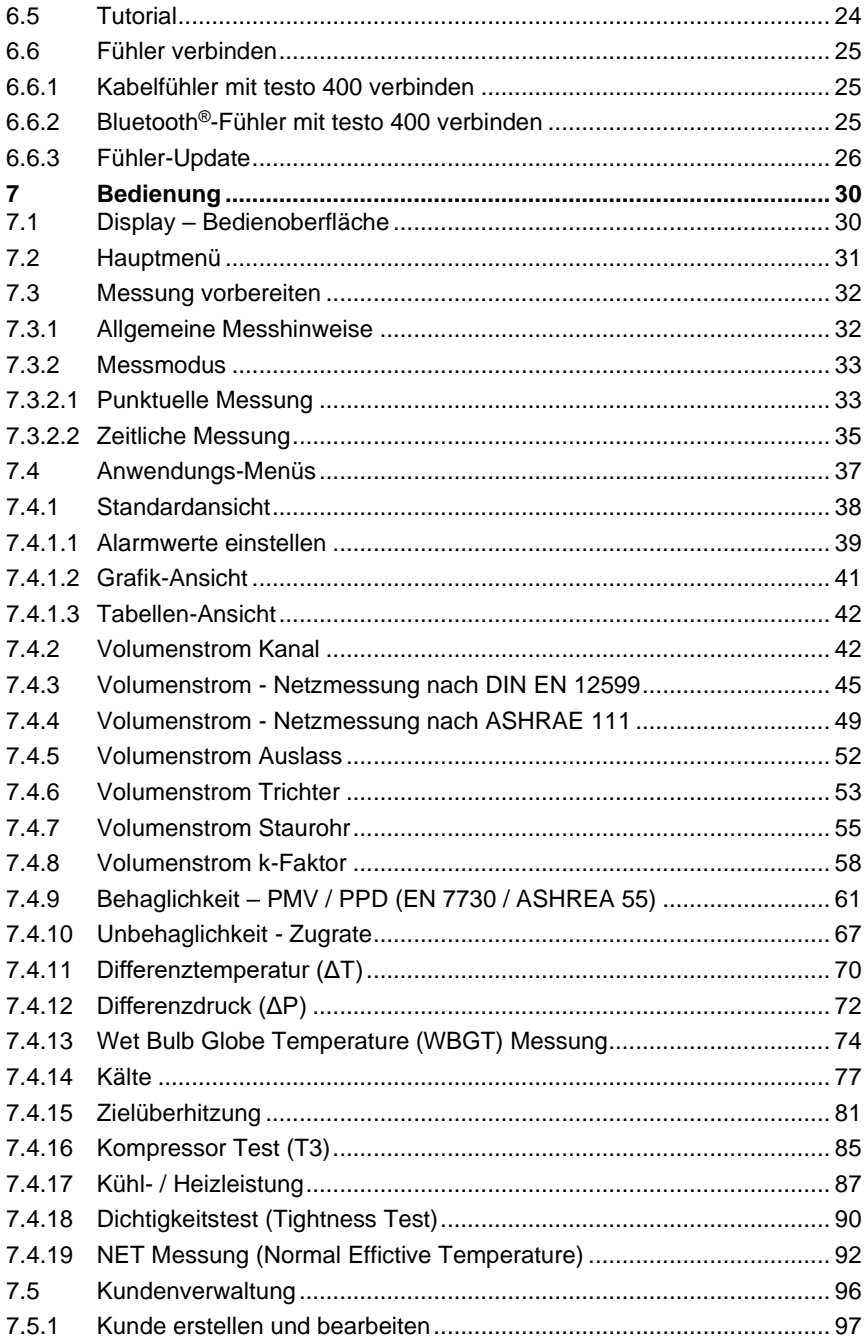

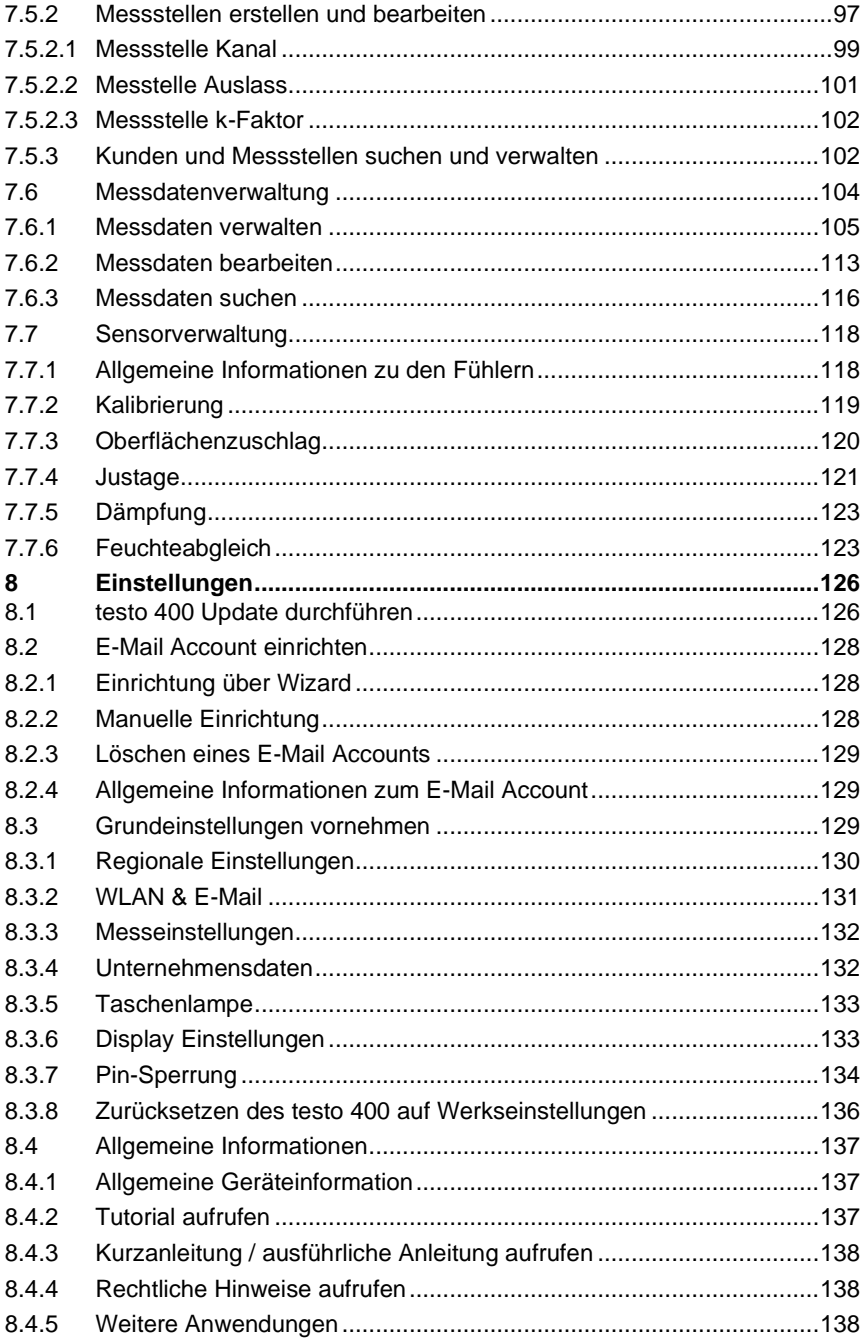

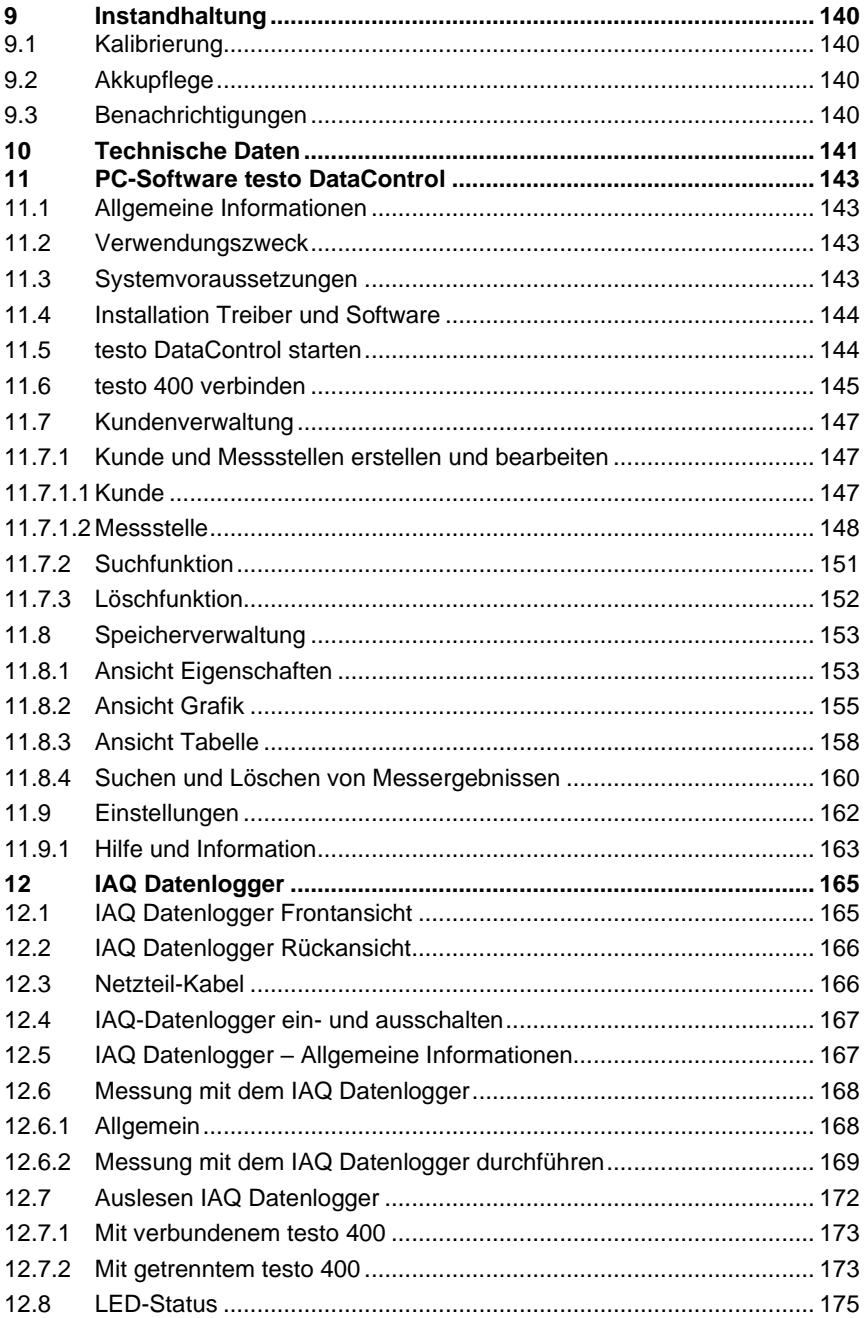

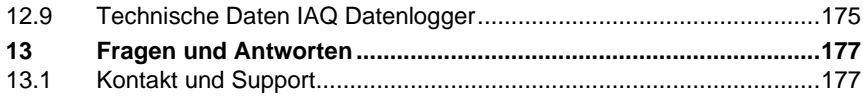

# **1 Zu diesem Dokument**

- Die Bedienungsanleitung ist Bestandteil des Gerätes.
- Bewahren Sie diese Dokumentation griffbereit auf, um bei Bedarf nachschlagen zu können.
- Lesen Sie diese Bedienungsanleitung aufmerksam durch und machen Sie sich mit dem Produkt vertraut, bevor Sie es einsetzen.
- Geben Sie diese Bedienungsanleitung an spätere Nutzer des Produktes weiter.
- Beachten Sie besonders die Sicherheits- und Warnhinweise, um Verletzungen und Produktschäden zu vermeiden.

# **2 Sicherheit und Entsorgung**

## **2.1 Allgemeine Sicherheitshinweise**

- Verwenden Sie das Produkt nur sach- und bestimmungsgemäß und innerhalb der in den technischen Daten vorgegebenen Parameter.
- Wenden Sie keine Gewalt an.
- Nehmen Sie das Produkt nicht in Betrieb, wenn es Beschädigungen am Gehäuse, Netzteil oder an angeschlossenen Leitungen aufweist.
- Betreiben Sie das Produkt nur in geschlossenen, trockenen Räumen und schützen Sie es vor Regen und Feuchtigkeit.
- Das Produkt muss vor der Inbetriebnahme auf sichtbare Schäden überprüft werden.
- Auch von den zu messenden Objekten bzw. dem Messumfeld können Gefahren ausgehen. Beachten Sie bei der Durchführung von Messungen die vor Ort gültigen Sicherheitsbestimmungen.
- Führen Sie nur die Wartungs- und Instandhaltungsarbeiten an diesem Gerät durch, die in dieser Dokumentation beschrieben sind. Halten Sie sich dabei an die vorgegebenen Handlungsschritte.
- Darüber hinaus gehende Arbeiten dürfen nur von autorisiertem Fachpersonal ausgeführt werden. Andernfalls wird die Verantwortung für die ordnungsgemäße Funktion des Produktes nach der Instandsetzung und für die Gültigkeit von Zulassungen von Testo abgelehnt.
- Wartungsarbeiten die nicht in der ausführlichen Bedienungsanleitung beschrieben sind, dürfen nur von ausgebildeten Service-Technikern durchgeführt werden.
- Verwenden Sie nur Original-Ersatzteile von Testo.
- Temperaturangaben auf Sonden/Fühlern beziehen sich nur auf den Messbereich der Sensorik. Setzen Sie Handgriffe und Zuleitungen keinen

Temperaturen über 45 °C (113 °F) aus, wenn diese nicht ausdrücklich für höhere Temperaturen zugelassen sind.

#### **WARNUNG**

**Verbrennungsgefahr durch heiße Sonden, Sondenrohre und Sensor-Spitzen!**

- **-** Heiße Teile (> 45 °C/113 °F) nicht unmittelbar nach einer Messung mit bloßen Händen anfassen.
- **-** Bei Verbrennungen entsprechende Stelle sofort mit kaltem Wasser kühlen und ggf. einen Arzt aufsuchen.
- **-** Sonden, Sondenrohre und Sensor-Spitzen abkühlen lassen.
- Das Produkt darf nicht in explosionsgefährdeten Bereichen eingesetzt werden, wenn es nicht ausdrücklich für diesen Bereich zugelassen ist.
- Setzen Sie das Produkt keinen extrem hohen oder tiefen Temperaturen aus. Vermeiden Sie Temperaturen unter -5 °C oder über 45 °C. Ausnahme ist, wenn ein Produkt wurde ausdrücklich für andere Temperaturen zugelassen.
- Schützen Sie das Produkt vor Staub und Schmutz. Stellen Sie sicher, dass es nicht einer Umgebung mit Staub, Schmutz, Sand etc. ausgesetzt wird.
- Vermeiden Sie ein Herabfallen des Produkts.
- Ist die Sicherheit des Bedieners nicht mehr gewährleistet, muss das Produkt außer Betrieb gesetzt und gegen ungewolltes Benutzen gesichert werden. Dies ist der Fall, wenn das Produkt:
	- o offensichtliche Beschädigungen aufweist
	- o Bruchstellen am Gehäuse
	- o defekte Messleitungen
	- o ausgelaufene Batterien
	- o die gewünschten Messungen nicht mehr durchführt
	- o zu lange unter ungünstigen Bedingungen gelagert wurde
	- o während des Transportes mechanischen Belastungen ausgesetzt war

### **2.2 Produktspezifische Sicherheitshinweise**

#### **GEFAHR**

#### **Integrierter Magnet Lebensgefahr für Träger von Herzschrittmachern!**

**-** Halten Sie einen Mindestabstand von 20 cm zwischen Ihrem Herzschrittmacher und dem Messgerät.

#### **ACHTUNG**

#### **Integrierter Magnet Beschädigung anderer Geräte!**

**-** Halten Sie einen Sicherheitsabstand zu Geräten, die durch den Magnetismus beschädigt werden können (z. B. Monitore, Computer, Kreditkarten, Speicherkarten…).

# **2.3 Entsorgung**

- Entsorgen Sie defekte Energiespeicher entsprechend den gültigen gesetzlichen Bestimmungen.
- Führen Sie das Produkt nach Ende der Nutzungszeit der getrennten Sammlung für Elektro- und Elektronikgeräte zu (lokale Vorschriften beachten) oder geben Sie das Produkt an Testo zur Entsorgung zurück.

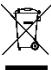

WEEE-Reg.-Nr. DE 75334352

# **2.4 Reinigung**

- Reinigen Sie das Produkt mit einem trockenen und weichen Tuch. Verwenden Sie keinen Alkohol, keine scharfen Reinigungs- und Lösungsmittel oder andere Waschflüssigkeiten zur Reinigung des Produkts.
- Verwenden Sie keine Trockenmittel.
- Verwenden Sie destilliertes Wasser, alternativ leichte Lösungsmittel oder Fettlöser.
- Lösungsmittel und Fettlöser getrennt vom Produkt lagern, da auslaufende Lösungsmittel und Fettlöser Schäden am Produkt verursachen können.
- Das Benutzen von starkem bzw. scharfem Alkohol oder Bremsenreiniger kann zu Schäden am Produkt führen.

## **2.5 Produkte mit Funktechnologie**

Änderungen oder Modifizierungen, die nicht ausdrücklich von der zuständigen Zulassungsstelle genehmigt wurden, können zum Widerruf der Betriebserlaubnis führen.

Die Datenübertragung kann durch Geräte gestört werden, die im gleichen ISM-Band senden.

Das Benutzen von Funkverbindungen ist unter anderem in Flugzeugen und Krankenhäusern nicht erlaubt. Aus diesem Grund müssen vor Betreten folgende Punkte sichergestellt sein:

• Gerät ausschalten.

• Gerät von allen externen Spannungsquellen trennen (Netzkabel, externe Energiespeicher, ...).

# **2.6 Lagerung**

- Halten Sie das Produkt fern von jeglichen Flüssigkeiten und stellen Sie es nicht ins Wasser. Schützen Sie es vor Regen und Feuchtigkeit.
- Lagern Sie das Produkt nicht zusammen mit Lösungsmitteln.

# **2.7 Zulassungen**

ĭ

Die aktuellen Landeszulassungen entnehmen Sie bitte dem beiliegenden Dokument.

Bitte beachten Sie die folgenden landesspezifischen Informationen zur Produktzulassung.

> Die Verwendung eines Funk-Moduls unterliegt den Regelungen und Bestimmung des jeweiligen Einsatzlandes und darf jeweils nur in den Ländern eingesetzt werden, für welches eine Länderzertifizierung vorliegt. Der Benutzer und jeder Besitzer verpflichtet sich zur Einhaltung dieser Regelungen und Verwendungsvoraussetzungen und erkennt an, dass der weitere Vertrieb, Export, Import etc., insbesondere in Länder ohne Funk-Zulassung, in seiner Verantwortung liegt.

# **2.8 EU-Konformitätserklärung**

Hiermit erklärt die Testo SE & Co. KGaA, dass das testo 400 (0440 4000) der Richtlinie 2014/53/EU entspricht.

Den vollständigen Text der EU-Konformitätserklärung finden Sie unter folgender Internetadresse: https://www.testo.com/eu-conformity.

# **3 Datenschutz**

Das Messgerät testo 400 ermöglicht die Eingabe und Speicherung von personenbezogenen Daten, wie Name, Firma, Kundennummer, Adresse, Telefonnummer, E-Mail-Adresse und Homepage.

Wir weisen Sie darauf hin, dass Sie die hier angebotenen Funktionen in eigener Verantwortung nutzen. Dies gilt insbesondere für die Nutzung der interaktiven Funktionen (z.B. Kundendaten speichern oder Messwerte teilen). Sie sind für die Einhaltung der in Ihrem Land gültigen datenschutzrechtlichen Verordnungen und Gesetze verantwortlich. Daher obliegt es Ihnen, die Rechtmäßigkeit der von Ihnen verantworteten Verarbeitungen personenbezogener Daten zu gewährleisten.

Die mit dem Messgerät erhobenen personenbezogenen Daten werden zu keiner Zeit automatisiert an die Testo SE & Co. KGaA übermittelt.

Die ausführliche **Datenschutzerklärung Messgeräte** finden Sie im testo 400 Hauptmenü **Hilfe & Information** als PDF unter dem Punkt **Haftungsausschluss** -> **Datenschutzhinweise**.

# **4 Verwendung**

Das testo 400 ist ein Messgerät für die Messung klimarelevanter Parameter. Speziell geeignet ist das testo 400 für Behaglichkeitsmessungen zur Arbeitsplatzbeurteilung und Strömungsmessungen in und an raumlufttechnischen Anlagen.

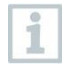

Es darf nur von qualifiziertem Fachpersonal eingesetzt werden. In explosionsgefährdeten Bereichen darf das Produkt nicht eingesetzt werden!

# **Produktbeschreibung**

## **5.1 Frontansicht**

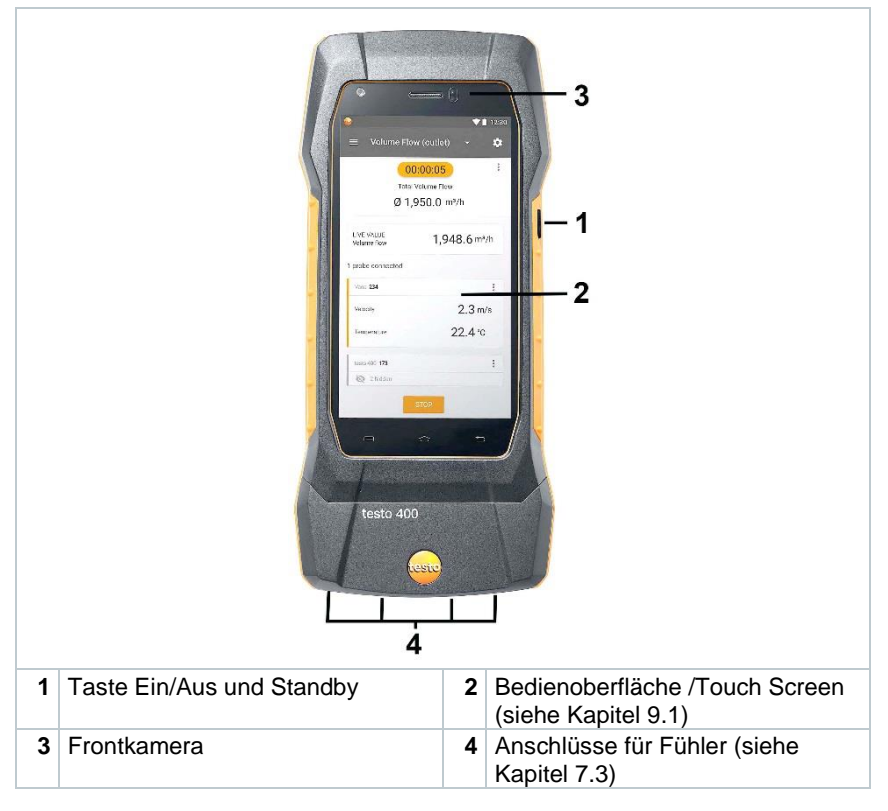

## **5.2 Rückansicht**

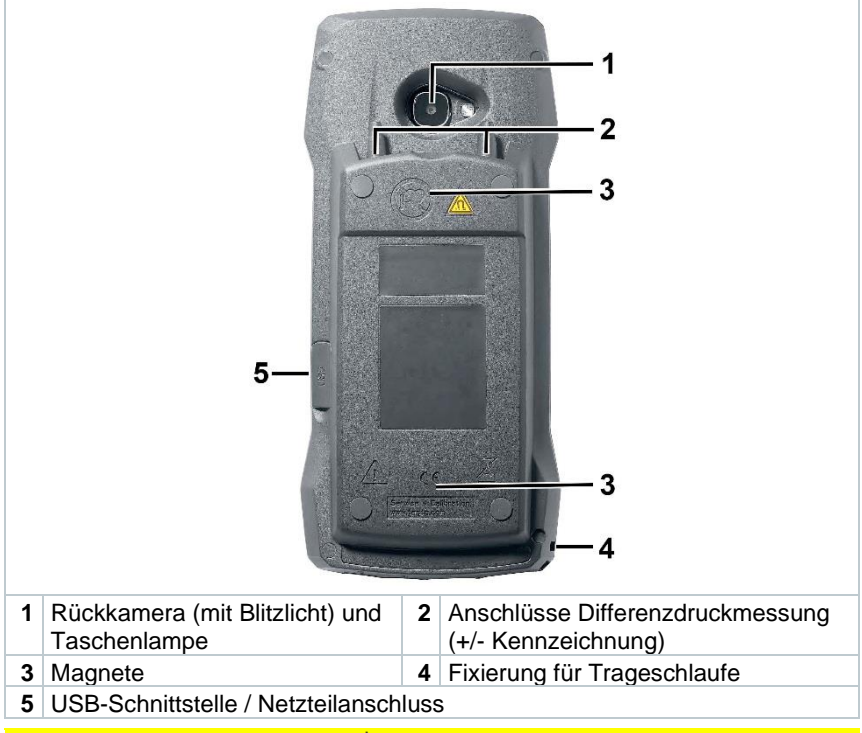

#### **A** VORSICHT

#### **Abspringen des Druckschlauchs von der Anschlussbuchse möglich. Verletzungsgefahr!**

**-** Auf korrekte Verbindung achten.

#### **Symbolerklärung**

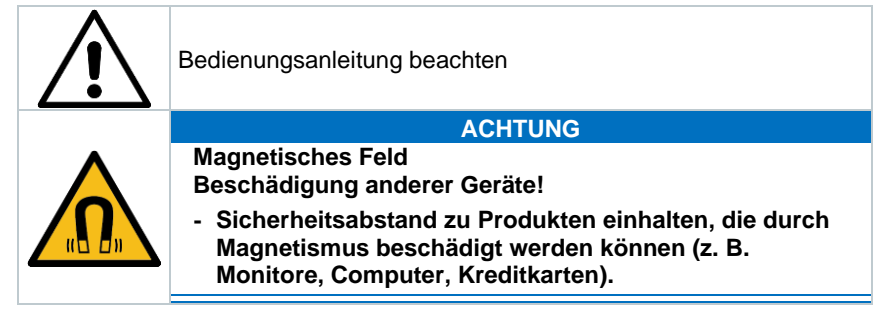

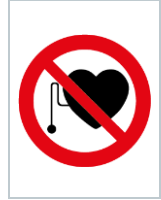

#### **GEFAHR**

**Magnetisches Feld Kann gesundheitsgefährdend für Träger von Herzschrittmachern sein.**

**- Mindestabstand von 20 cm zwischen Herzschrittmacher und Gerät einhalten.**

# **5.3 Fühleranschlüsse**

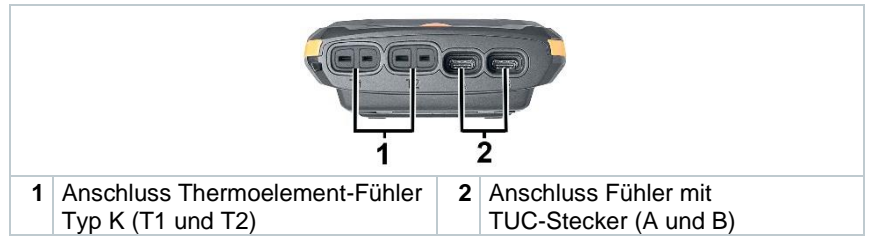

# **5.4 Fühlerübersicht**

### **5.4.1 Kompatible Kabel-Fühler (digital)**

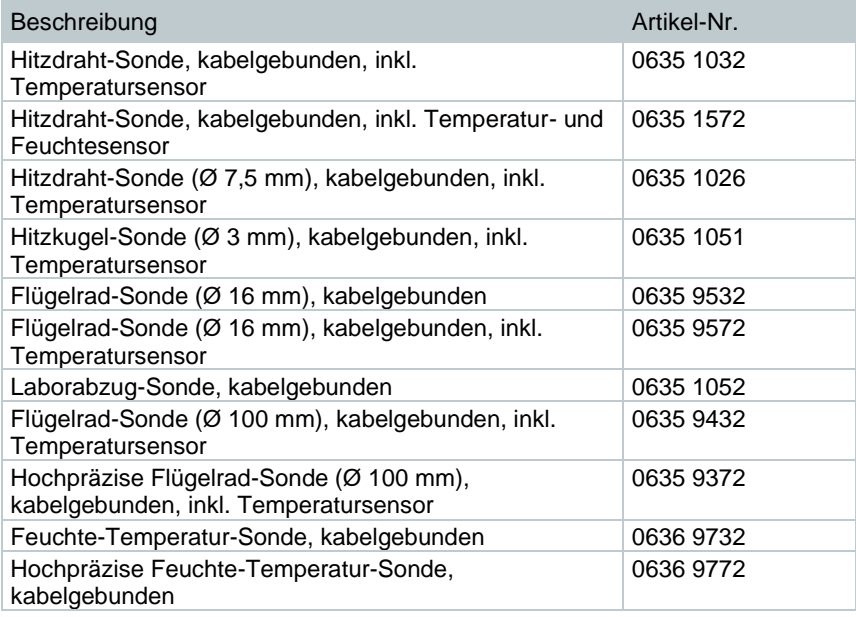

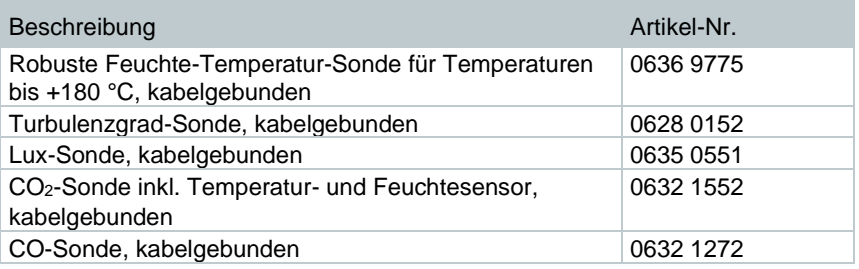

# **5.4.2 Kompatible Bluetooth®-Fühler (digital)**

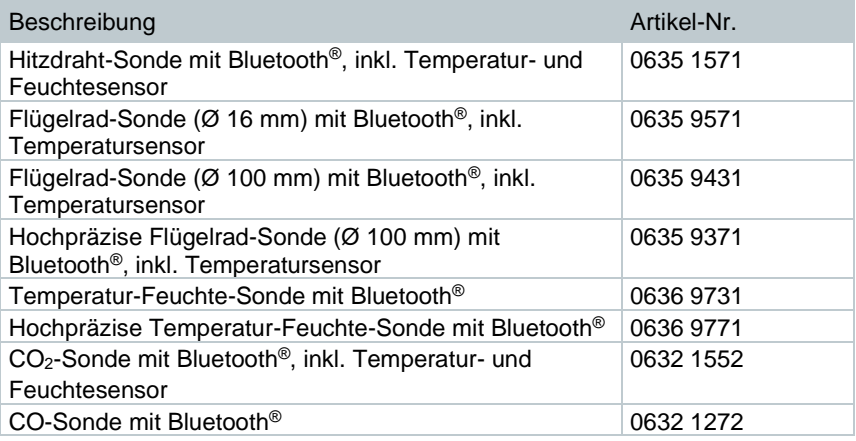

### **5.4.3 Kompatible NTC-Fühler**

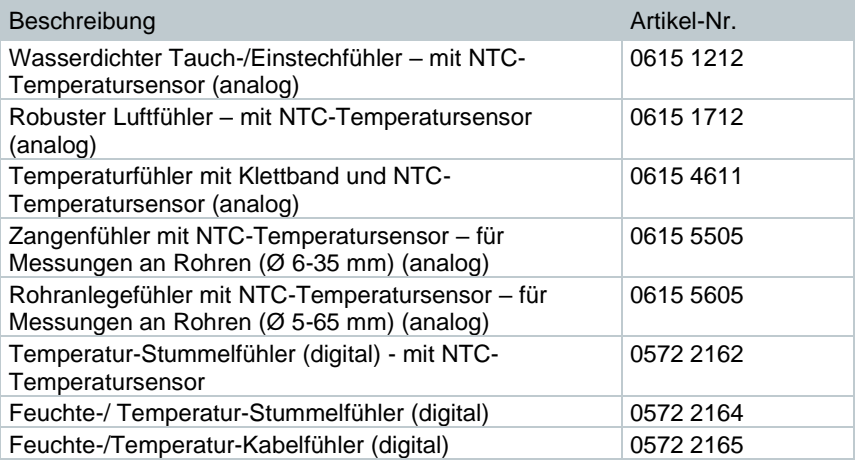

### **5.4.4 Kompatible Pt100 Fühler (digital)**

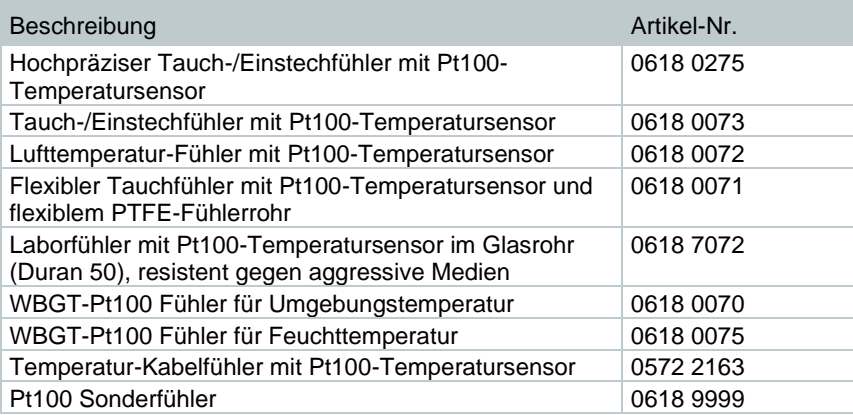

### **5.4.5 Kompatible Smart Probes (digital)**

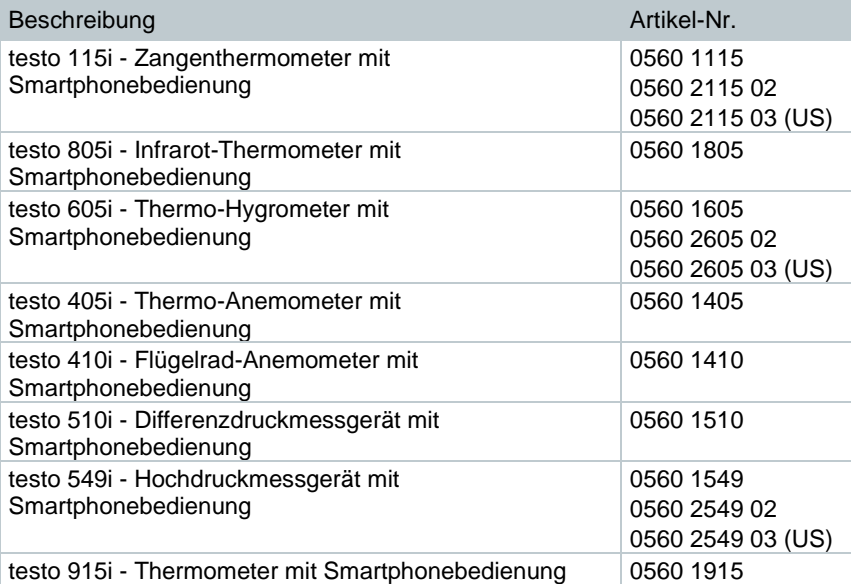

### **5.4.6 Kompatible Thermoelemente Typ K (analog)**

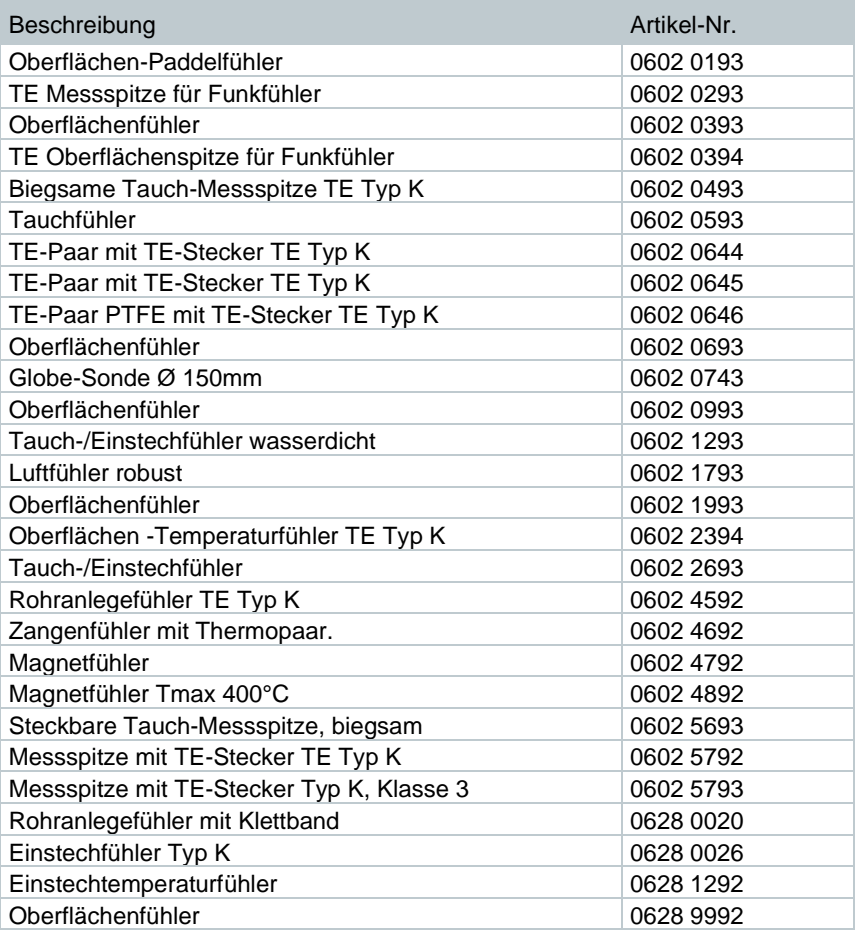

# **6 Inbetriebnahme**

# **6.1 Netzteil / Energiespeicher**

Das Messgerät wird mit einem Energiespeicher ausgeliefert. Das Testo USB-Netzteil besitzt die Spezifikation 5 V / 2 A.

> Das testo 400 darf nur mit dem mitgelieferten Original-Netzteil oder einem vergleichbaren 5 V / 2 A USB-Netzteil verwendet werden.

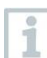

i

Vor dem Einsatz des Messgerätes laden Sie den Energiespeicher vollständig auf.

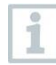

Ein Akkuwechsel darf nur durch den Testo-Service erfolgen. Unterlassen Sie selbstständig Änderungen am Gerät.

### **6.1.1 Energiespeicher laden**

- **1** USB-Netzteil an die USB-Schnittstelle / Netzteilbuchse des testo 400 anschließen (siehe Kapitel 7.2).
- **2** Netzstecker des Netzteils an eine Netzsteckdose anschließen.
- **▶ Der Ladevorgang startet.**

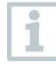

Ist der Energiespeicher komplett entladen, beträgt die Ladezeit bei Raumtemperatur ca. 5-6 h. Das Gerät nur bei einer Umgebungstemperatur von 0 … 45 °C laden.

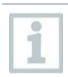

i

Liegt der Ladezustand bei 6 – 10 %, erscheint der Hinweis: "Sobald der Akkustand 5 % erreicht, wird das Messgerät kontrolliert heruntergefahren. Bitte laden Sie Ihr Messgerät rechtzeitig."

Beträgt der Ladezustand 5 % oder weniger, erscheint folgender Hinweis: "Der Akkustand ist sehr niedrig. Das Messgerät fährt sich jetzt herunter." Das Gerät sollte erst nach einer kurzen Ladephase wieder eingeschaltet werden. Der Mindest-Ladezustand muss 6 % betragen.

### **6.1.2 LED-Status Akku**

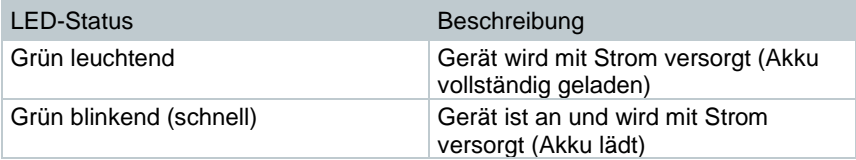

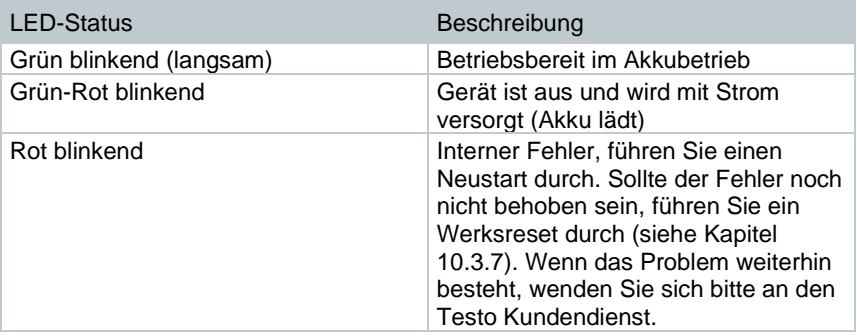

### **6.1.3 Netzbetrieb**

- **1** USB-Netzteil an die USB-Schnittstelle / Netzteilbuchse des testo 400 anschließen (siehe Kapitel 7.2).
- **2** Netzstecker des Netzteils an eine Netzsteckdose anschließen.
- Die Versorgung des Messgeräts erfolgt über das Netzteil. Der Akku lädt.

## **6.2 testo 400 ein- und ausschalten**

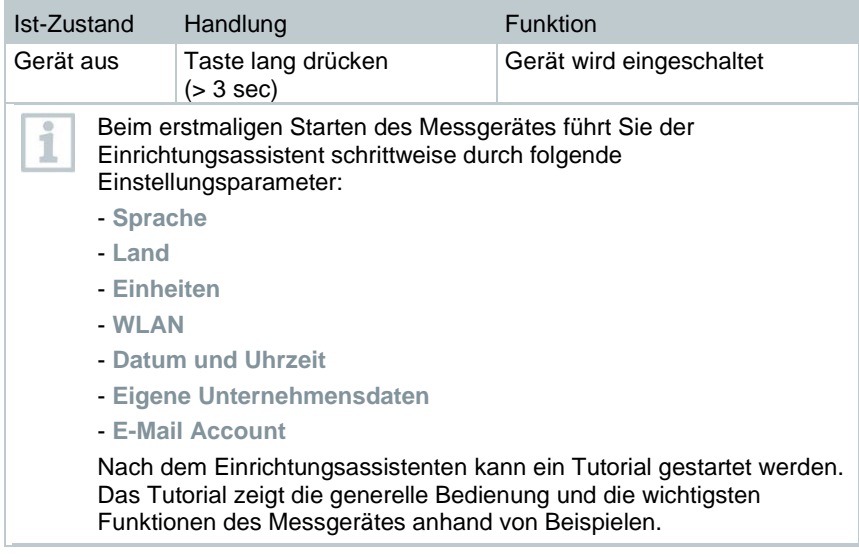

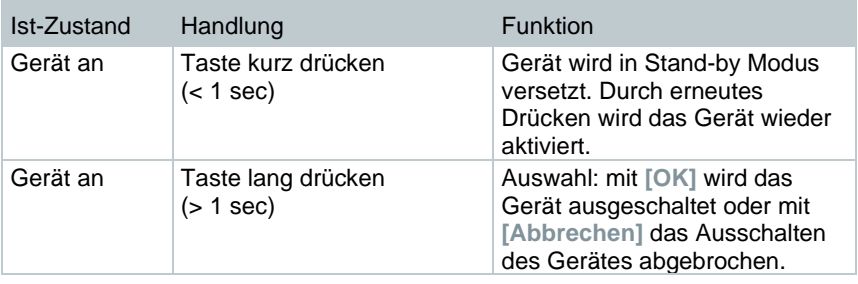

Das Tutorial kann jederzeit im Hauptmenü unter **Hilfe und Informationen** erneut ausgeführt werden.

Nicht gespeicherte Messwerte gehen beim Ausschalten des Messgerätes verloren.

# **6.3 Touchscreen**

Sie benötigen lediglich drei Touchscreen-Bewegungen für die Verwendung des testo 400:

#### Beschreibung

#### **Tippen**

i

Um Anwendungen zu öffnen, Menü-Symbole auszuwählen, Schaltflächen auf dem Display zu drücken oder mit der Tastatur Zeichen einzugeben, tippen Sie diese jeweils mit einem Finger an.

#### **Wischen**

Wischen Sie auf dem Display nach rechts oder links, um weitere Ansichten anzuzeigen z.B. um von der Listenansicht zur Grafikansicht zu wechseln.

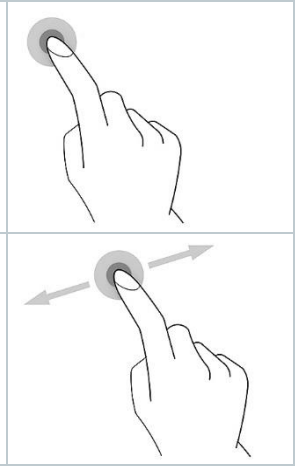

#### **Beschreibung**

#### **Zoomen**

Um ein Displayausschnitt zu vergrößern bzw. zu verkleinern, berühren Sie mit zwei Fingern das Display und ziehen Sie sie auseinander bzw. zusammen.

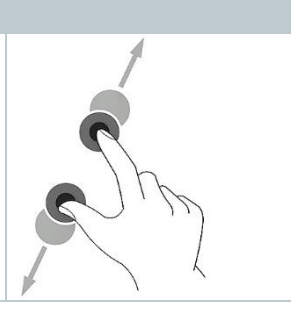

# **6.4 Einstellungsassistent / Wizard**

Beim erstmaligen Starten des testo 400 ist der Einstellungsassistent / Wizard aktiviert und führt schrittweise durch die nachfolgenden Einstellungsparameter durch.

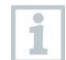

Die durchgeführte Geräteeinrichtung kann im Menü **Einstellungen** jederzeit angepasst werden.

### **6.4.1 Sprachauswahl**

Im ersten Schritt wird die Sprache für den Betrieb des testo 400 ausgewählt.

### **6.4.2 Ländereinstellungen und Einheiten**

In diesem Schritt besteht die Möglichkeit das Land auszuwählen und zu entscheiden, ob das metrische oder imperiale Einheitensystem verwendet werden soll. Darüber hinaus kann man auch benutzerdefinierte Einstelllungen der Einheiten festlegen. Siehe Kapitel 10.3.1 und 10.3.3.

## **6.4.3 WLAN**

Nach dem Anklicken des Feldes **WLAN** kann testo 400 mit dem Internet verbunden werden. Hierzu muss eine Verbindung mit einem bekannten WLAN

hergestellt werden. Oben rechts können Sie über das Symbol \* manuell weitere **Netzwerke hinzufügen, gespeicherte Netzwerke** aufrufen und verfügbare Netzwerke **aktualisieren**. Zusätzlich können über **Erweitert** weitere Anpassungen vorgenommen werden.

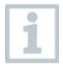

Bei passwortgeschützten Netzwerken ist es erforderlich das Passwort einzugeben. Bei gesicherten Netzwerken können verschiedene Ports gesperrt sein, die das Einrichten des E-Mail-Kontos und das Versenden / Empfangen von E-Mails einschränken.

Die WLAN-Verbindung kann für verschiedene Funktionen genutzt werden:

- Automatische Benachrichtigung von Informationen für Updates
- Durchführung von Updates der Gerätefirmware (siehe Kapitel 10.1)
- Versenden von Messberichten als PDF und Messdaten als .json und .csv Dateien per E-Mail (siehe Kapitel 9.6)
- Nutzung des Internet-Browser über das Menü **Weitere Anwendungen** (siehe Kapitel 10.4.5)

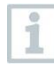

Wenn der WLAN-Empfang nicht ausreichend ist, erscheint die Fehlermeldung **Network disabled**. Versuchen Sie das testo 400 mit einem besseren WLAN-Netzwerk zu verbinden.

### **6.4.4 Datum und Uhrzeit**

Nach dem Anklicken des Feldes **Zeit** kann das Datum und die Uhrzeit festgelegt werden. Dabei besteht die Möglichkeit das Datum / Uhrzeit automatisch per Netzwerk oder GPS abzurufen oder manuell festlegen. Zudem kann die Zeitzone automatisch / manuell festgelegt und zwischen dem 12- / 24-Stunden-Modus gewählt werden.

Wir empfehlen als Einstellung **per Netzwerk bereitgestellte Zeit nutzen** zu wählen.

Siehe auch Kapitel 10.3.1.

### **6.4.5 Kontaktinformationen / Unternehmensdaten**

In jeder Zeile können individuellen Daten zu den Punkten Firma / Techniker Name / Straße, Hausnummer / PLZ, Stadt / Land / Telefon / Fax / E-Mail und Homepage eingetragen werden. Grundsätzlich können die Unternehmensdaten auch über die Software testo DataControl eingefügt werden. Die Unternehmensdaten werden in allen PDF-Berichten oben rechts auf dem Dokument abgebildet, sowie beim Messdaten-Protokoll aufgeführt. Die Unternehmensdaten, die zum Zeitpunkt der Messung im testo 400 gespeichert sind, können im PDF-Bericht der Messung nicht nachträglich verändert werden. Erst bei einer neuen Messung werden die neuen Unternehmensdaten im PDF-Bericht hinterlegt. Siehe auch Kapitel 10.3.4.

### **6.4.6 E-Mail Konto einrichten**

Nach dem Anklicken des Feldes **E-Mail** kann ein E-Mail-Konto mit dem testo 400 Messgerät verbunden werden, um Messdaten-Protokolle und Berichte per E-Mail zu versenden. Siehe auch Kapitel 10.2.

# **6.5 Tutorial**

Zum Abschluss des Einrichtungsassistenten kann das Tutorial gestartet werden.

Das Tutorial kann jederzeit über das Menü **Hilfe und Information** erneut ausgeführt werden.

Das Tutorial zeigt die generelle Bedienung und die wichtigsten Funktionen des Messgerätes anhand von kurzen Beispielen. Die ausführlichen Beschreibungen finden Sie in den entsprechenden Kapiteln.

i

- Kabel- und Bluetooth®-Fühler verbinden (siehe Kapitel 8.6)
- Display Bedienoberfläche (siehe Kapitel 9.1)
- Anwendungsmenüs (siehe Kapitel 9.4)
- Allgemeine Messhinweise (siehe Kapitel 9.3.1)
- Messdaten verwalten (siehe Kapitel 9.6.1)
- Kundenverwaltung (siehe Kapitel 9.5)
- Sensorverwaltung (siehe Kapitel 9.7)
- E-Mail-Account einrichten (siehe Kapitel 10.2)

# **6.6 Fühler verbinden**

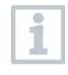

Alle Fühler können während eingeschaltetem Gerät angeschlossen oder gewechselt werden. Bei einem laufenden Fühler-Update darf die Verbindung allerdings nicht unterbrochen werden.

### **6.6.1 Kabelfühler mit testo 400 verbinden**

- **>** testo 400 mit dem Fühler über den TUC-Steckplatz verbinden.
- Der Kabelfühler wird in der Sensorverwaltung, in der Standardansicht bzw. im jeweiligen Messmenü umgehend angezeigt.

#### **Verbindung trennen**

- **>** Anschluss aus dem Gerät ziehen.
- Der Kabelfühler wird in der Sensorverwaltung in der Rubrik **in letzter Zeit verbundene Fühler** aufgeführt.

### **6.6.2 Bluetooth®-Fühler mit testo 400 verbinden**

Die Bluetooth®-Verbindung vom testo 400 für die Fühler ist immer aktiviert und kann nicht manuell ein- und ausgeschaltet werden. Sie wird automatisch hergestellt, ein spezielles Pairing ist nicht erforderlich.

- **1** Fühler über die Taste am Bluetooth®-Handgriff einschalten und darauf achten, dass sich der Fühler in max. 1 m Abstand zum testo 400 befindet.
- LED auf dem Handgriff des Fühlers blinkt gelb. Sobald die Verbindung hergestellt ist, blinkt die LED grün.
- **Der Bluetooth<sup>®</sup>-Fühler wird in der Sensorverwaltung, in der** Standardansicht bzw. im jeweiligen Messmenü umgehend angezeigt.
- **2** Taste auf dem Handgriff des Fühlers mindestens 3 Sekunden lang drücken, um den Fühler auszuschalten.
- Der Bluetooth®-Fühler wird in der Sensorverwaltung in der Rubrik **in letzter Zeit verbundene Fühler** aufgeführt.

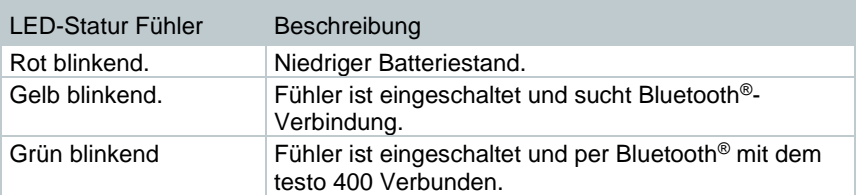

### **6.6.3 Fühler-Update**

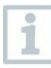

Sollte der Fühler nicht die aktuellste Firmware besitzen, erscheint eine Update-Benachrichtigung. Diese Benachrichtigung erscheint nur, wenn eine WLAN-Verbindung besteht. Andernfalls kann nicht überprüft werden, ob Updates verfügbar sind.

- $1 \equiv \text{anklicken.}$
- Hauptmenü öffnet sich
- **2 Einstellungen** anklicken.
- Menü Einstellungen öffnet sich.
- **3 Erweiterte Einstellungen** anklicken.
- **4** Update für verbundene Geräte aktivieren.

♥ 95% | 16:21 Update für verbundene Geräte ist  $\leftarrow$  Advanced settings aktiviert. Enable update for connected instruments  $On$ 

Alternativ kann das Update auch manuell durchgeführt werden (Kapitel 8.1 / 8.4.1).

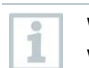

Während des Fühler-Updates darf die Verbindung NICHT unterbrochen werden. Das Update muss komplett durchgeführt werden.

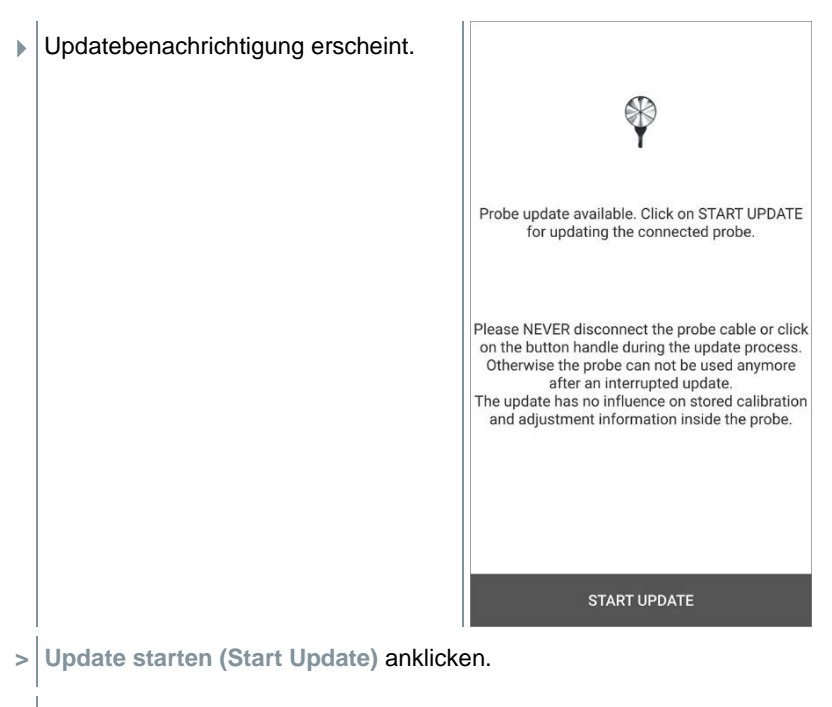

Update startet.

#### ▶ Update-Status.

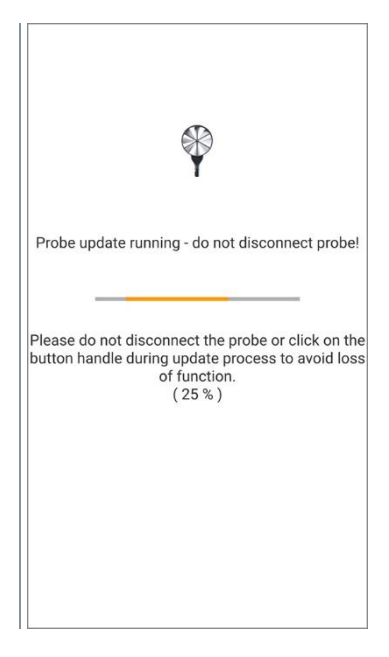

# **7 Bedienung**

## **7.1 Display – Bedienoberfläche**

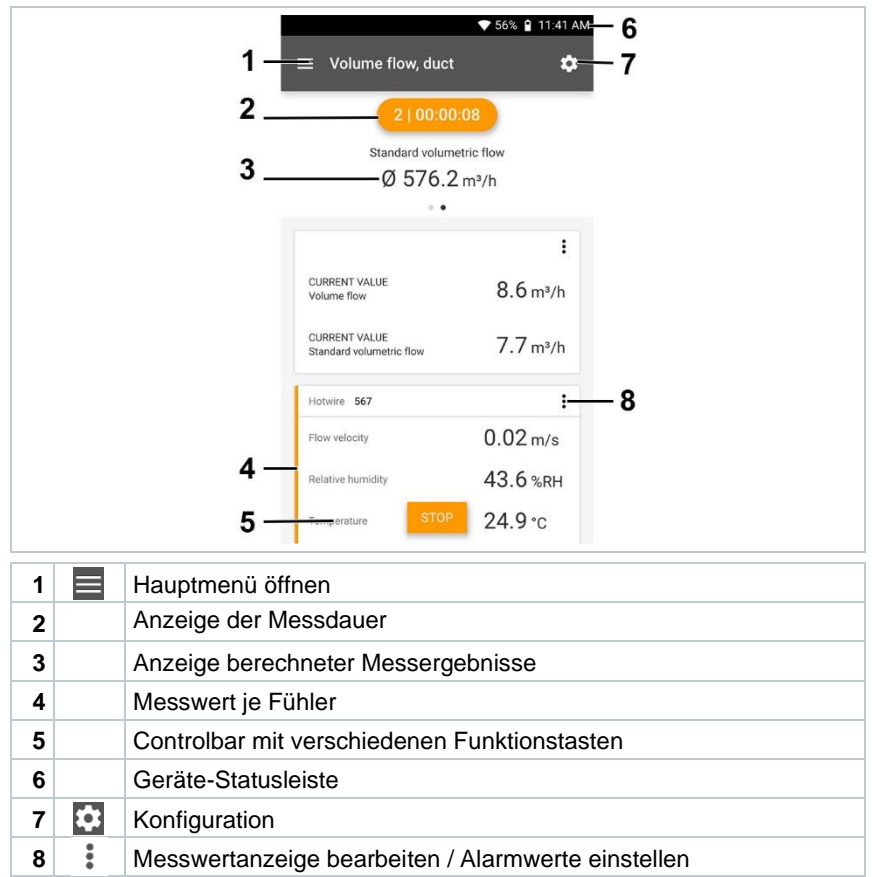

#### Weitere Symbole auf der Bedienoberfläche (ohne Nummerierung)

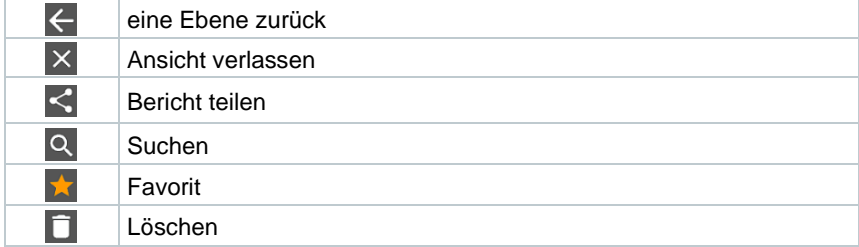

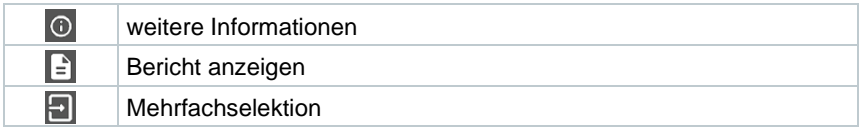

# **7.2 Hauptmenü**

Das Hauptmenü erreicht man über das Symbol **is oben links. Um das** Hauptmenü zu verlassen, ein Menü wählen oder rechtsklicken auf die geführten Menüs. Der zuletzt angezeigte Bildschirm wird angezeigt.

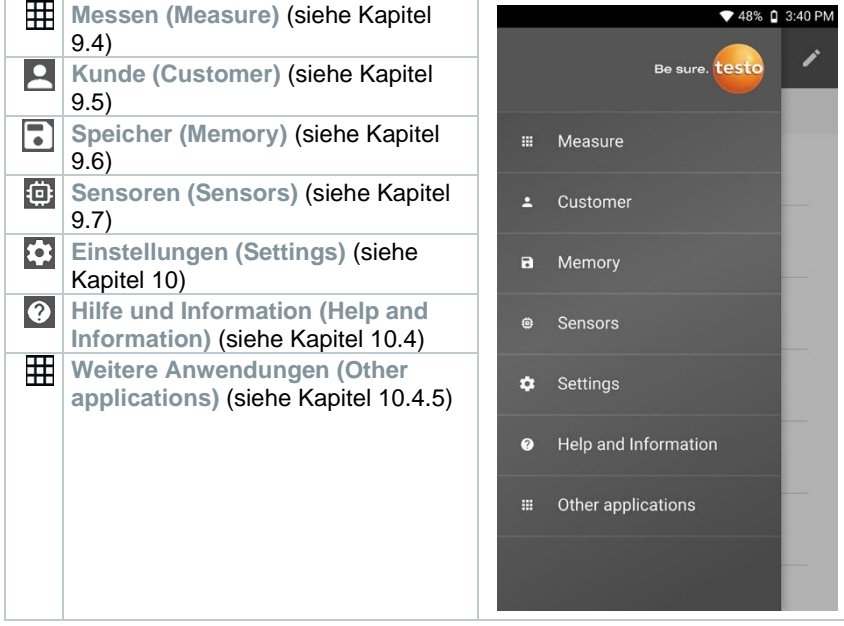

Zusätzliche Symbole auf dem testo 400:

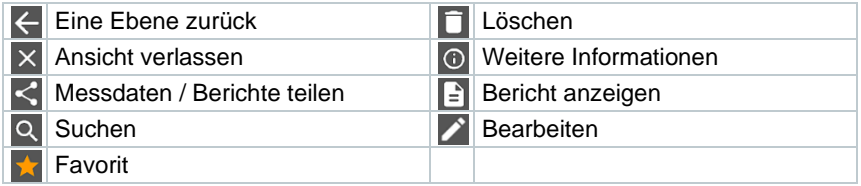

## **7.3 Messung vorbereiten**

### **7.3.1 Allgemeine Messhinweise**

Alle kompatiblen Fühler sind in Kapitel 7.4 aufgelistet.

- Abhängig von der Messgröße, die gemessen werden soll, müssen bestimmte Fühler mit dem Gerät verbunden sein (über Bluetooth®, TUC oder TE-Stecker).
- Einige (thermische) Fühler benötigen eine Aufheizphase, bis sie messbereit sind.
- Vor jeder Messung sollte die Angleichphase abgewartet werden. Die Angleichphase stellt sicher, dass sich die Messwerte stabilisiert haben.
- Für einige Messgrößen müssen zusätzliche Berechnungs-Parameter eingestellt werden, um korrekte Messergebnisse zu erhalten, siehe Details in den jeweiligen Anwendungs-Menüs.
- Um ein zuverlässiges Datenhandling zu ermöglichen ist die Größe der zu speichernden Messwerte je Messprotokoll auf 1 Millionen Einzelwerte begrenzt.

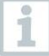

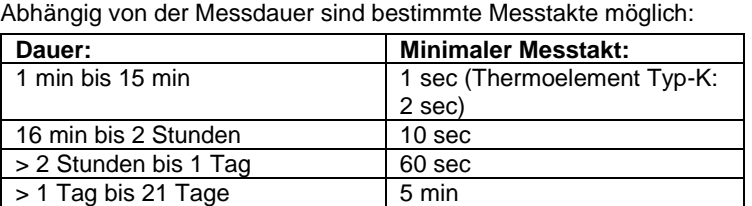

Mit dem testo 400 (und dem IAQ Datenlogger) können maximal 1 Millionen Messwerte (bei maximal 18 Kanälen) mit einer Messung aufgezeichnet werden.

Beispiel 1: **Ergebnis: 9.216 Messwerte** Dauer: 8 Tage Messtakt: 5 Minuten Messkanäle: Temperatur, Feuchte, CO2, Strömung (4 Kanäle)

Beispiel 2: **Ergebnis: 17.700 Messwerte**

Dauer: 59 Minuten

Messtakt: 1 Sekunde

Messkanäle: Temperatur, Feuchte, CO2, Strömung, Druck (5 Kanäle)

Vor jeder Messung können, je nach angeschlossenem Fühler, über das Symbol

<sup>(</sup>siehe Kapitel 9.1 - Punkt 8) einzelne Parameter für die Messung eingestellt werden, wie beispielsweise die Sichtbarkeit einzelner Messgrößen oder die Einheiten der Messwerte.

Werden einzelne Messwerte bei einem Fühler ausgeblendet, werden diese Einstellungen fühlerspezifisch auf dem testo 400 gespeichert und für alle Anwendungs-Menüs übernommen. Die eingestellten Einheiten werden hingegen nur im entsprechenden Anwendungs-Menü gespeichert, aber zeitunabhängig.

Über das Konfigurations-Menü lässt sich der Messmodus einstellen. Bestätigen Sie die Auswahl über **Konfiguration übernehmen (Apply configuration)** (siehe Kapitel 9.3.2).

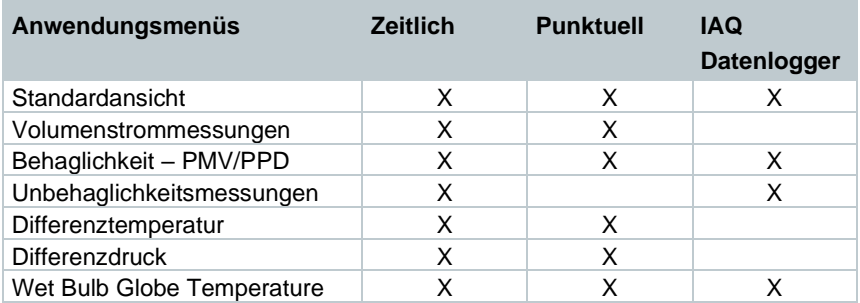

Bei den einzelnen Anwendungsmenüs besteht die Auswahl zwischen:

### **7.3.2 Messmodus**

#### **7.3.2.1 Punktuelle Messung**

Im Konfigurationsmenü kann in der ersten Zeile zwischen **Punktuell** und **Zeitlich** gewählt werden (1). Der Text unter **Messmodus (Measuring Mode)** ändert sich je nach Auswahl (2). Auf **Konfiguration übernehmen (Apply Configuration)** (3) klicken, um mit der Messung zu starten.

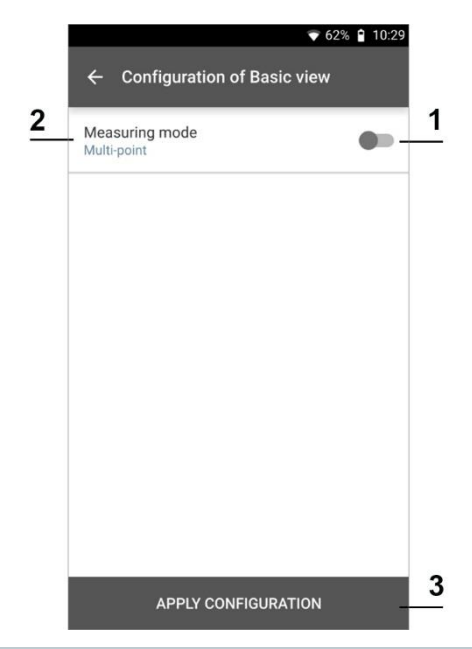

Der Counter im oberen Bereich zeigt die Anzahl der übernommenen Messwerte an. Die Messung muss nicht explizit gestartet werden.

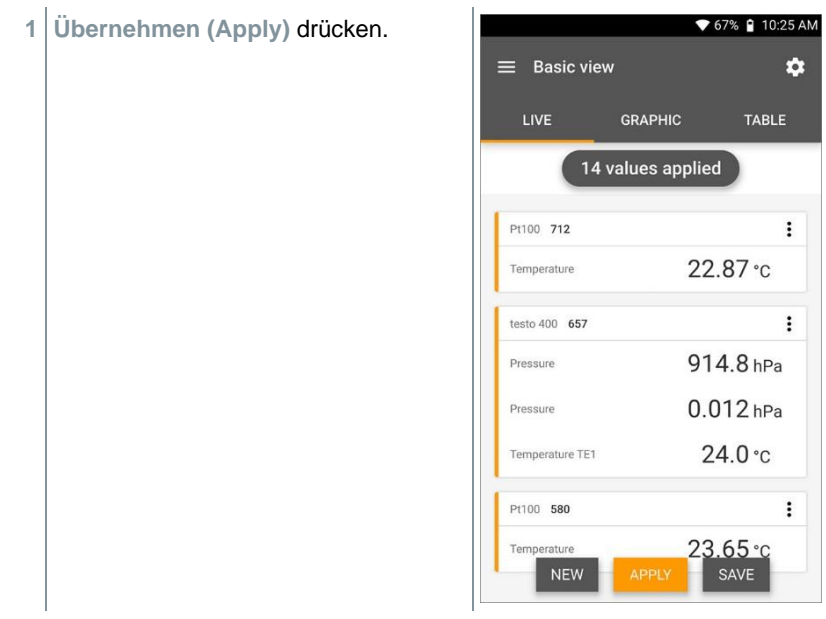

i

- Der erste Messwert wurde gespeichert. Es bestehen 3 Optionen um fortzufahren.
- **2 Übernehmen (Apply)**: Speichern eines zweiten, dritten, vierten, … Messwertes. Der Counter zeigt die Anzahl der bereits übernommenen Werte an.

oder:

**Neu (New)**: Eine neue Messung beginnen. Die aktuelle Messung wird mit allen Messwerten gelöscht (Warnhinweis erscheint).

oder:

i

**Speichern (Save)**: Die aktuelle Messung verlassen und alle Messwerte auf dem testo 400 speichern (siehe Kapitel 9.6).

#### **7.3.2.2 Zeitliche Messung**

Bei der zeitlichen Messung kann eine Anfangszeit, eine Messdauer und ein Messtakt festgelegt oder die Messung manuell gestartet und beendet werden.

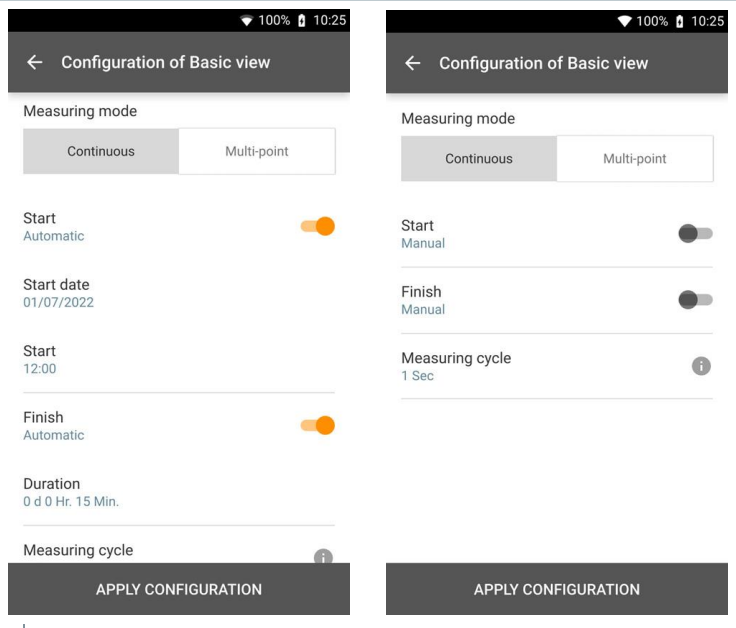

**1 Konfiguration übernehmen (Apply Configuration)** anklicken, um die Messung zu starten (bei geplanter Startzeit).

**2 Start (Start)** anklicken bzw. Messung startet automatisch zum konfigurierten Zeitpunkt.

 Die Messung beginnt, alle angewählten Messwerte werden aufgezeichnet, der Counter wechselt die Farbe von grau auf orange und läuft los.

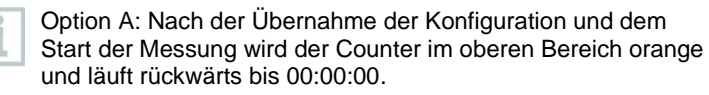

Option B: Nach der Übernahme der Konfiguration und dem Start der Messung wird der Counter im oberen Bereich orange und läuft von 00:00:00 los.

- **3 Stop (Stop)** anklicken um zu pausieren oder die Messung zu beenden.
- Die Messung pausiert. Der Counter hat die Farbe grau. Es bestehen 3 Optionen um fortzufahren.
- **4 Start (Start)**: Starten einer zweiten, dritten, vierten, … Messung. Der Counter wechselt wieder die Farbe und zeigt als erste Ziffer die aktuelle Messung an.

oder:

**Neu (New)**: Eine neue Messung beginnen. Die aktuelle Messung wird mit allen Messwerten gelöscht (Warnhinweis erscheint).

oder:

**Speichern (Save)**: Die aktuelle Messung verlassen und alle Messwerte auf dem testo 400 speichern (siehe Kapitel 9.6).

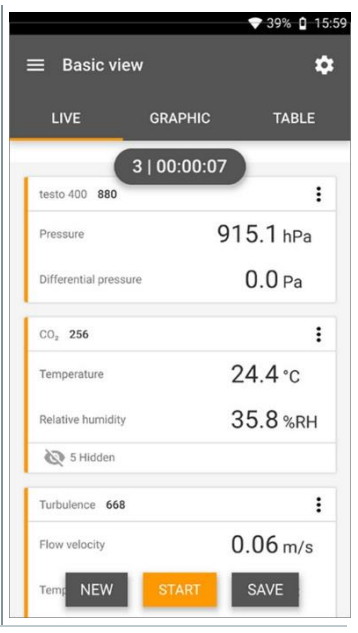

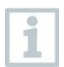

Der Counter im oberen Bereich wird orange und misst die Zeit (nach Stop wird der Counter wieder grau). Links neben dem Counter wird die Zahl der laufenden / letzten Messung angezeigt (Bsp. **3 | 00:00:07** – die dritte Messung lief 7 Sekunden).
# **7.4 Anwendungs-Menüs**

Das testo 400 verfügt über fest hinterlegte Messprogramme. Diese ermöglichen dem Nutzer eine komfortable Konfiguration und Durchführung seiner spezifischen Messaufgaben.

Das testo 400 bietet die folgenden **Messmenüs** an:

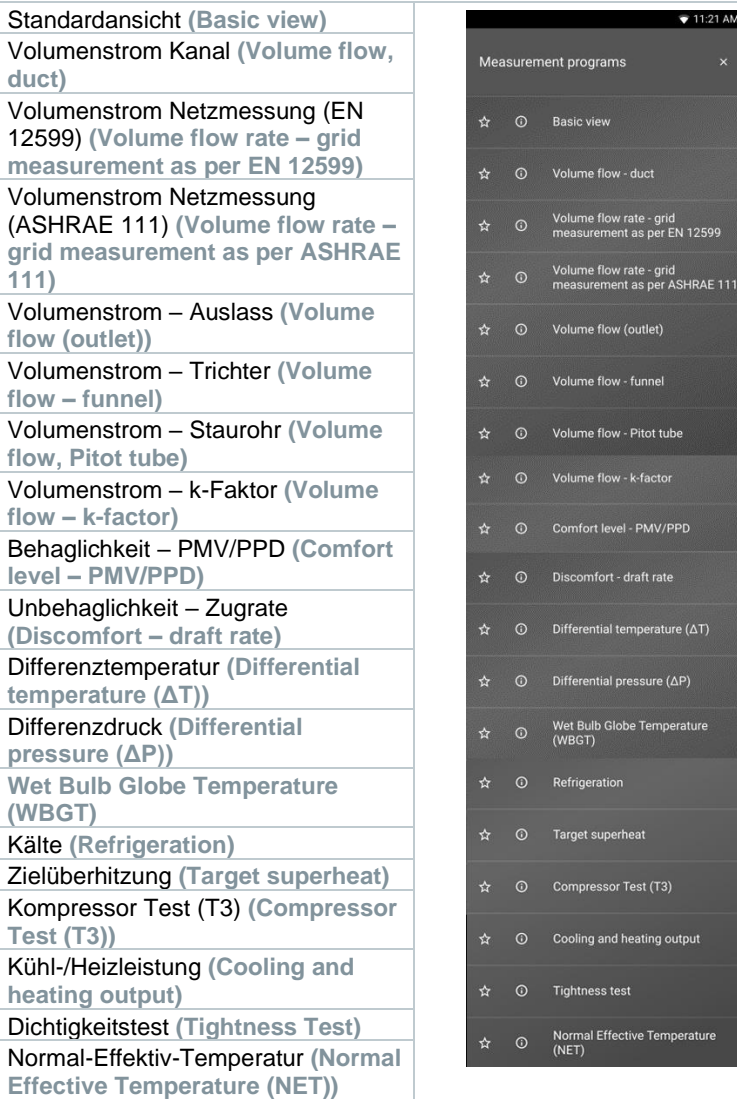

 $\blacktriangledown$  11:21 AM

.<br>EN 12599

re ( $\Delta T$ )  $\Delta P$ erature

utput

erature

# **7.4.1 Standardansicht**

Im Anwendungs-Menü **Standardansicht** können die aktuellen Messwerte abgelesen, aufgezeichnet und gespeichert werden. Die Standardansicht eignet sich vor allem für die schnelle und unkomplizierte Messung ohne spezifische

Vorgaben einer Messung nach Norm. Über das **Konfigurations-Menü** lässt sich der Messmodus auswählen (siehe Kapitel 9.4.2).

 $\Delta$ 

TARI F

Alle Fühler, die sich an das testo 400 anschließen lassen, werden auch im Anwendungs-Menü **Standardansicht** angezeigt. Da es sich nicht um ein Anwendungs-Menü handelt, in dem nur spezifische Fühler verwendet werden können, werden alle Fühler links in orange markiert.

Ab App-Version 14.51.14 kann in der Standardansicht beim testo 400 optional die Strömungsgeschwindigkeit angezeigt werden. Diese wird mit einem festen Staurohrfaktor von 1,00 und den fixen Parametern 20,0 °C und 50 % rF berechnet.

In allen Anwendungs-Menüs, abgesehen von der Volumenstrommessung, lassen sich bei der Messung drei unterschiedliche Bildschirme unterscheiden – Live (oder auch Standard-Ansicht), Grafik und Tabelle.

### **7.4.1.1 Alarmwerte einstellen**

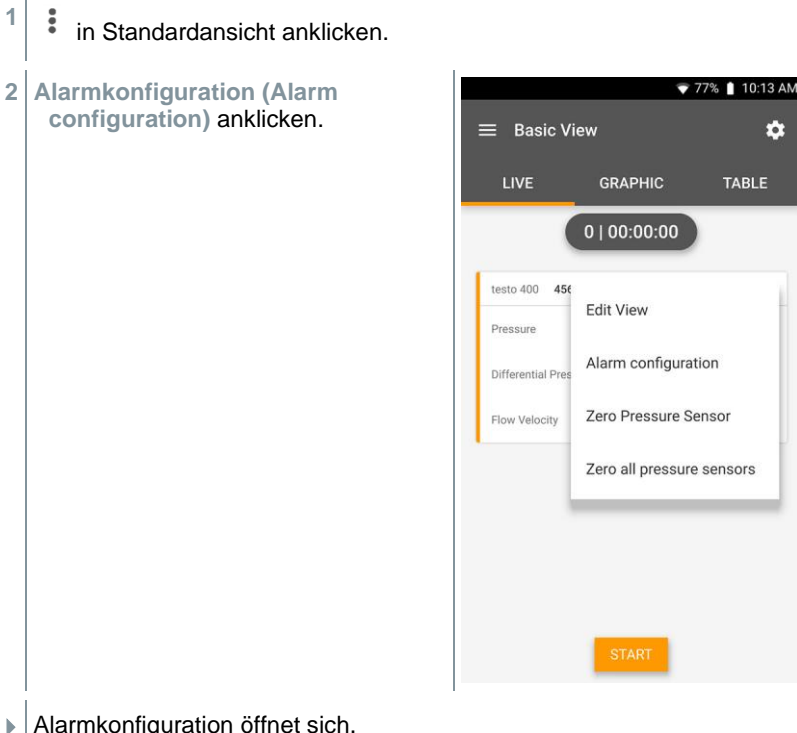

Alarmkonfiguration öffnet sich.

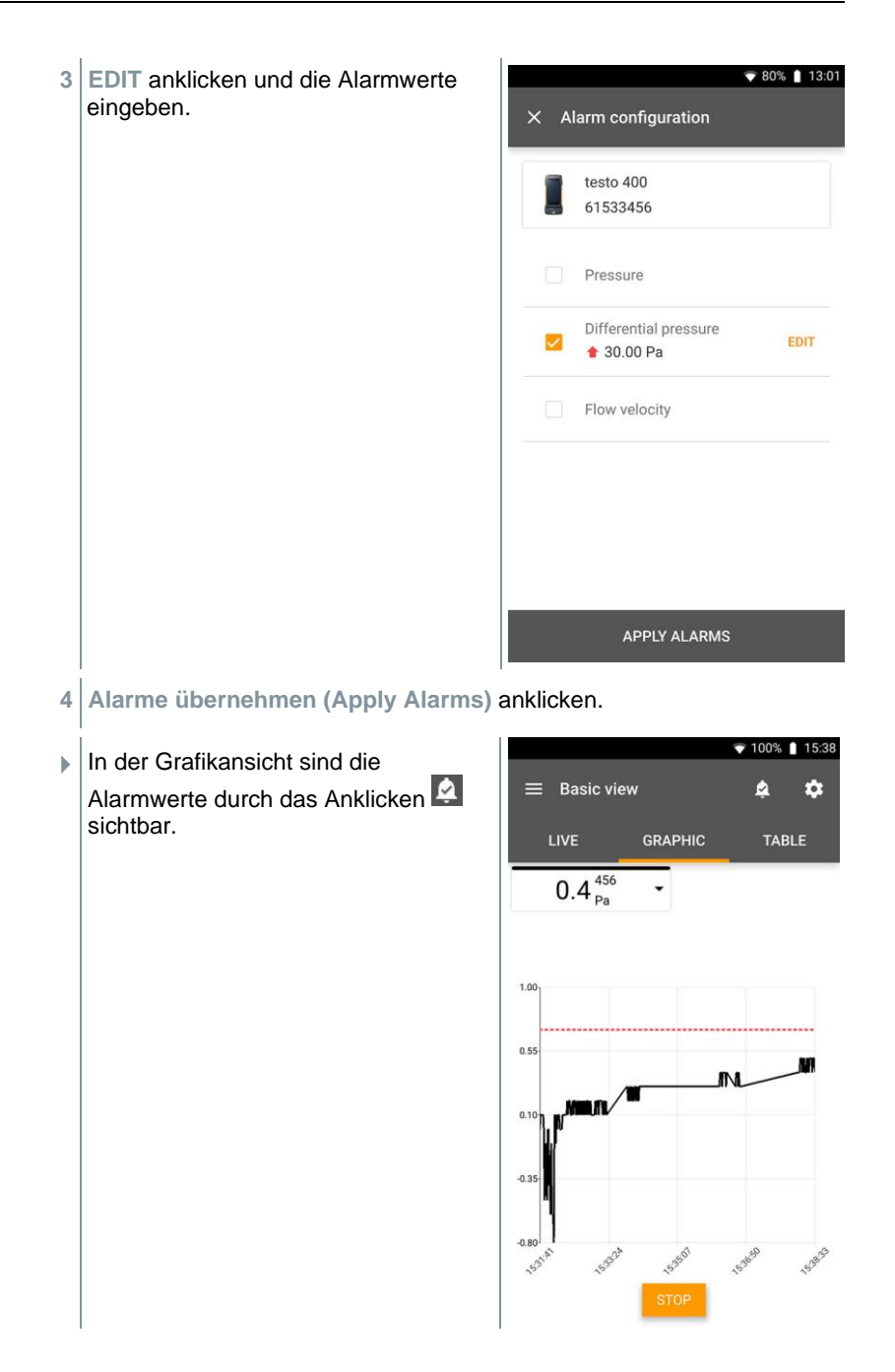

## **7.4.1.2 Grafik-Ansicht**

In der Grafik-Ansicht lassen sich die Werte für maximal 4 Kanäle gleichzeitig im zeitlichen Verlauf anzeigen. Alle gemessenen Messgrößen können über die Kanalauswahl (Klick auf einen der vier Auswahlfelder) in der Grafik-Ansicht angezeigt werden. Nachdem eine Messgröße ausgewählt wurde, aktualisiert sich der Wert automatisch.

Durch die Touchfunktion Zoomen lassen sich einzelne Teile der Grafik detaillierter betrachten bzw. Zeitverläufe kompakt darstellen.

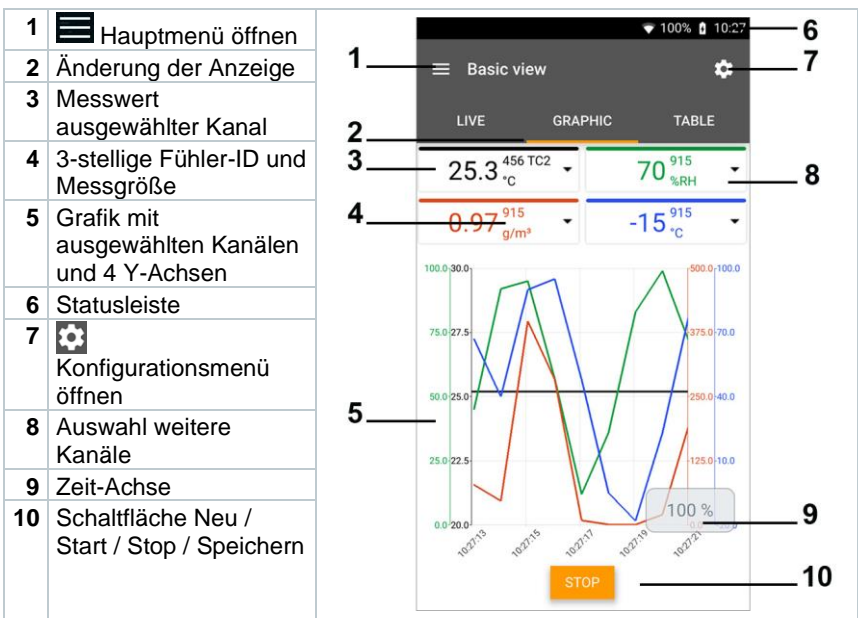

### **7.4.1.3 Tabellen-Ansicht**

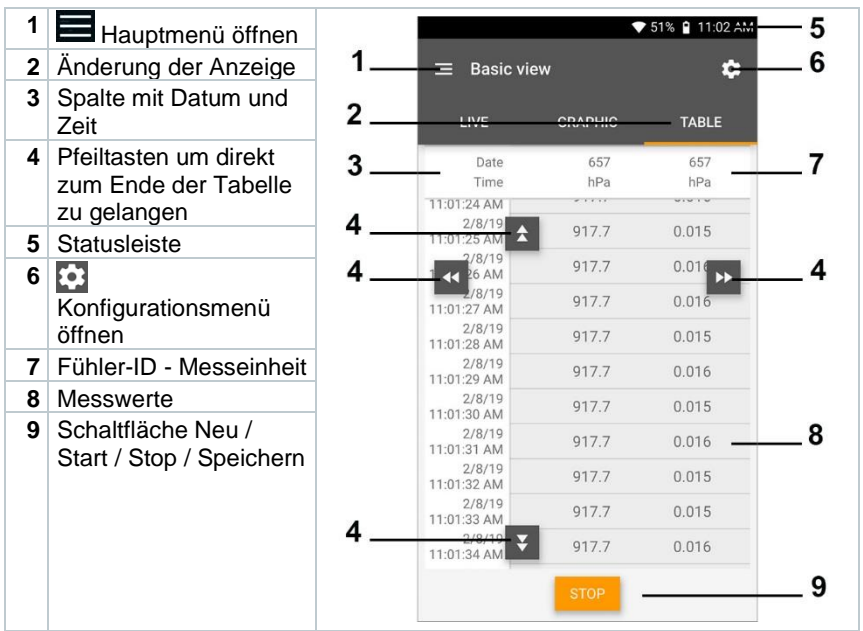

# **7.4.2 Volumenstrom Kanal**

Mit dieser Anwendung kann der Volumenstrom in einem Kanal von Lüftungsanlagen gemessen werden. Hierzu gibt es verschiedene Möglichkeiten, welche sich vor allem im Messbereich und den benötigten Fühlern unterscheiden:

- Thermische Strömungssonden für niedrige Strömungsgeschwindigkeiten
- 16 mm Flügelradsonde für mittlere Strömungsgeschwindigkeiten
- Staurohr für Messungen in hohen Geschwindigkeiten und in stark verschmutzten Strömungen mit hohem Partikelanteil

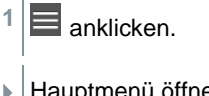

- et sich
- **2 Messen** anklicken.
- **3 Volumenstrom Kanal** anklicken.
- Messmenü Volumenstrom Kanal öffnet sich.

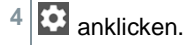

i

- Konfigurationsmenü öffnet sich.
- **5** Benötigte Einstellungen vornehmen.

**▼ 56% 2 11:40 AM**  $\times$  Configuration of duct volume flow Measuring mode  $\ddot{\text{o}}$ Timed Import measuring point properties Select measuring point properties Input duct geometry Rectangular Air type Return air Height  $\mathbf{I}$ cm ٠ 40.0 Width cm 30.0  $\overline{\phantom{a}}$ Correction factor  $1.00$  $\bullet$ **APPLY CONFIGURATION** 

Die Messung kann auch ohne Kundendaten gestartet werden. Diese können im Anschluss an das Messergebnis hinzugefügt werden.

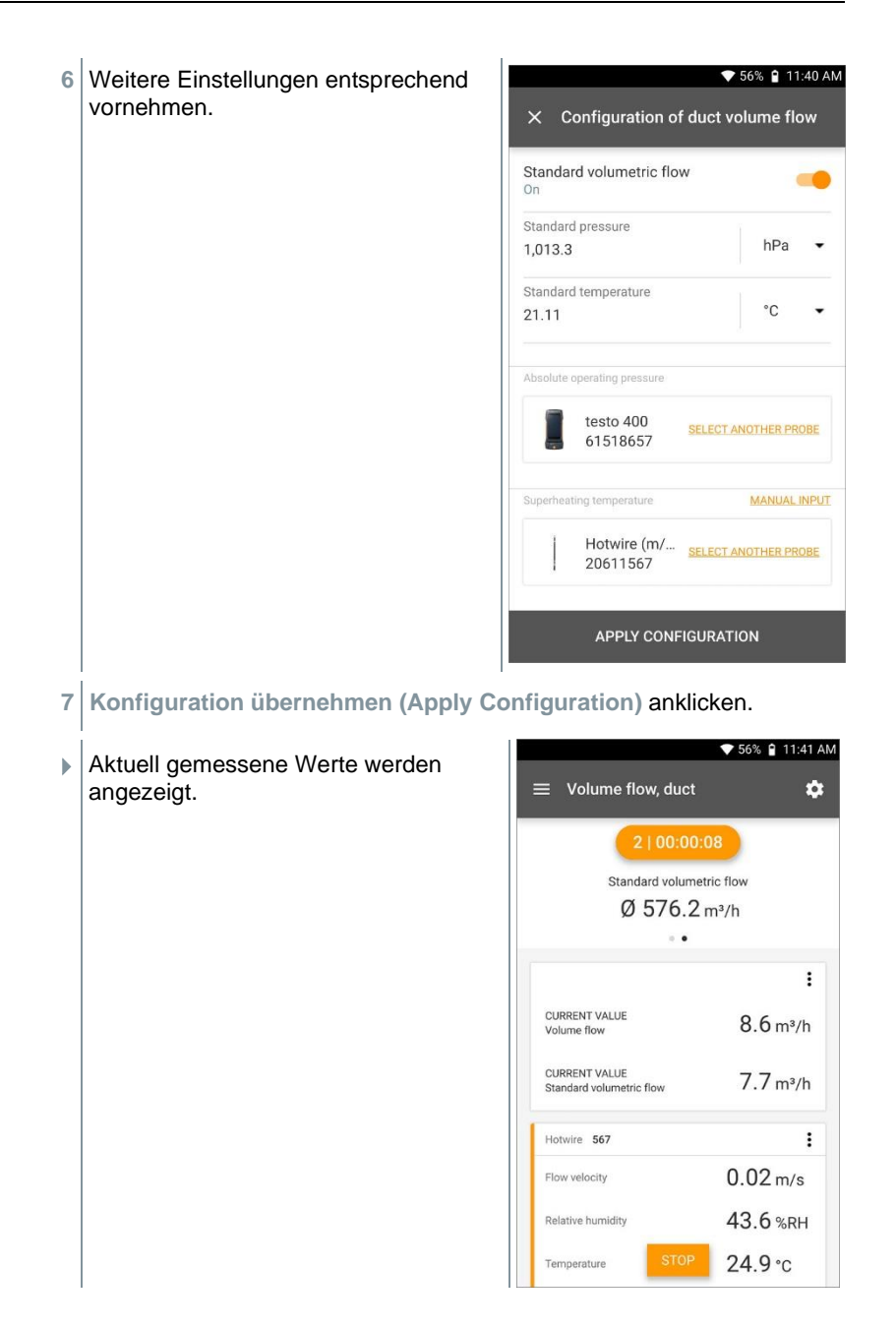

## **7.4.3 Volumenstrom - Netzmessung nach DIN EN 12599**

Mit dieser Anwendung kann der Volumenstrom in einem Kanal von Lüftungsanlagen nach der Norm DIN EN 12599 gemessen werden. Hierzu gibt es verschiedene Möglichkeiten, welche sich vor allem im Messbereich und den benötigten Fühlern unterscheiden:

- Thermische Strömungssonden (inkl. Temperaturmessung und evtl. Feuchtemessung) für niedrige Strömungsgeschwindigkeiten
- 16 mm Flügelradsonde (inkl. Temperaturmessung) für mittlere Strömungsgeschwindigkeiten
- Staurohr für Messungen in hohen Geschwindigkeiten und in stark verschmutzten Strömungen mit hohem Partikelanteil

Wichtigste Voraussetzung für eine genaue Messung ist die Eignung der Messstelle. Es sind Mindestabstände zu Störstellen einzuhalten:

- Zu stromaufwärts liegenden Störstellen sollte ein Abstand eingehalten werden, der mindestens dem sechsfachen hydraulischen Durchmesser Dh = 4A/U (A: Kanalquerschnitt, U: Kanalumfang) entspricht.
- Zu stromabwärts liegenden Störstellen sollte ein Abstand eingehalten werden, der mindestens dem zweifachen hydraulischen Durchmesser Dh = 4A/U (A: Kanalquerschnitt, U: Kanalumfang) entspricht.

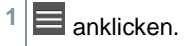

- Hauptmenü öffnet sich
- **2 Messen** anklicken.
- **3 Volumenstrom - Netzmessung nach DIN EN 12599** anklicken.
- Messmenü Volumenstrom Netzmessung nach DIN EN 12599 öffnet sich.
- **4** anklicken.
- Konfigurationsmenü öffnet sich.

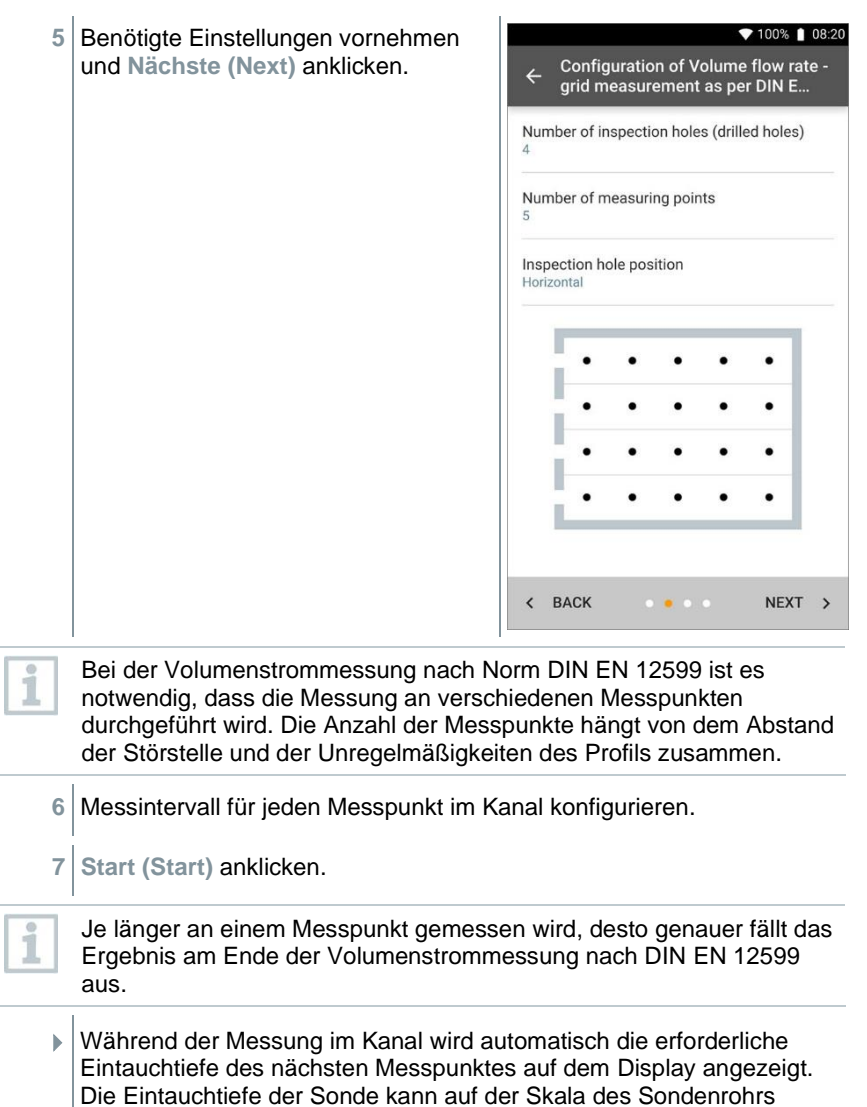

46

 $\overline{1}$ 

abgelesen werden.

▼ 100% | 08:30 Nach der erfolgreichen Messung eines Messpunktes springt der Mess- $00:00:03$ Assistent direkt zum nächsten bis alle Standard volumetric flow Messpunkte mit einem Häkchen markiert sind. Sie haben nun drei  $566.3 m<sup>3</sup>/h$ Optionen um fortzufahren.  $\ddot{\phantom{a}}$ CURRENT VALUE  $\vdots$  $600.5 \text{ m}^3/h$ Volume flow  $1.39 \,\mathrm{m/s}$ Flow velocity  $15.0 \text{ cm}$ **NEW** 

Es ist auch möglich einzelne Messpunkte zu korrigieren und zu überschreiben in dem man den entsprechenden Punkt auf dem Display anwählt und eine erneute Messung startet.

Mit dem Update auf FW V17.7.11 wurde die Formel zur Berechnung des Volumenstroms entsprechend der Norm EN 12599 um die Unsicherheit des Messorts ergänzt. Der Wert ist standardmäßig auf 2 mm festgelegt und fließt mit diesem Wert in die Gesamtberechnung der Messunsicherheit ein.

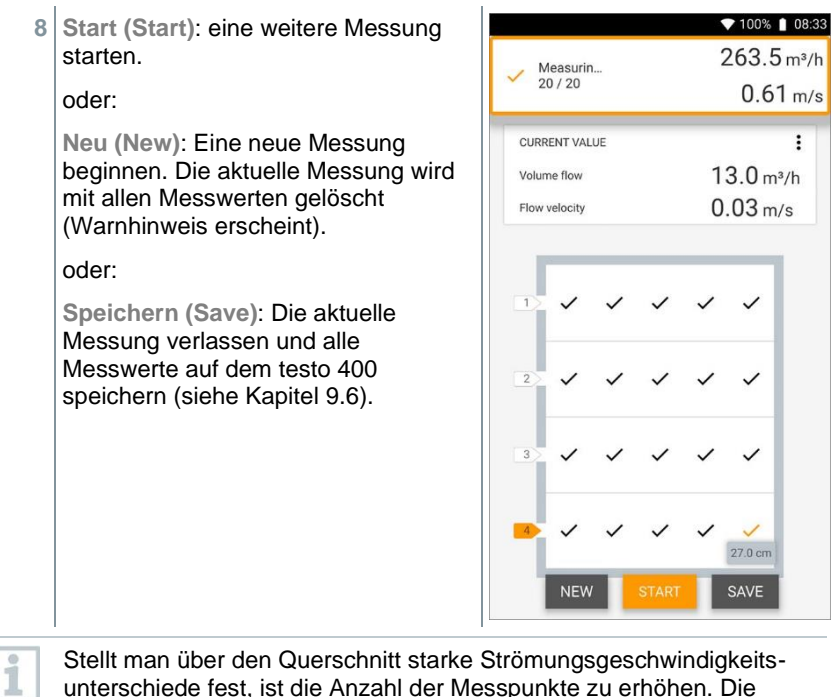

unterschiede fest, ist die Anzahl der Messpunkte zu erhöhen. Die Anzahl der Messpunkte ist dann ausreichend, wenn der Messwert einer jeden Fläche repräsentativ ist für seine nähere Umgebung, d. h. wenn er als echter Mittelwert für seine Teilfläche angesehen werden kann.

 $\bigcirc$  100% | 08:33 Am Ende einer Volume flow rate - grid measurement Volumenstrommessung nach Norm as ner DIN FN 12599 erhalten Sie in der Date Ergebnisdarstellung die 茼 11/02/2019 08:33 durchschnittlichen Volumenströme und die Anzeige der Add a customer  $\bullet$ Messgenauigkeit, die dabei hilft das Messergebnis besser einzuschätzen. **O** Attached images Write comment Volume flow Ø 320.9 m<sup>3</sup>/h Standard volumetric flow Ø 287.1 m<sup>3</sup>/h Accuracy of the volume flow 39.2 m<sup>3</sup>/h  $0.09 \, \text{m/s}$ Accuracy, speed  $12.2%$ Accuracy (%) ≺ B  $\overline{F}$ 

### **7.4.4 Volumenstrom - Netzmessung nach ASHRAE 111**

Mit dieser Anwendung kann der Volumenstrom in einem Kanal von Lüftungsanlagen nach der Norm ASHREA 111 gemessen werden. Hierzu gibt es verschiedene Möglichkeiten, welche sich vor allem im Messbereich und den benötigten Fühlern unterscheiden:

- Thermische Strömungssonden (inkl. Temperaturmessung und evtl. Feuchtemessung) für niedrige Strömungsgeschwindigkeiten
- 16 mm Flügelradsonde (inkl. Temperaturmessung) für mittlere Strömungsgeschwindigkeiten
- Staurohr für Messungen in hohen Geschwindigkeiten und in stark verschmutzten Strömungen mit hohem Partikelanteil

Wichtigste Voraussetzung für eine genaue Messung ist die Eignung der Messpunkte. Es sind Mindestabstände zu Störstellen einzuhalten:

- Zu stromaufwärts liegenden Störstellen sollte ein Abstand eingehalten werden, der mindestens dem sechsfachen hydraulischen Durchmesser Dh = 4A/U (A: Kanalquerschnitt, U: Kanalumfang) entspricht.
- Zu stromabwärts liegenden Störstellen sollte ein Abstand eingehalten werden, der mindestens dem zweifachen hydraulischen Durchmesser Dh = 4A/U (A: Kanalquerschnitt, U: Kanalumfang) entspricht.

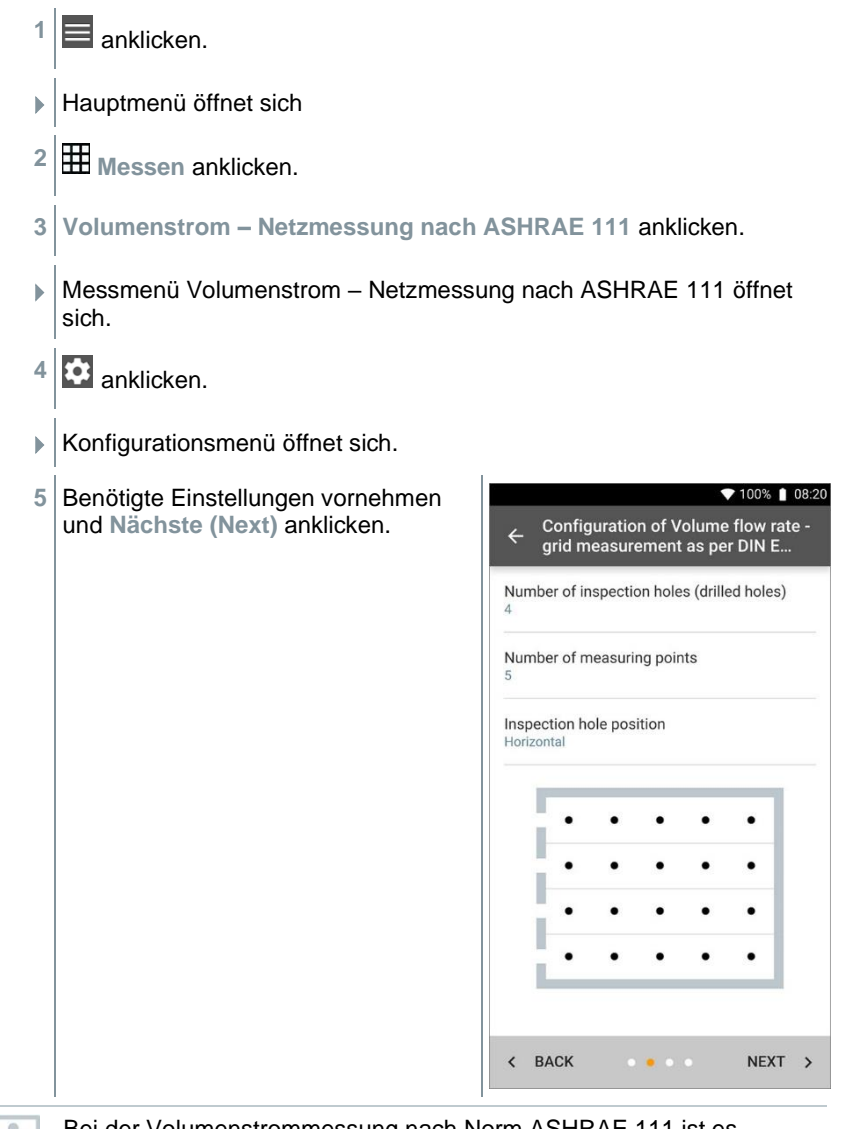

Bei der Volumenstrommessung nach Norm ASHRAE 111 ist es notwendig, dass die Messung an verschiedenen Messpunkten durchgeführt wird. Die Anzahl der Messpunkte hängt von dem Abstand der Störstelle und der Unregelmäßigkeiten des Profils zusammen. Im Gegensatz zur Norm EN 12599 muss die Messung an mindestens 5 Prüflöchern (Bohrungen) und jeweils 5 Messpunkten durchgeführt werden.

1

**6** Messintervall für jeden Messpunkt im Kanal konfigurieren.

**7 Start (Start)** anklicken.

Je länger an einem Messpunkt gemessen wird, desto genauer fällt das Ergebnis am Ende der Volumenstrommessung nach DIN EN 12599 aus.

- Während der Messung im Kanal wird automatisch die erforderliche Eintauchtiefe des nächsten Messpunktes auf dem Display angezeigt. (Die Berechnung der Eintauchtiefe unterscheidet sich zwischen den beiden Normen ASHRAE und EN 12599.) Die Eintauchtiefe der Sonde kann auf der Skala des Sondenrohrs abgelesen werden.
- Nach der erfolgreichen Messung eines Messpunktes springt der Mess-Assistent direkt zum nächsten bis alle Messpunkte mit einem Häkchen markiert sind. Sie haben nun drei Optionen um fortzufahren.

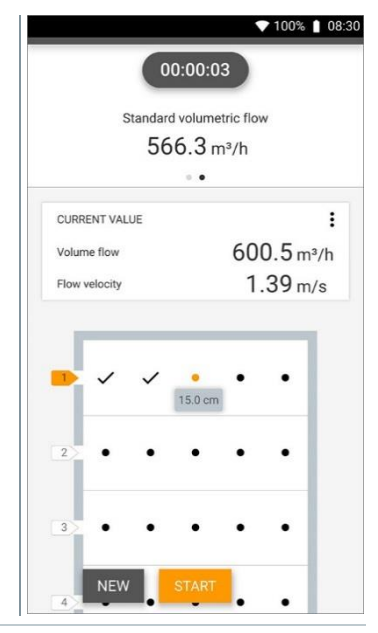

i

Es ist auch möglich einzelne Messpunkte zu korrigieren und zu überschreiben in dem man den entsprechenden Punkt auf dem Display anwählt und eine erneute Messung startet.

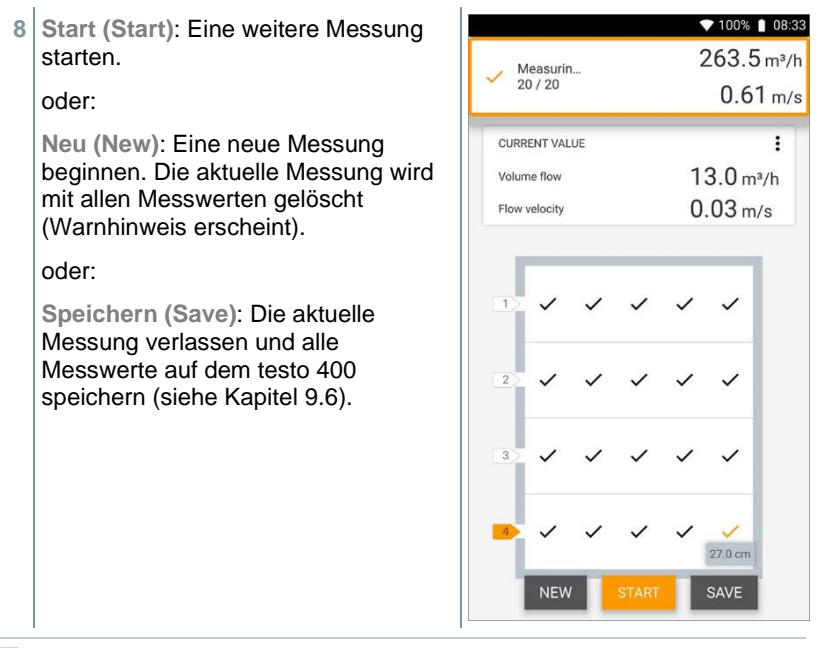

Stellt man über den Querschnitt starke Strömungsgeschwindigkeitsunterschiede fest, ist die Anzahl der Messpunkte zu erhöhen. Die Anzahl der Messpunkte ist dann ausreichend, wenn der Messwert einer jeden Fläche repräsentativ ist für seine nähere Umgebung, d. h. wenn er als echter Mittelwert für seine Teilfläche angesehen werden kann.

 Am Ende einer Volumenstrommessung nach ASHRAE 111 erhalten Sie in der Ergebnisdarstellung die durchschnittlichen Volumenströme.

# **7.4.5 Volumenstrom Auslass**

Mit dieser Anwendung kann der Volumenstrom am Auslass von Lüftungsanlagen gemessen werden. Am besten eignen sich für Volumenstrommessungen am Auslass die 100 mm Flügelradsonden (inkl. Temperaturmessung).

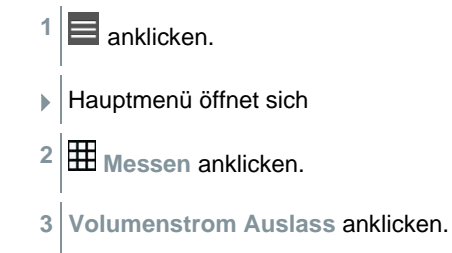

1

Messmenü Volumenstrom Auslass öffnet sich.

- $4 \times 4$  anklicken.
- Konfigurationsmenü öffnet sich.
- **5** Benötigte Einstellungen vornehmen.

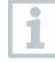

Bei der Volumenstrommessung am Auslass ist es möglich die freie Fläche des Auslasses in Prozent einzutragen, um mögliche Störquellen zu berücksichtigen.

#### **6 Konfiguration übernehmen (Apply Configuration)** anklicken.

 Messbildschirm erscheint. Der für die Messung relevante Fühler ist orange markiert.

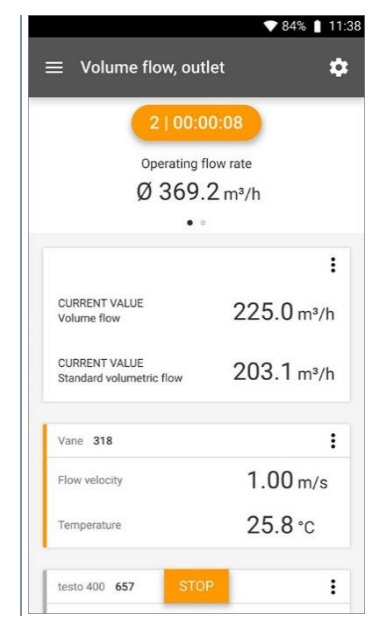

## **7.4.6 Volumenstrom Trichter**

Mit dieser Anwendung kann der Volumenstrom mit Trichter von Lüftungsanlagen gemessen werden.

Für die Volumenstrombestimmung an Lüftungseinrichtungen wird ein Volumenstromtrichter benötigt. Die Messung kann mit einer kompatiblen 100 mm Flügelradsonde in Verbindung mit einem Trichterset erfolgen. Die Trichter unterscheiden sich in ihrer Größe. Bei der Auswahl des Trichters muss darauf geachtet werden, dass die Öffnung des Trichters das Auslassgitter komplett und dicht abdeckt.

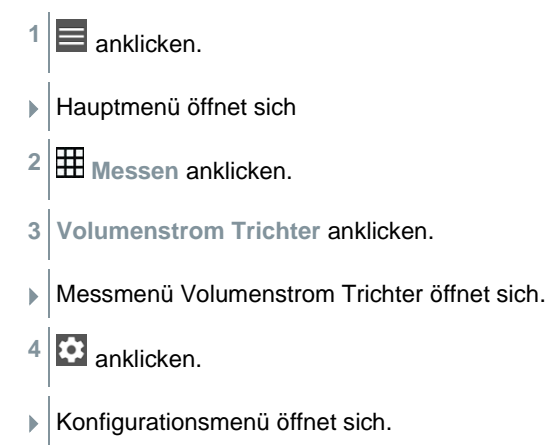

- **5** Benötigte Einstellungen vornehmen.
- Messbildschirm erscheint. Der für die Messung relevante Fühler ist orange markiert. Sie haben nun drei Optionen um fortzufahren.

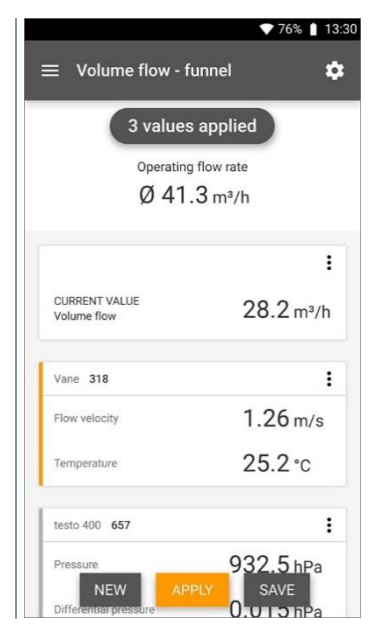

**6 Übernehmen (Apply)**: Der aktuelle Messwert wird übernommen.

oder:

**Neu (New)**: Eine neue Messung beginnen. Die aktuelle Messung wird mit allen Messwerten gelöscht (Warnhinweis erscheint).

oder:

**Speichern (Save)**: Die aktuelle Messung verlassen und alle Messwerte auf dem testo 400 speichern (siehe Kapitel 9.6).

# **7.4.7 Volumenstrom Staurohr**

Mit dieser Anwendung kann der Volumenstrom in einem Kanal von Lüftungsanlagen gemessen werden. Die Staurohrmessung eignet sich für Messungen in hohen Geschwindigkeiten und in Strömungen mit hohem Partikelanteil.

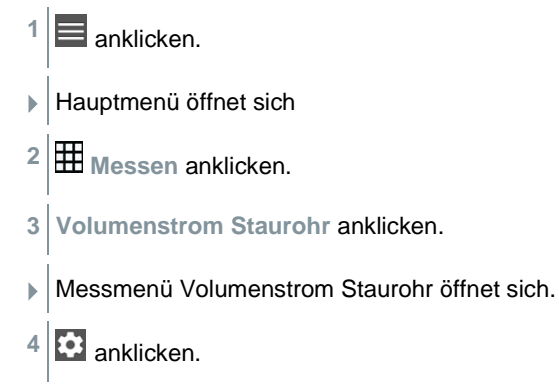

Konfigurationsmenü öffnet sich.

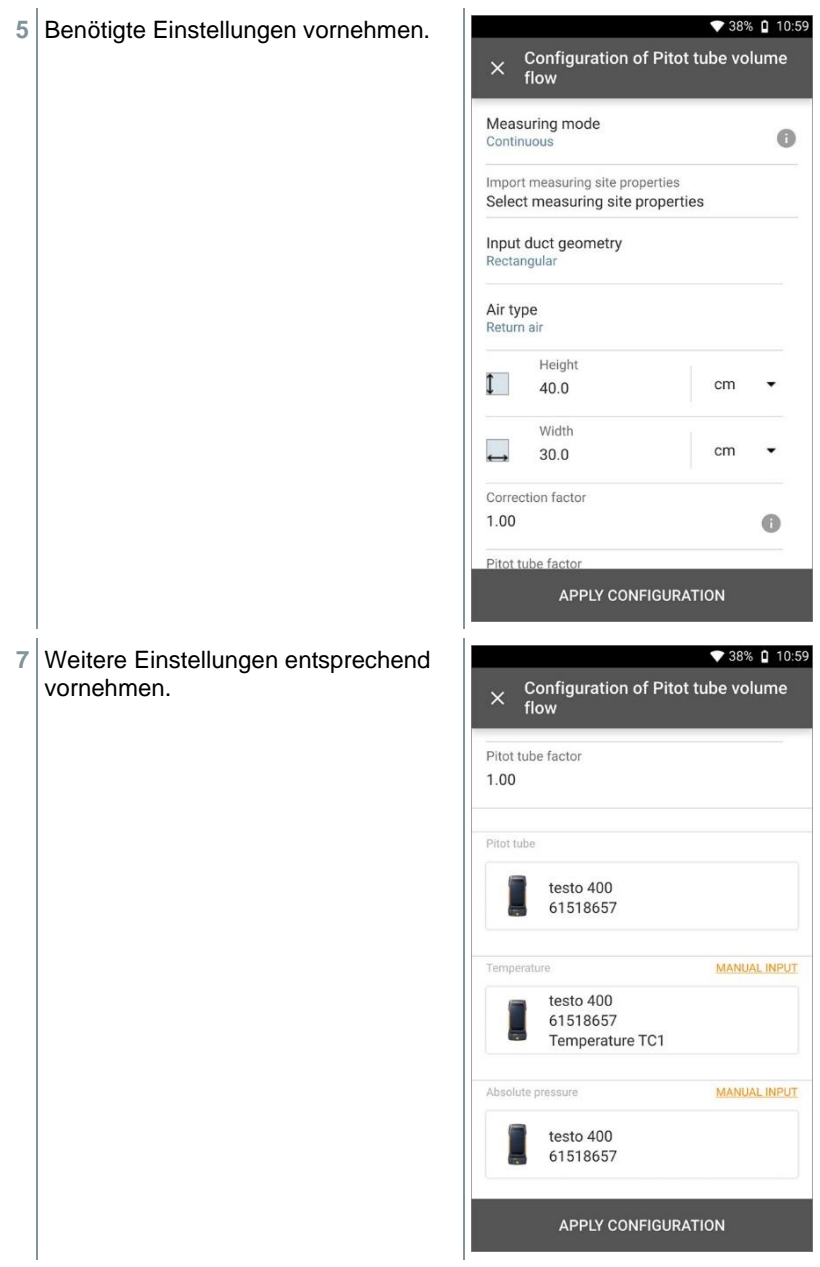

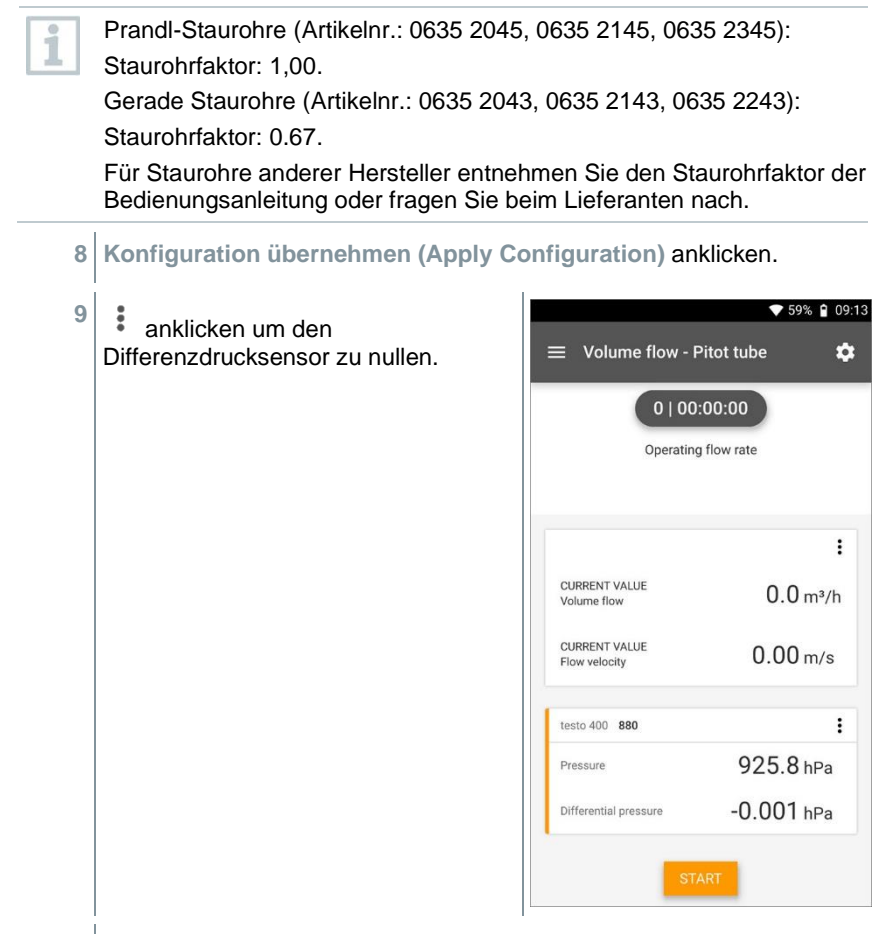

- Hinweis erscheint, Druck wird genullt.
- **10 Start (Start)** anklicken.

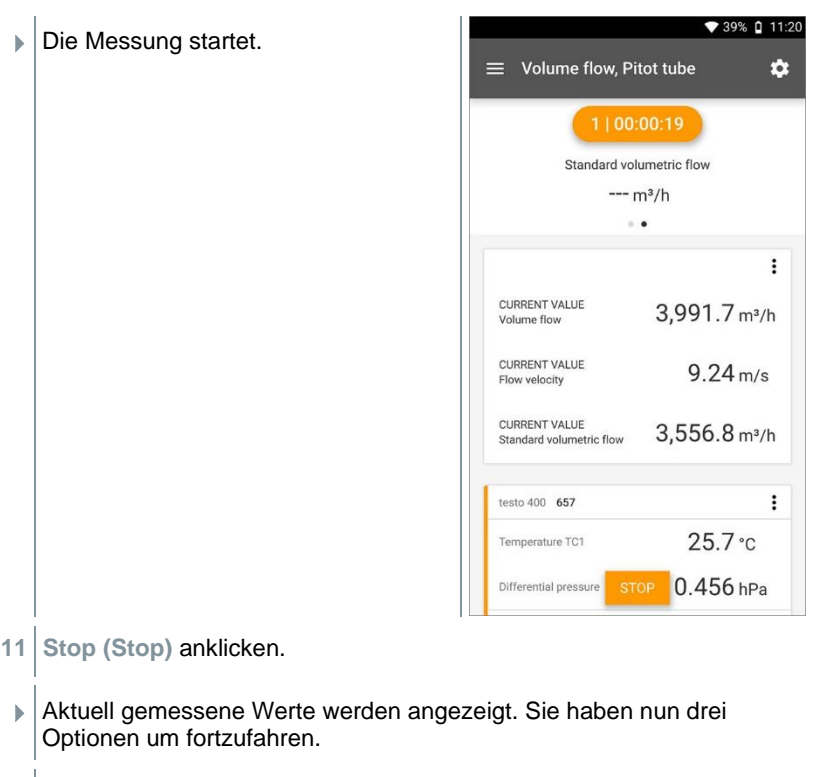

**12 Start (Start)**: Eine weitere Messung starten.

oder:

**Neu (New)**: Eine neue Messung beginnen. Die aktuelle Messung wird mit allen Messwerten gelöscht (Warnhinweis erscheint).

oder:

**Speichern (Save)**: Die aktuelle Messung verlassen und alle Messwerte auf dem testo 400 speichern (siehe Kapitel 9.6).

## **7.4.8 Volumenstrom k-Faktor**

Über die Messung des Referenzwiderstands und die Eingabe des k-Faktors kann das testo 400 den Volumenstrom bestimmen. So kann das testo 400 bei Einstellarbeiten am Luftauslass angeschlossen bleiben und die Änderungen des Volumenstroms ist direkt am Display ablesbar.

Dieses Verfahren zur Volumenstrombestimmung kann immer dann angewendet werden, wenn vom Bauteil-Hersteller entsprechende Spezifikationen verfügbar

sind. Gemäß diesen Spezifikationen wird an einer vom Hersteller oder Lieferanten vorgegebenen Position der Differenzdruck gemessen. Über einen bauteile-spezifischen k-Faktor wird mittels folgender mathematischer Gleichung aus dem Differenzdruck der Volumenstrom bestimmt:

# $v = k * \sqrt{\Delta P}$

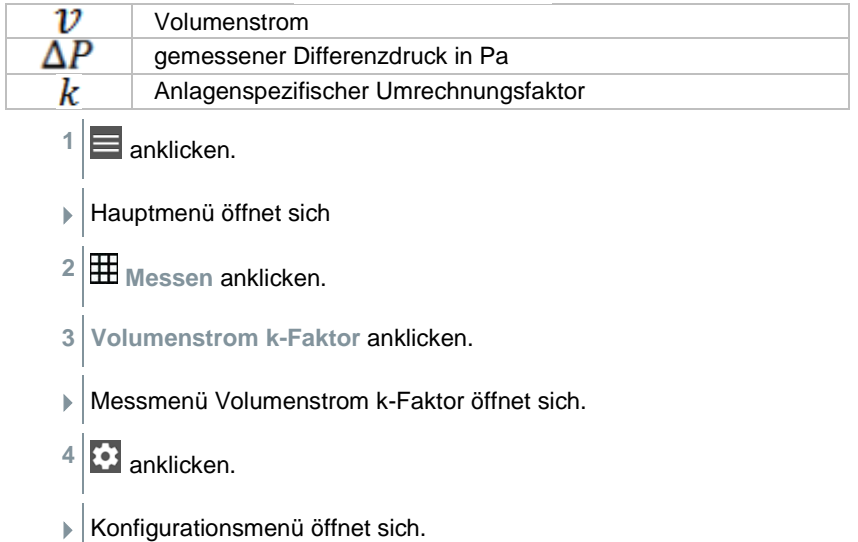

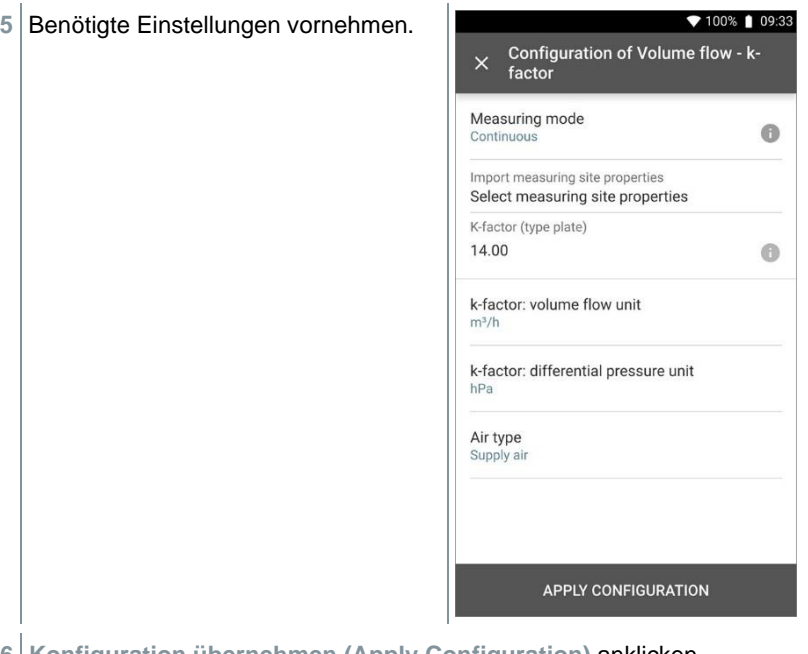

**Konfiguration übernehmen (Apply Configuration)** anklicken.

**Start (Start)** anklicken.

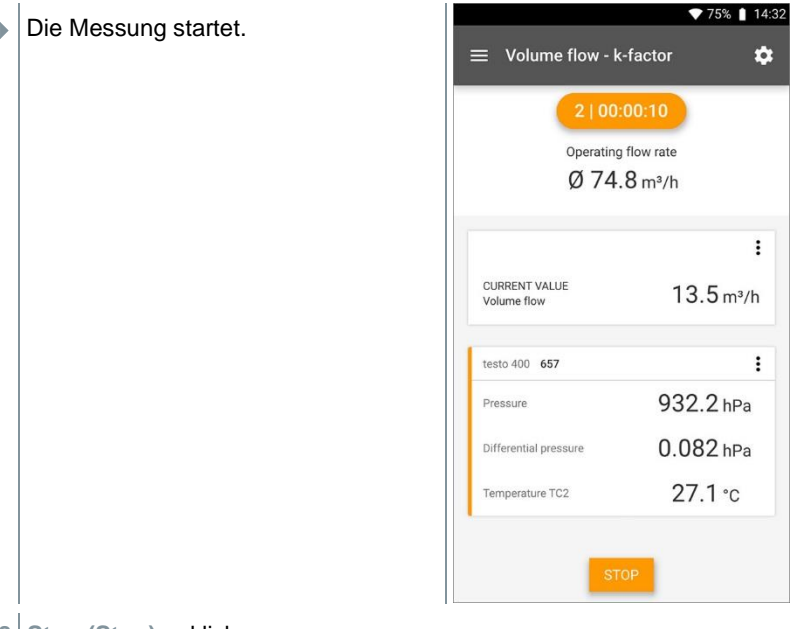

- **8 Stop (Stop)** anklicken.
- Aktuell gemessene Werte werden angezeigt. Sie haben nun drei Optionen um fortzufahren
- **9 Start (Start)**: Eine weitere Messung starten.

oder:

**Neu (New)**: Eine neue Messung beginnen. Die aktuelle Messung wird mit allen Messwerten gelöscht (Warnhinweis erscheint).

oder:

**Speichern (Save)**: Die aktuelle Messung verlassen und alle Messwerte auf dem testo 400 speichern (siehe Kapitel 9.6).

## **7.4.9 Behaglichkeit – PMV / PPD (EN 7730 / ASHREA 55)**

Die PMV / PPD-Messung ermittelt die Behaglichkeit (PMV = Predicted Mean Vote) und die relative Unbehaglichkeit (PPD = Predicted Percentage Dissatisfied) z. B. an Arbeitsplätzen (in der ISO 7730 beschrieben).

Die zur PMV / PPD Ermittlung notwendige mittlere Strahlungstemperatur (mean radiant temperature) wird im testo 400 aus den Messgrößen Globetemperatur,

Umgebungstemperatur und Luftgeschwindigkeit berechnet. Die Formel basiert auf erzwungener Konvektion und gilt für die Normkugel mit 150 mm Durchmesser nach DIN EN ISO 7726.

#### **Notwendige Messparameter**

- mittlere Strahlungstemperatur in  ${}^{\circ}C = t_r$
- Globetemperatur in  ${}^{\circ}C = t_g$
- Umgebungstemperatur in  ${}^{\circ}C = t_{a}$
- Luftgeschwindigkeit in  $m/s = v_a$

## **t<sup>r</sup> = [(tg+273)<sup>4</sup>+2,5\*10<sup>8</sup> \*v<sup>a</sup> 0,6\*(tg-ta)]1/4-273**

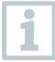

Für die PMV / PPD Berechnung verwenden wir für die Umgebungstemperatur die gemessene Temperatur des Feuchtefühlers. Bei geringen Strömungsgeschwindigkeiten < 0,2 m/s kann die Temperatur der Turbulenzgradsonde nicht verwendet werden, da durch die Hitzeeinwirkung des Hitzdrahtes eine leicht erhöhte Temperatur angezeigt wird.

- $1 \equiv \text{anklicken.}$
- Hauptmenü öffnet sich
- **2 Messen** anklicken.
- **3 Behaglichkeit – PMV/PPD** anklicken.
- Messmenü Behaglichkeit PMV/PPD öffnet sich.
- **4** anklicken.
- Konfigurationsmenü öffnet sich.
- **5** Benötigte Einstellungen vornehmen. ♥ 39% Q 15:11 X Configuration of Comfort - PMV/PPD Measuring mode  $\bullet$ Continuous Clothing Normal business wear (0.154 m<sup>2</sup>K/W / clo=1.00) Activity Sitting down, relaxed (52 W/m<sup>2</sup> / met=0.9) **APPLY CONFIGURATION 6 Bekleidung (Clothing)** und **Aktivität (Activity)** festlegen.
- **7 Konfiguration übernehmen (Apply Configuration)** anklicken.

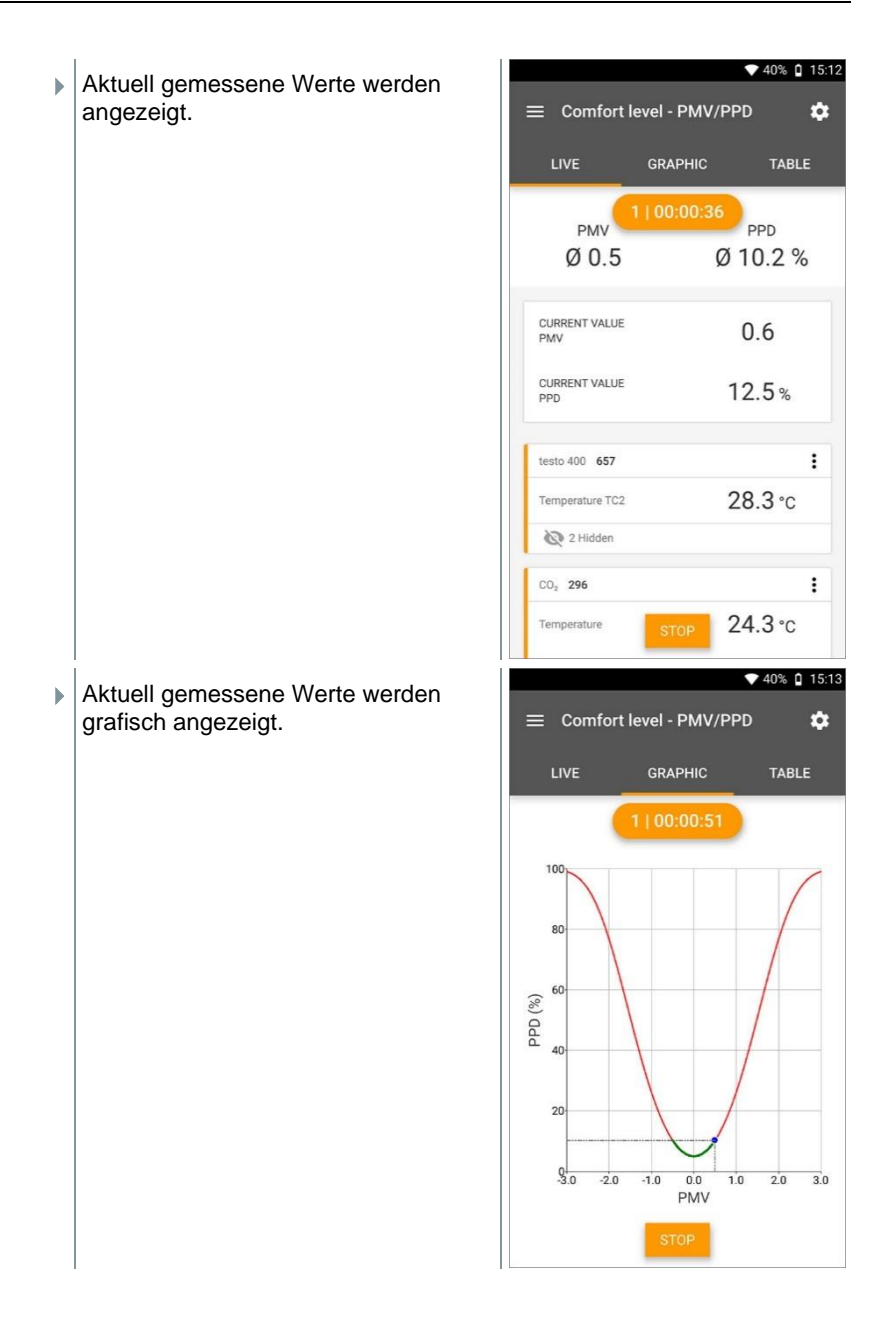

### **Einzugebende Faktoren**

### **Bekleidung**

Bekleidung verringert die Wärmeverluste des Körpers und wird daher anhand ihres Dämmwertes klassifiziert. Die Dämmwirkung von Bekleidung wird in der Einheit clo oder m² K/W (1 clo = 0,155 m² K/W) angegeben. Der clo-Wert lässt sich durch Addieren der Werte der einzelnen Kleidungsstücke berechnen. Dämmwerte für einzelne Kleidungsstücke können Sie der ISO 7730 entnehmen. Alternativ kann ein Bereich ausgewählt werden.

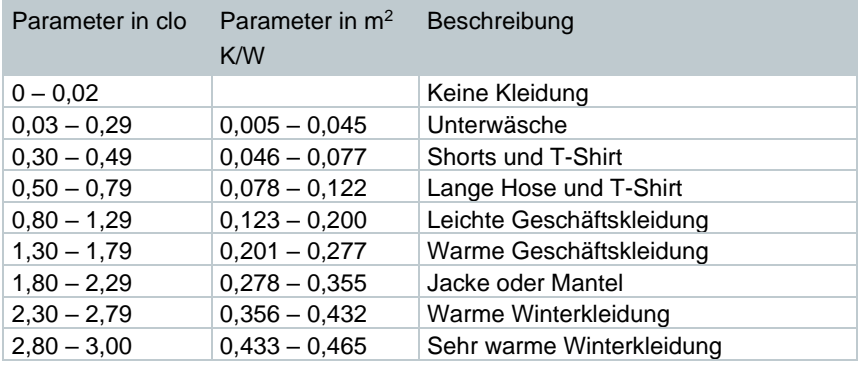

#### **Aktivität**

Die Stoffwechselrate gibt die Energie an, die durch Oxidationsprozesse im menschlichen Körper freigesetzt wird, und hängt von der Muskelaktivität ab. Die Stoffwechselrate wird in met oder W/m<sup>2</sup> angegeben (1 met = 58,2 W/m² Körperoberfläche). Ein normaler Erwachsener hat eine Körperoberfläche von 1,7 m². Ein Mensch mit einer Stoffwechselrate von 1 met hat somit im Zustand thermischer Behaglichkeit einen Wärmeverlust von ca. 100 W. Bei der Ermittlung der Stoffwechselrate muss ein Mittelwert aus der Aktivität des betreffenden Menschen innerhalb der letzten Stunde benutzt werden. met-Werte für verschiedene Aktivitäten finden Sie auch in der ISO 7730.

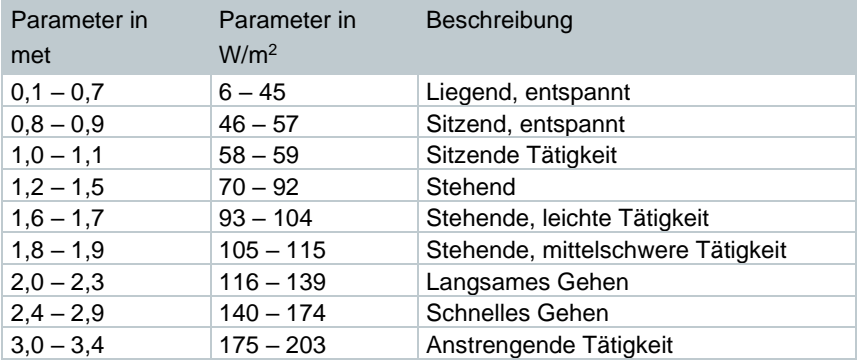

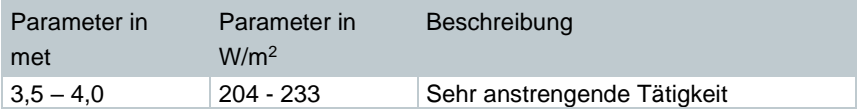

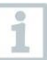

i

Die einzugebenden Faktoren beziehen sich auf die ISO 7730 Anhang B und C.

Wir empfehlen folgende Fühler zu verwenden:

- Globe-Thermometer (0602 0743)
- IAQ-Sonde (0632 1551 Bluetooth® / 0632 1552 Kabel / 0632 1550 Sondenkopf)
- Turbulenzgrad-Sonde (0628 0152)
- Stativ (0554 1591)

#### **Grafische Darstellung**

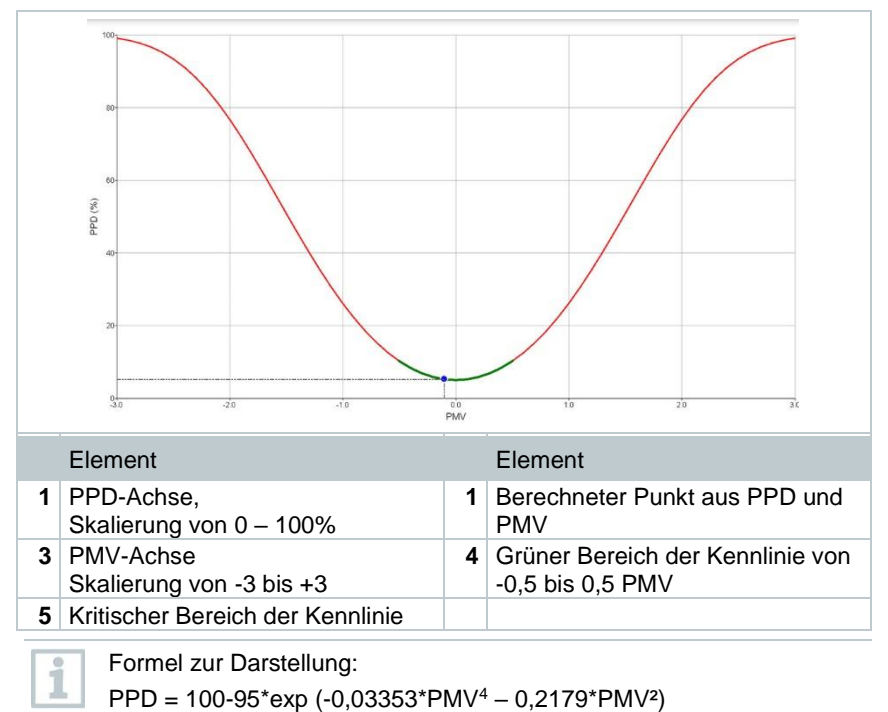

## **7.4.10 Unbehaglichkeit - Zugrate**

Mit angeschlossener Turbulenzgrad-Sonde 0628 0152 wird die Turbulenzgradberechnung für den Strömungswert in Anlehnung an DIN EN 13779 bzw. DIN EN 7730 sowie ASHRAE 55 ermöglicht. Bei der Zugrate wird die Lufttemperatur, Schwankung und Standardabweichung der Luftgeschwindigkeit gemessen. Aus diesen drei Werten berechnet das testo 400 die prozentuale Unzufriedenheit von Zugerscheinungen.

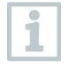

Die Turbulenzgrad-Sonde benötigt nach dem Anschluss an das testo 400 etwa 3 Sekunden Aufwärmzeit. Führen Sie die Messung erst danach durch.

Für eine saubere Messung empfehlen wir die Anbringung der Sonde(n) an einem Stativ. In Verbindung dem testo Stativ und dem IAQ Datenlogger können bis zu 3 Sonden normkonform in den entsprechenden Höhen positioniert werden.

Die Messung der Zugluft erfolgt auf Höhe der thermisch exponierten Stellen wie Kopf und Knöchel, sowie der Höhe des thermischen Schwerpunktes, in der Bauchhöhe. Die Messhöhen beziehen sich auf die nach Norm (EN 7726 und ASHRAE-Standard 55) relevanten Messpunkte, in Abhängigkeit davon, ob die Person steht oder sitzt

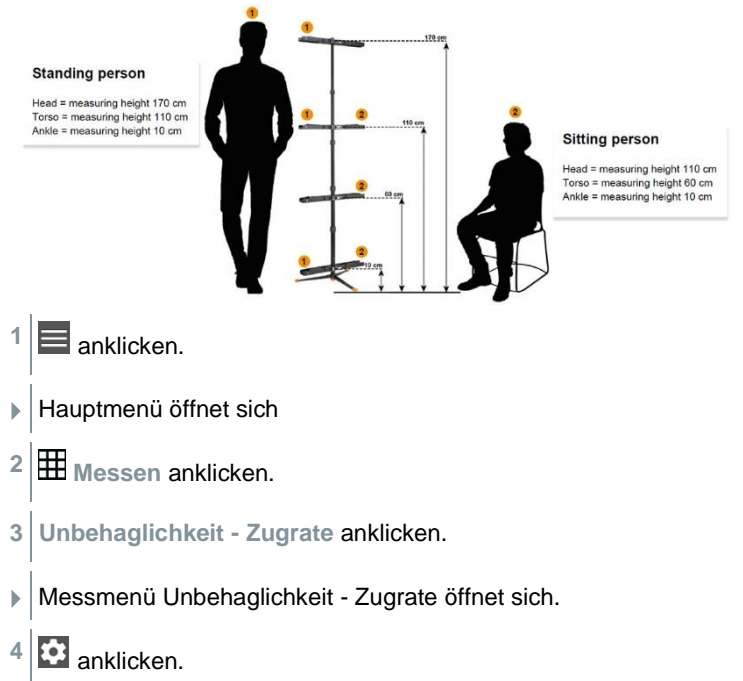

- Konfigurationsmenü öffnet sich.
- Benötigte Einstellungen vornehmen.

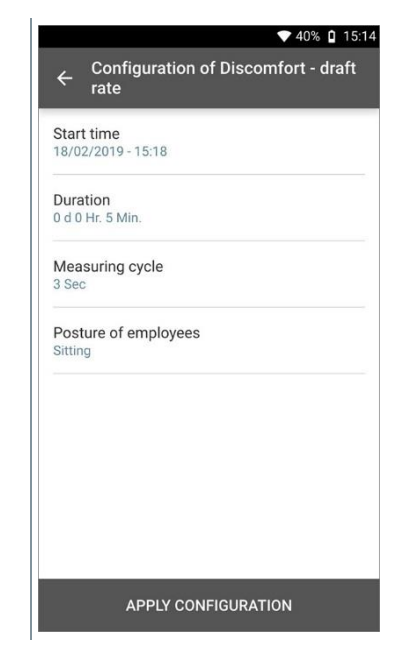

**Konfiguration übernehmen (Apply Configuration)** anklicken.

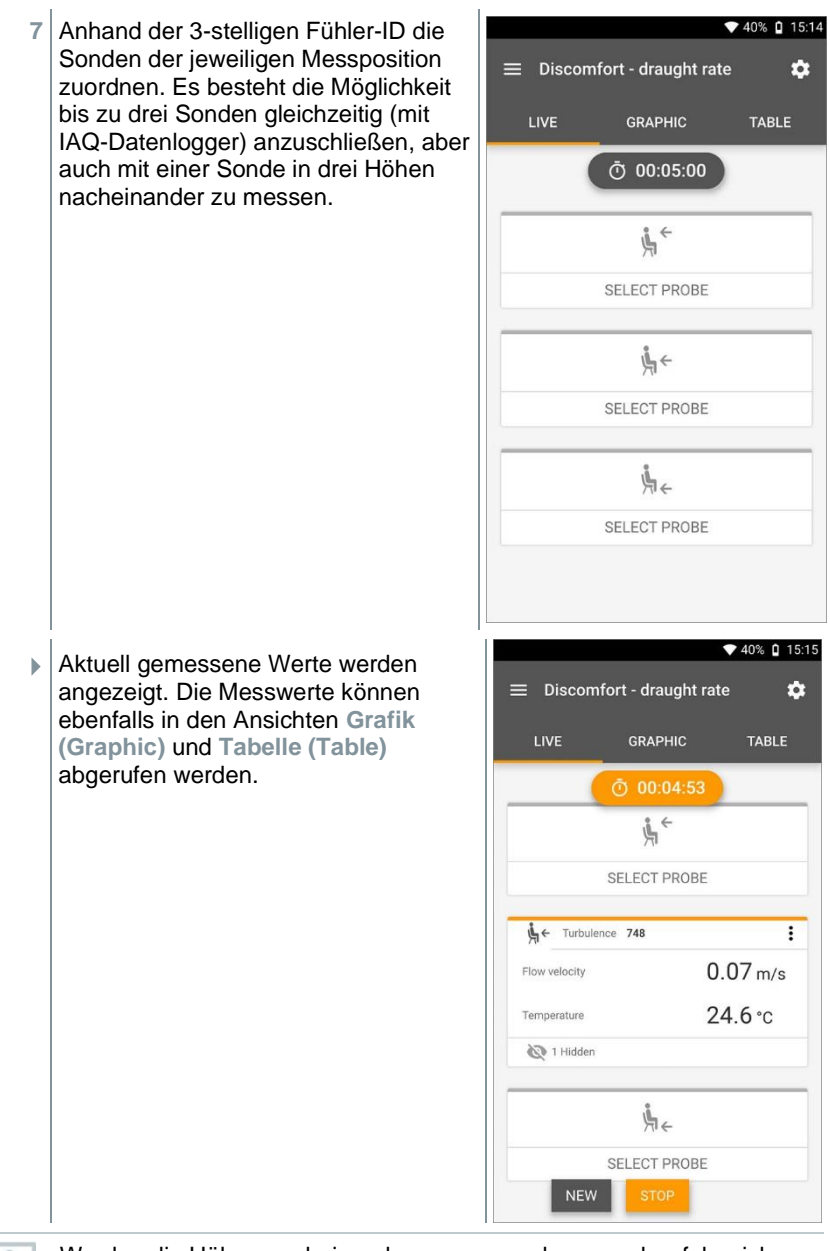

Werden die Höhen nacheinander gemessen, kann nach erfolgreicher Messung der ersten Höhe direkt auf die zweite Höhe geklickt werden

i

und erst nach Abschluss der dritten Höhe kann die Messung gespeichert werden. Dadurch werden alle Messergebnisse in einem Bericht gespeichert und nicht in drei unterschiedlichen.

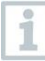

i

Die beiden berechneten Messgrößen Turbulenzgrad (Tu) und Zugrate (DR) werden erst auf Grundlage aller gemessenen Werte berechnet. Dadurch werden diese beiden Werte am Ende der Messung angezeigt und werden nicht für jeden Zeitpunkt der Messung berechnet.

# **7.4.11 Differenztemperatur (ΔT)**

Mit dieser Anwendung kann die Temperaturspreizung mit zwei Temperaturfühlern gemessen werden. Damit lässt sich zum Beispiel bestimmen ob die Temperaturspreizung einer RLT Anlage den eingestellten Werten entspricht.

Für die Anwendung Differenztemperatur werden zwei Temperaturfühler benötigt. Falls mehr als zwei Fühler angeschlossen sind, die Temperatur messen, kann die Auswahl der entsprechenden Fühler nur durch Trennen und Wiederverbinden beeinflusst werden. Die beiden zuerst verbundenen Temperaturfühler werden für die Berechnung ausgewählt.

### $1 \equiv \text{sublicken}$

- Hauptmenü öffnet sich
- **2 Messen** anklicken.
- **3 Differenztemperatur (ΔT)** anklicken.
- Messmenü **Differenztemperatur (ΔT)** öffnet sich.
- 4 **3** anklicken.
- Konfigurationsmenü öffnet sich.

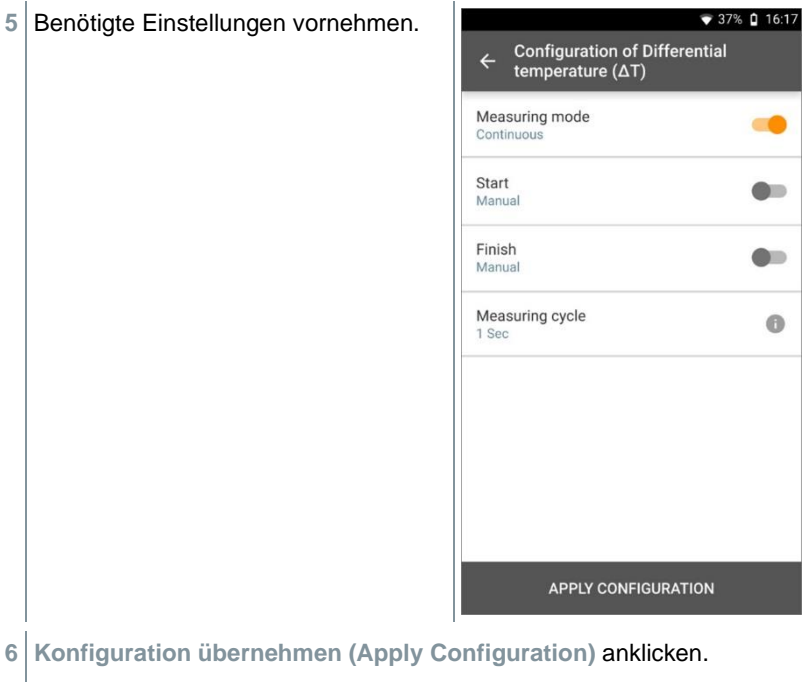

- **Start (Start)** anklicken.
- Die Messung startet.

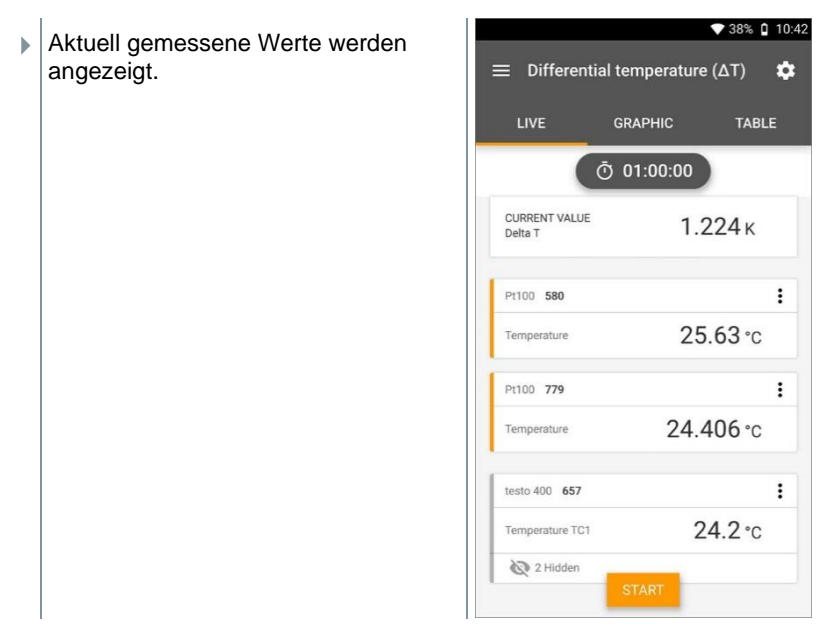

## **7.4.12 Differenzdruck (ΔP)**

Das testo 400 verfügt über einen internen Absolut- und Differenzdrucksensor. Mit diesem Sensor kann beispielsweise der Differenzdruck zweier Räume untersucht werden.

**1** Druckschläuche an die **+** und **-** Anschlussbuchen anschließen.

### **A** VORSICHT

**Abspringen des Druckschlauchs von der Anschlussbuchse möglich. Verletzungsgefahr!**

**-** Auf korrekte Verbindung achten.

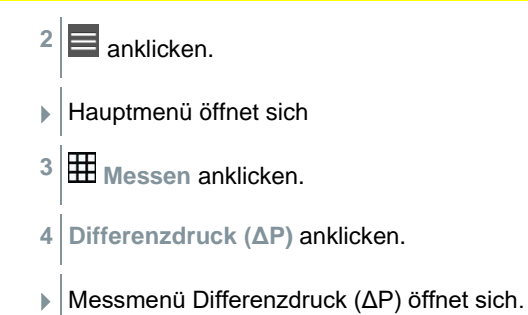
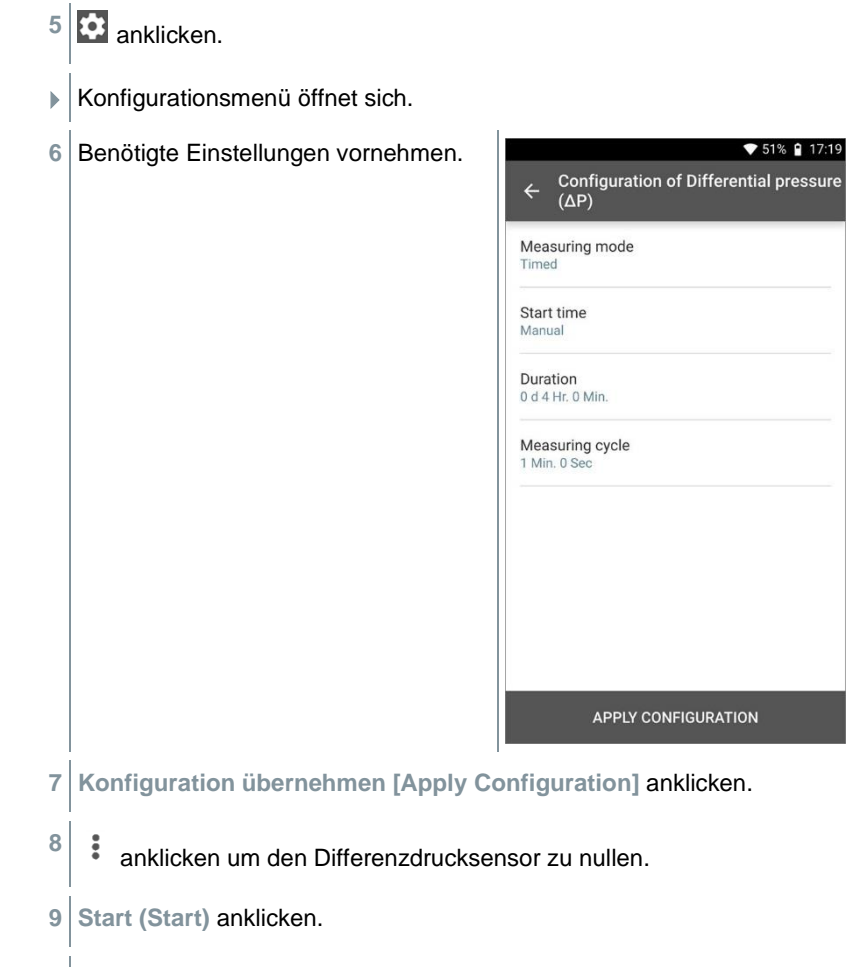

Die Messung startet.

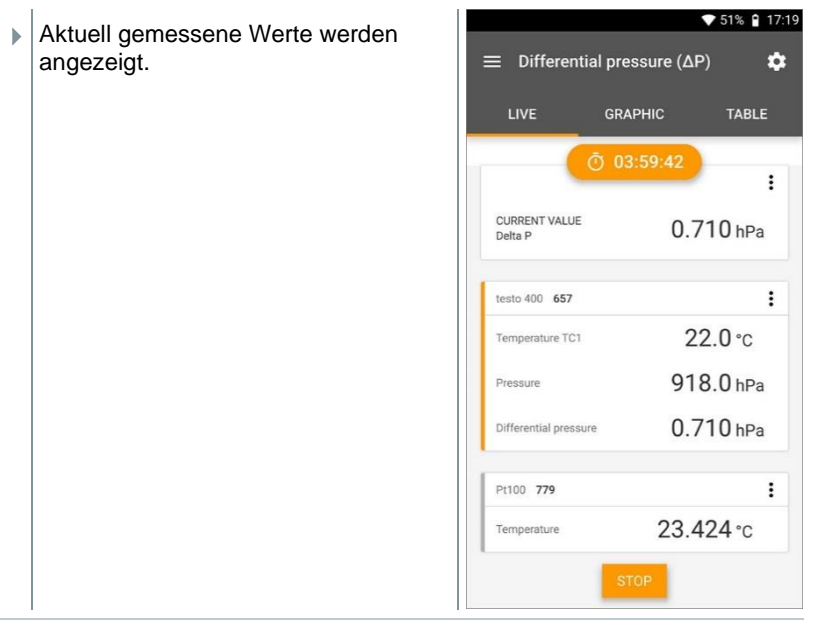

Bei stark schwankenden Messwerten empfiehlt sich eine Dämpfung der Messwerte (siehe Kapitel 9.7.5).

## **7.4.13 Wet Bulb Globe Temperature (WBGT) Messung**

Messprogramm verfügbar ab App-Version 12.4.

Für die Anwendung **WBGT Messung** werden drei Temperaturfühler benötigt. Ein Globe-Thermometer (TE-Typ K) sowie zwei Pt100 Fühler (Umgebungstemperatur und Feuchtkugeltemperatur).

Mit dem WBGT-Set wird nach DIN 33403 bzw. ISO 7243 das Klimasummenmaß WBGT (Wet Bulb Globe Temperature) ermittelt. Der WBGT-Index dient zur Bestimmung der maximalen zulässigen Expositionszeit an Hitzearbeitsplätzen (z.B. Stahlindustrie, Gießereien, Glasindustrie oder Hochöfen).

Zur WBGT-Berechnung müssen 3 unterschiedliche Temperaturen gemessen werden:

- Strahlungstemperatur T<sub>g</sub> (Globethermometer)
- Umgebungstemperatur T<sup>a</sup>

1

i

ĺ

• Feuchtkugeltemperatur T<sub>nw</sub> (Temperatur eines natürlich belüfteten Psychrometers)

Die Berechnung erfolgt mit folgender Formel:

 $WBGT = 0.7 \times T_{nw} + 0.3 \times T_{q}$ 

 $WBGTS = 0.7 \times T_{nw} + 0.2 \times T_{q} + 0.1 \times T_{a}$ 

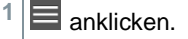

- Hauptmenü öffnet sich
- **2 Messen** anklicken.
- **3 Wet Bulb Globe Temperature (WBGT)** anklicken.
- Messmenü **Wet Bulb Globe Temperature (WBGT)** öffnet sich.
- 4 **3** anklicken.
- Konfigurationsmenü öffnet sich.
- **5** Benötigte Einstellungen vornehmen.

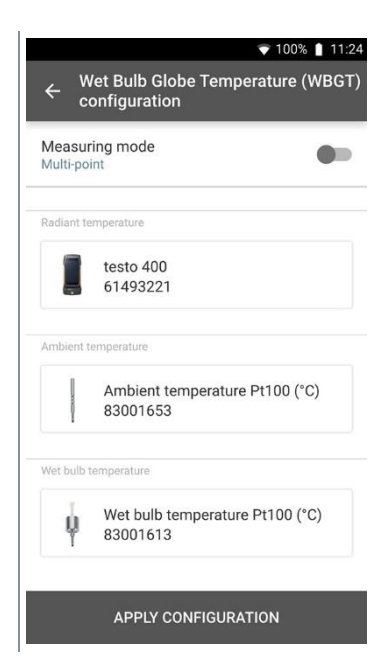

**6 Konfiguration übernehmen [Apply Configuration]** anklicken.

- **7 Start (Start)** anklicken.
- Die Messung startet.
- Aktuell gemessene Werte werden angezeigt.

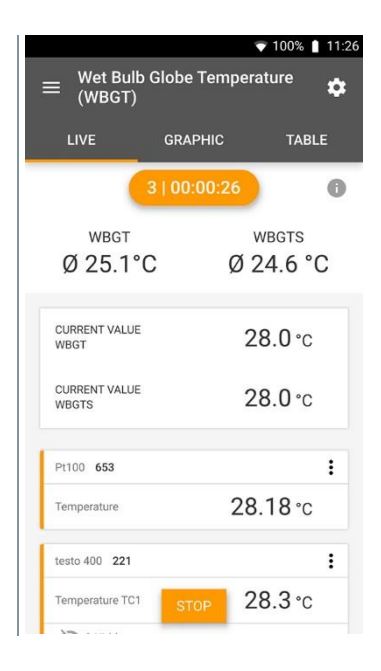

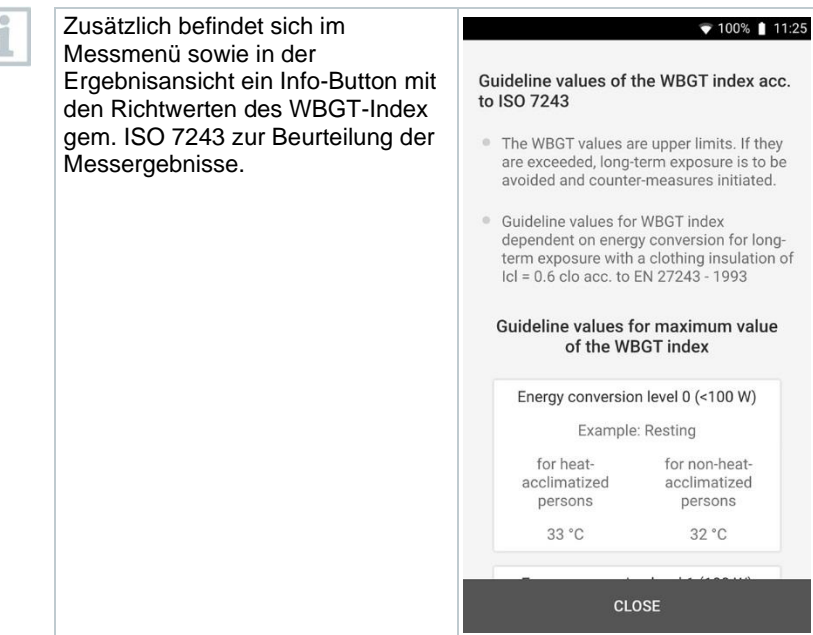

# **7.4.14 Kälte**

Mit dieser Anwendung kann die Überhitzung und Unterkühlung von Kälteanlagen mit verschiedenen Kältemitteln bestimmt werden. Die gemessenen Werte werden in einer digitalen Monteurhilfe angezeigt.

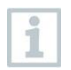

Für die Anwendung Kälte Messung werden vier Fühler benötigt. Zwei Zangenthermometer und zwei Hochdruckmessgeräte.

 $1 \n\mathbf{E}$  anklicken.

Hauptmenü öffnet sich

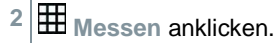

- **3 Kälte** anklicken.
- Messmenü **Kälte** öffnet sich.
- 4<sup>**8**</sup> anklicken.
- Konfigurationsmenü öffnet sich.
- Benötigte Einstellungen vornehmen.

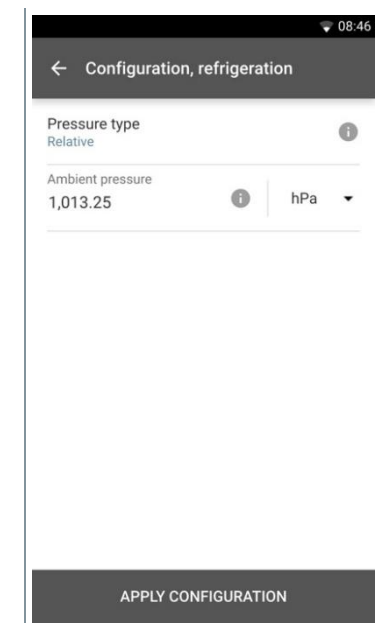

- **Konfiguration übernehmen [Apply Configuration]** anklicken.
- Messbildschirm erscheint.

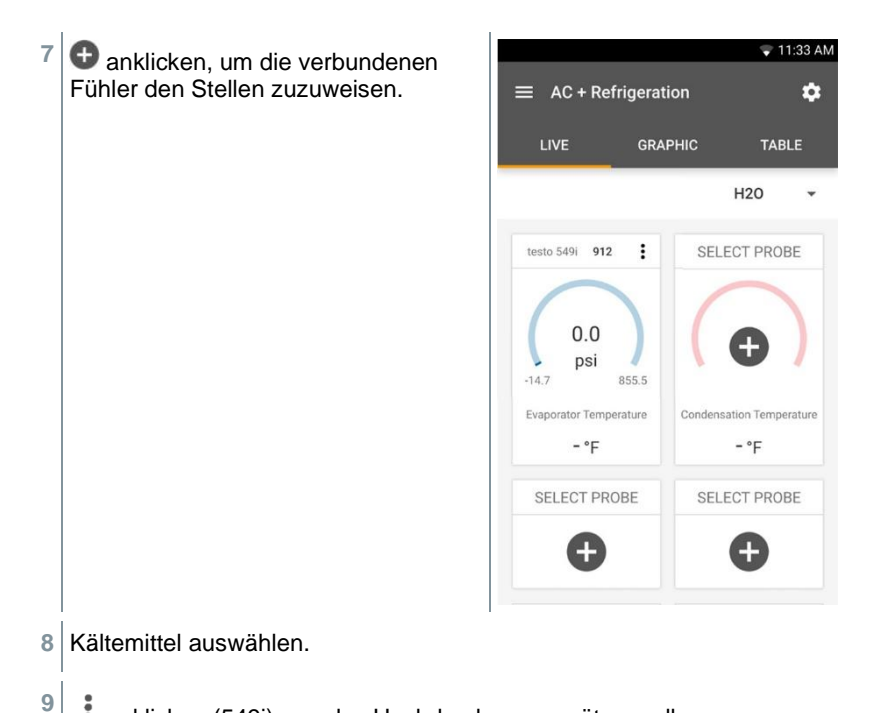

 $\ddot{\phantom{a}}$ anklicken (549i), um das Hochdruckmessgerät zu nullen.

 $\blacktriangleright$  Hinweis erscheint, Druck wird genullt.

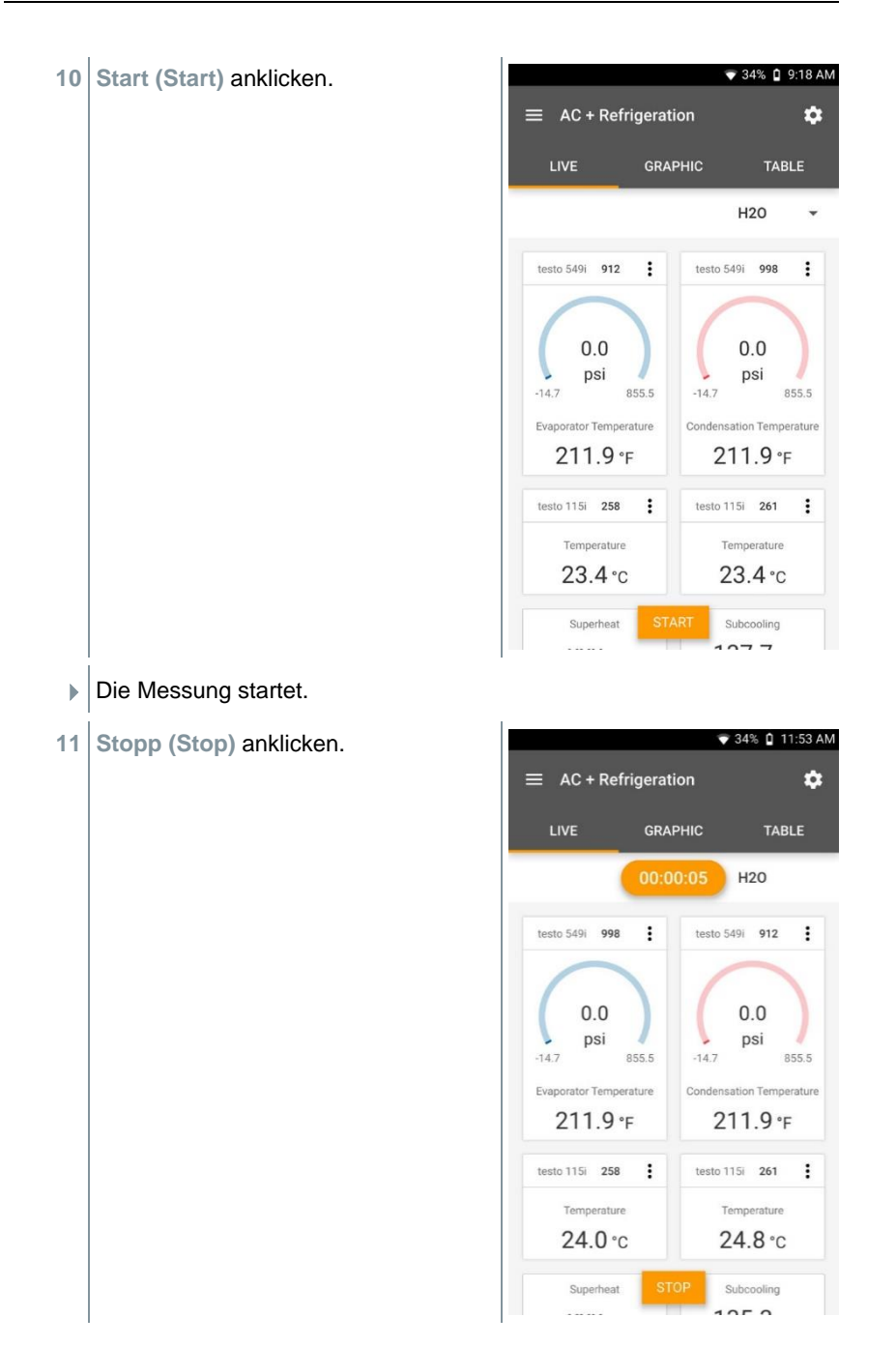

 Aktuell gemessene Werte werden angezeigt. Sie haben zwei Optionen, um fortzufahren.

**12 Neu (New)**: Eine neue Messung starten.

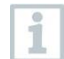

Aktuelle Messung wird mit allen Messwerten gelöscht (Warnhinweis erscheint).

#### Oder

**Speichern (Save)**: Die aktuelle Messung verlassen und alle Messwerte auf dem testo 400 speichern (siehe Kapitel 9.6).

# **7.4.15 Zielüberhitzung**

Mit dieser Anwendung kann die Zielüberhitzung berechnet und anschließend als Trendlinie angezeigt werden. Wichtige Parameter, wie die ODDB und RAWB können entweder manuell oder durch einen Fühler bestimmt werden. Diese Anwendung kann nur bei Splitklimaanlagen / Wärmepumpen mit fixem Expansionsventil verwendet werden.

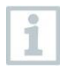

Für die Anwendung Zielüberhitzung werden vier Fühler benötigt. Zwei Zangenthermometer und zwei Hochdruckmessgeräte.

- **1** anklicken.
- Hauptmenü öffnet sich
- **2 Messen** anklicken.
- **3 Zielüberhitzung** anklicken.
- Messmenü **Zielüberhitzung** öffnet sich.
- **4** anklicken.
- Konfigurationsmenü öffnet sich.

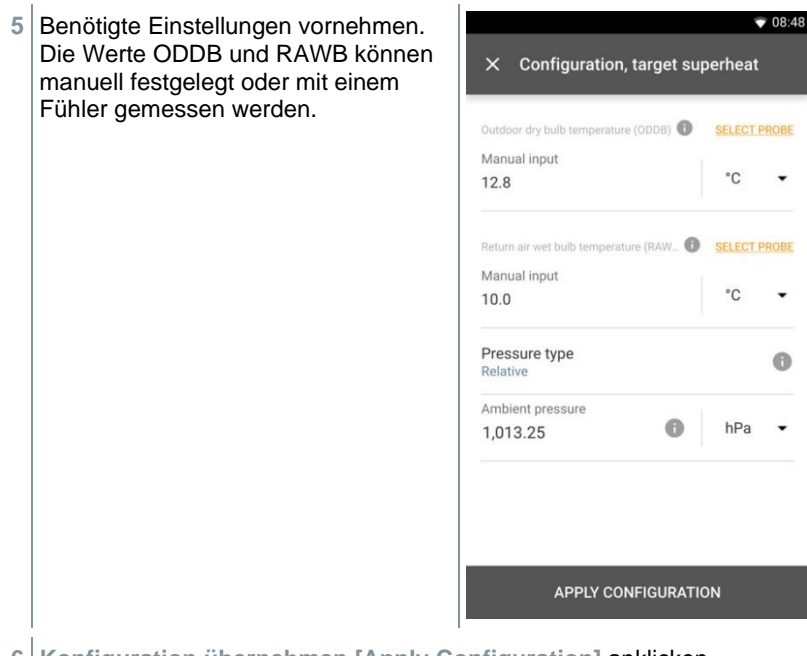

- **6 Konfiguration übernehmen [Apply Configuration]** anklicken.
- Messbildschirm erscheint.

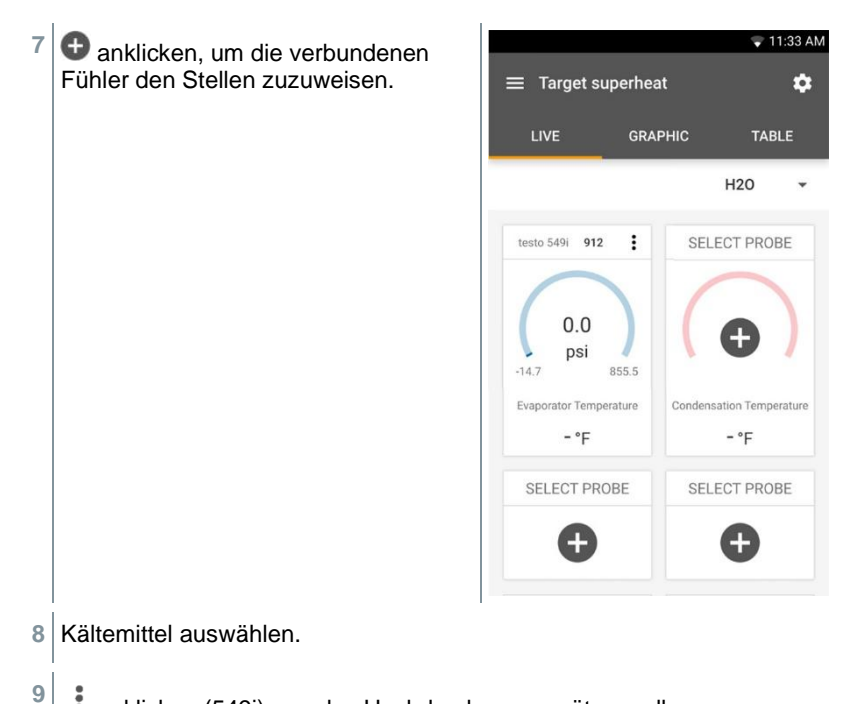

 $\ddot{\phantom{a}}$ anklicken (549i), um das Hochdruckmessgerät zu nullen.

 $\blacktriangleright$  Hinweis erscheint, Druck wird genullt.

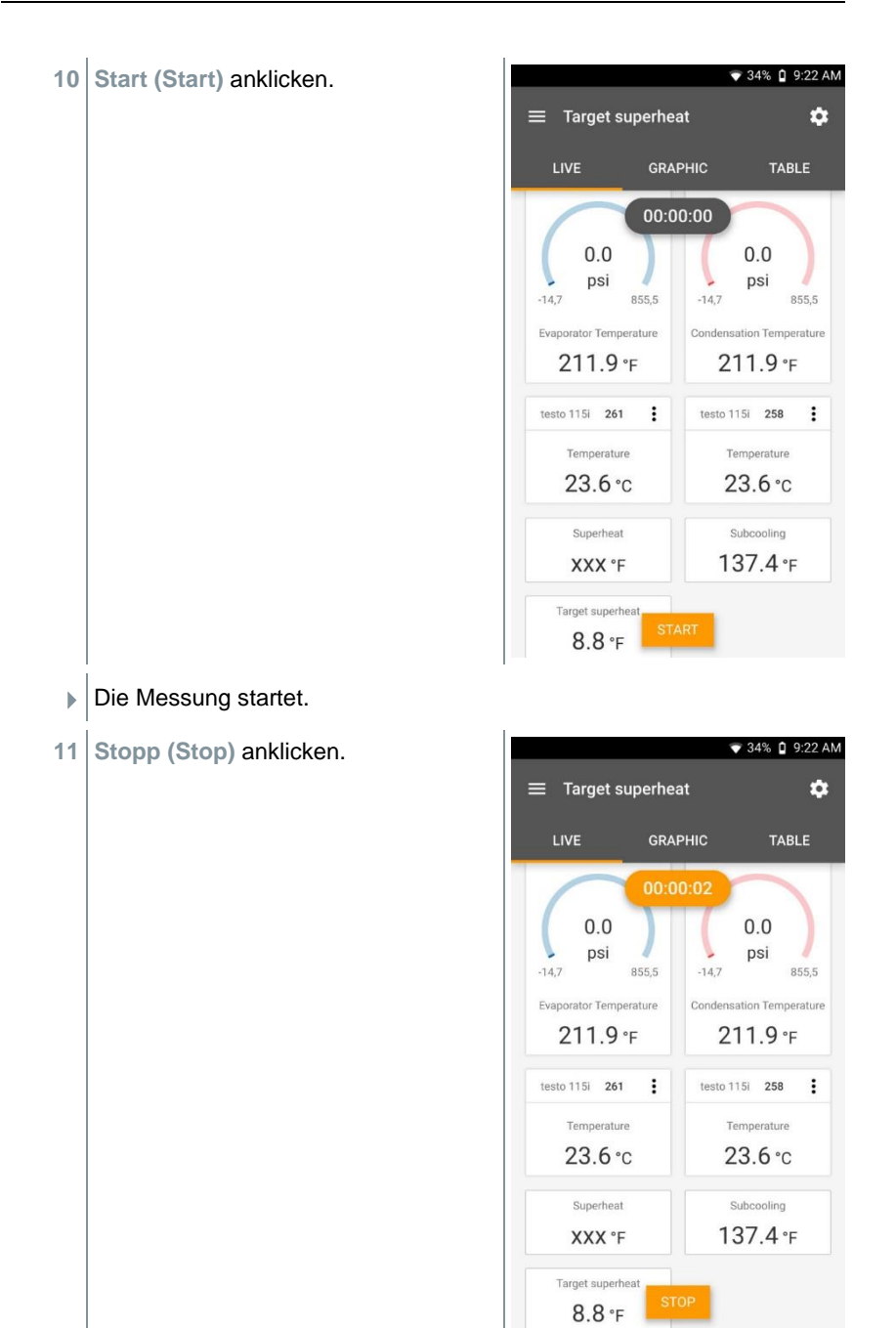

 Aktuell gemessene Werte werden angezeigt. Sie haben zwei Optionen, um fortzufahren.

**12 Neu (New)**: Eine neue Messung starten.

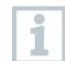

Aktuelle Messung wird mit allen Messwerten gelöscht (Warnhinweis erscheint).

## Oder

**Speichern (Save)**: Die aktuelle Messung verlassen und alle Messwerte auf dem testo 400 speichern (siehe Kapitel 9.6).

# **7.4.16 Kompressor Test (T3)**

Für diesen Modus werden 3 Temperaturfühler und zwei Mal die Hochdrucksonde testo 549i verwendet. Neben den herkömmlichen Temperatursensoren für Überhitzung und Unterkühlung muss ein zusätzlicher Temperaturfühler verbunden werden.

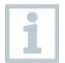

Zum Durchführen der Messung wird das testo 115i (Zangenthermometer) oder kabelgebundene Fühler verwendet.

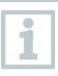

Vor jeder Messung prüfen, ob die Kältemittelschläuche intakt sind.

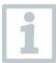

Vor jeder Messung eine Nullung der Drucksensoren durchführen.

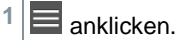

Hauptmenü öffnet sich

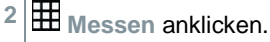

- **3 Kompressor Test (T3)** anklicken.
- Messmenü **Kompressor Test (T3)** öffnet sich.

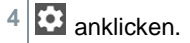

Konfigurationsmenü öffnet sich.

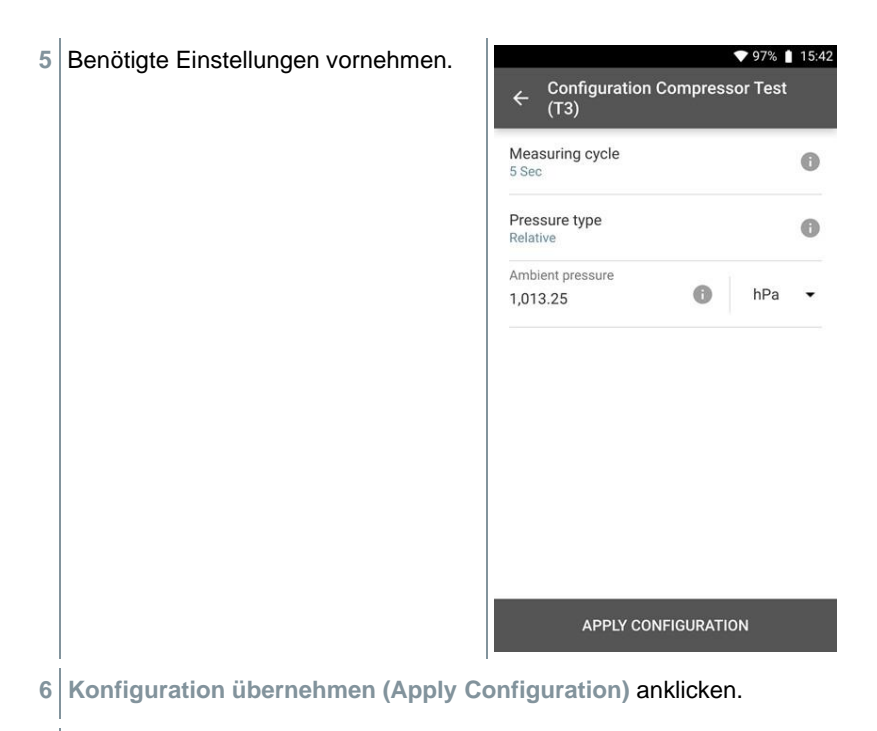

Messbildschirm erscheint.

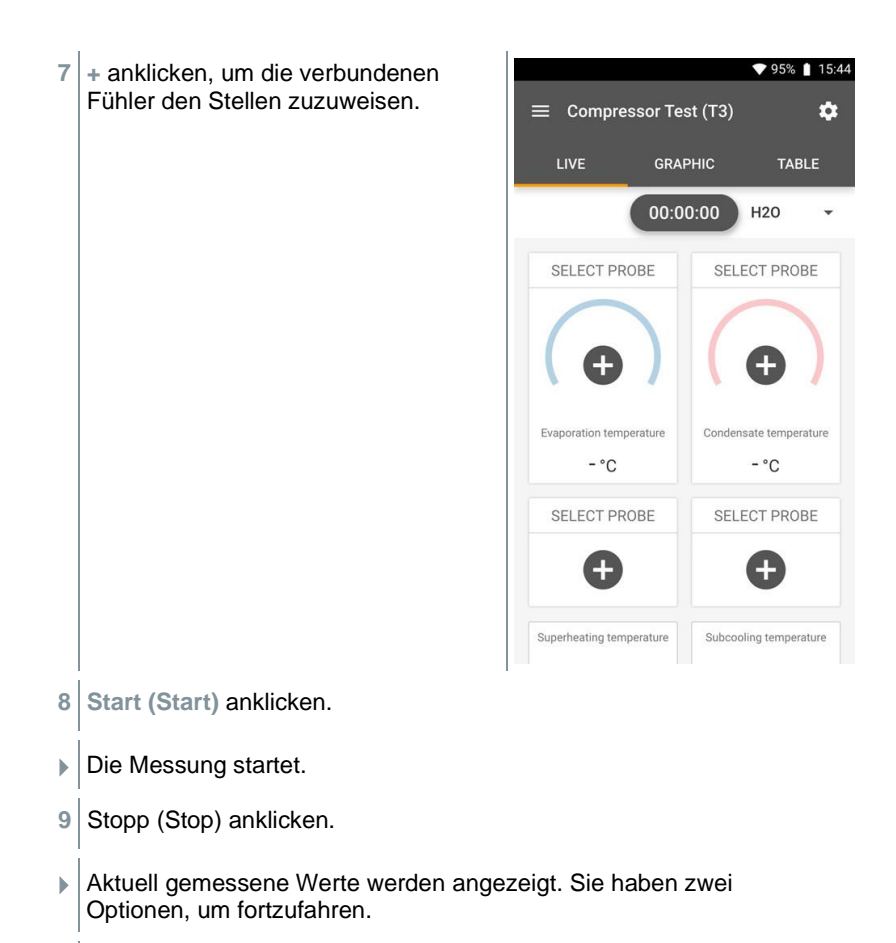

**10 Neu (New)**: Eine neue Messung starten.

Aktuelle Messung wird mit allen Messwerten gelöscht (Warnhinweis erscheint).

## Oder

1

**Speichern (Save)**: Die aktuelle Messung verlassen und alle Messwerte auf dem testo 400 speichern (siehe Kapitel 9.6).

# **7.4.17 Kühl- / Heizleistung**

Mit dieser Anwendung kann die Kühl- und Heizleistung eines Systems bestimmt werden. Durch Verwendung von zwei Feuchte-Messgeräten wird automatisch die Enthalpie berechnet. Zur BTU/h (British Thermal Unit per hour) Berechnung kann der Volumenstrom manuell eingegeben werden.

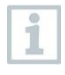

Für die Anwendung Kühl-/ Heizleistung werden zwei Thermo-Hygrometer benötigt (z. B. 0636 9731, 0636 9771, 0636 9775 oder 0560 2605 02).

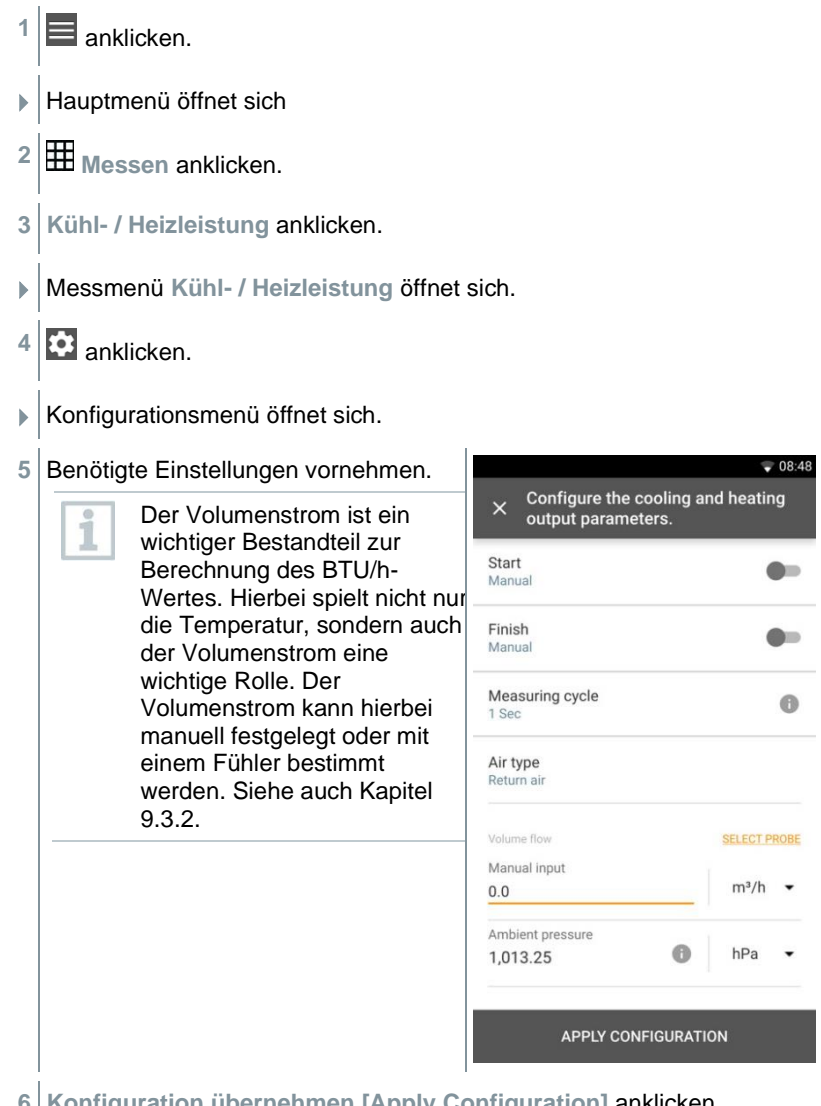

- **6 Konfiguration übernehmen [Apply Configuration]** anklicken.
- Messbildschirm erscheint.

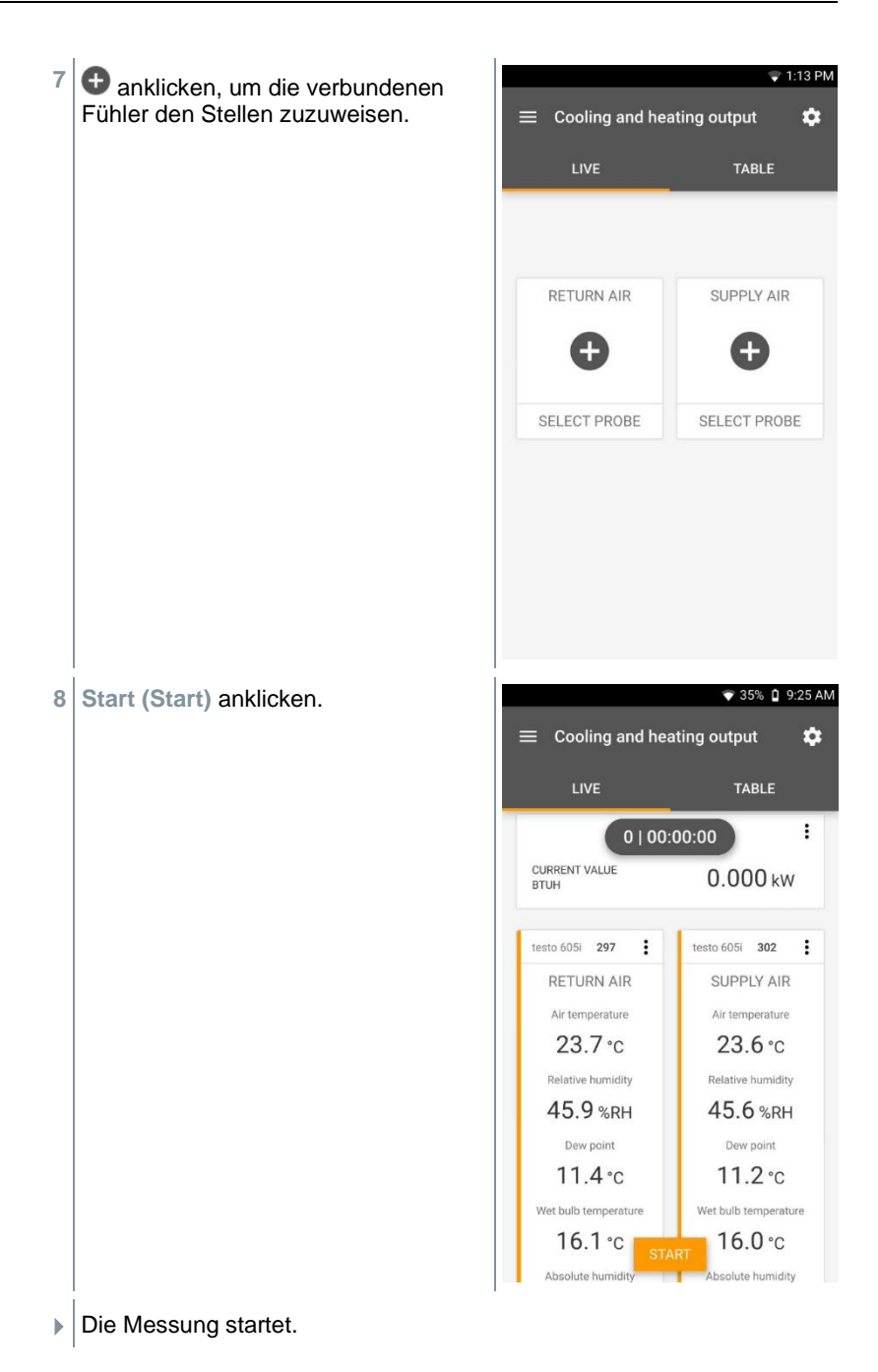

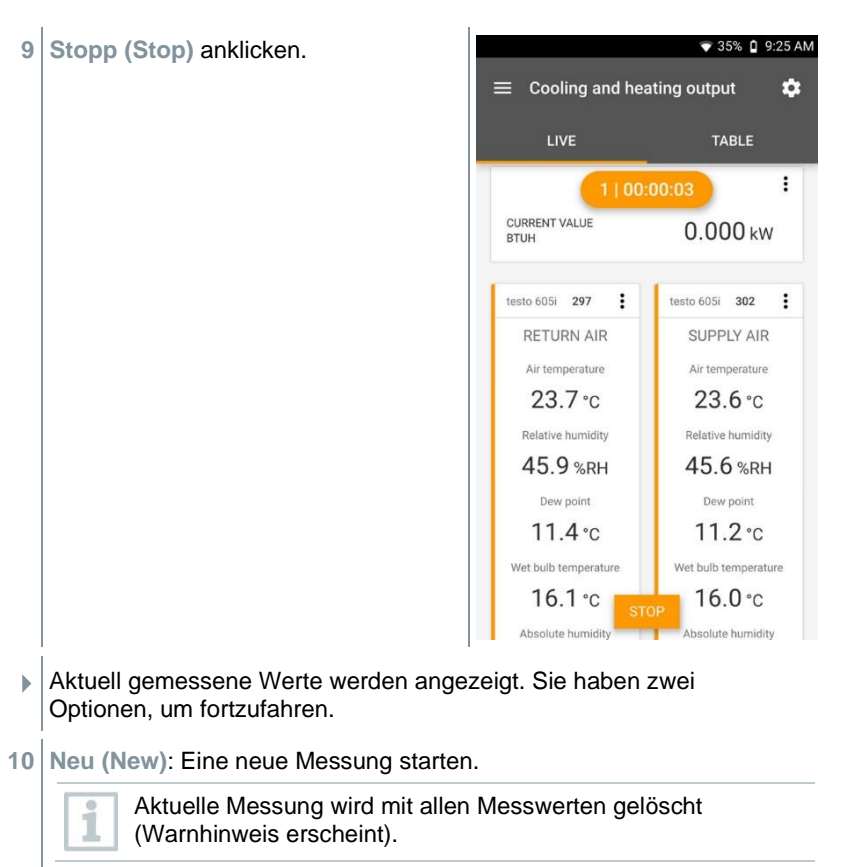

### Oder

**Speichern (Save)**: Die aktuelle Messung verlassen und alle Messwerte auf dem testo 400 speichern (siehe Kapitel 9.6).

# **7.4.18 Dichtigkeitstest (Tightness Test)**

Die Dichtigkeitsprüfung (mit Luft, Erdgas, Flüssiggas oder Propan) ist eine Dichtheitsprüfung für Leitungen einschließlich der Armaturen, jedoch ohne Gasgeräte sowie zugehörige Regel- und Sicherheitseinrichtungen. Die Dichtheitsprüfung erfolgt nach erfolgreich durchgeführter Belastungsprüfung bei neuverlegten Gasleitungen bzw. nach einer Sanierung bei bereits bestehenden Gasleitungen und dient der Abnahme solcher Leitungen. Sie ermöglicht das Sichtbarmachen von feinsten Undichtigkeiten in der Gasleitung.

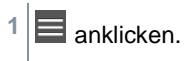

- Hauptmenü öffnet sich
- **2 Messen** anklicken.
- **3 Dichtigkeitstests** anklicken.
- Messmenü **Dichtigkeitstests** öffnet sich.
- 4 **3** anklicken.
- Konfigurationsmenü öffnet sich.
- **5** Benötigte Einstellungen vornehmen.

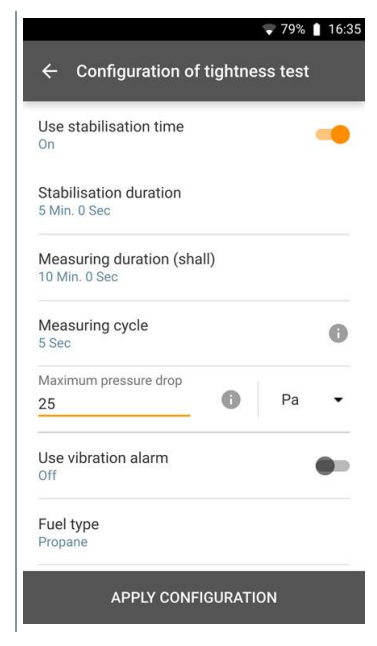

- **6 Konfiguration übernehmen (Apply Configuration)** anklicken.
- Messbildschirm erscheint.
- **7 +** anklicken, um die verbundenen Fühler den Stellen zuzuweisen.

Nach dem Druckaufbau ist eine Stabilisierungszeit einzuhalten, um eventuelle Druckschwankungen nicht mit in die Messung aufzunehmen.

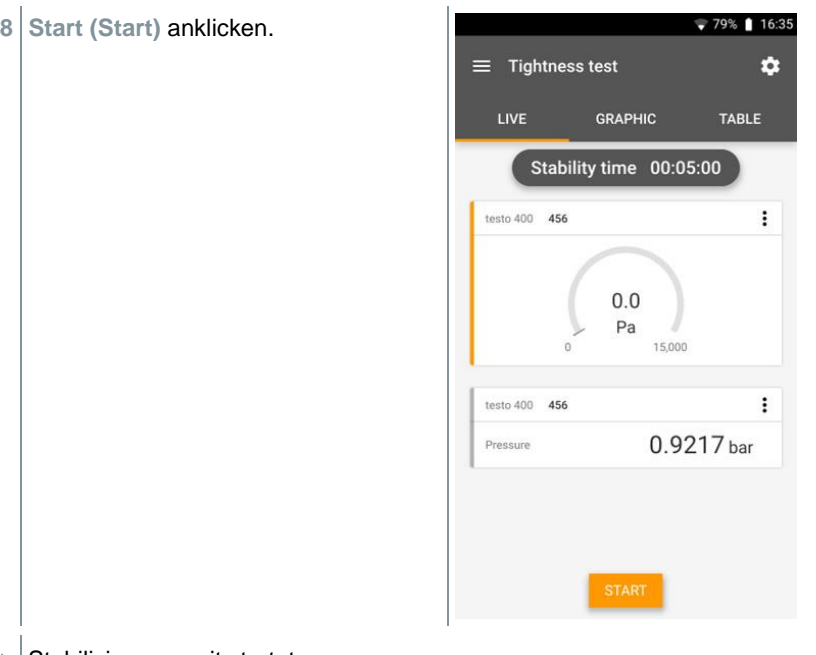

- ▶ Stabilisierungszeit startet.
- Messwert wird angezeigt.
- ▶ Stabilisierungszeit wird beendet.
- $\blacktriangleright$  Messzeit startet.
- Nach Ablauf der Messung werden die Messwerte automatisch gespeichert und angezeigt.
- ▶ Das Messwertergebnis kann bewertet werden.

## **7.4.19 NET Messung (Normal Effictive Temperature)**

i

Messprogramm verfügbar ab App-Version 14.51.14

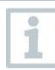

Für die Anwendung **NET Messung** werden ein Feuchte-Temperaturfühler (alternativ CO2 Fühler), sowie eine Turbulenzgradsonde und optional (CET Messung) ein Globe-Thermometer (TE-Typ K) benötigt.

Die Normal-Effektiv-Temperatur NET (und die Korrigierte-Effektiv-Temperatur CET) sind Klima-Indizes und werden typischerweise an hitzeexponierten Arbeitsplätzen verwendet, an denen der Einfluss der Wärmestrahlung vernachlässigt und langärmelige Kleidung getragen werden darf. NET und CET werden nach DIN EN 33403-3:2011 berechnet.

Erforderliche Messparameter sind:

Lufttemperatur in  $^{\circ}C = T_{a}$ 

Wet Bulb Temperatur in  $°C = T_{nw}$ 

Strömungsgeschwindigkeit in m/s = V<sup>a</sup>

Strahlungstemperatur in  $°C = T_g$  (optional)

 $1 \n\mathbf{B}$  anklicken.

Hauptmenü öffnet sich

**2 Messen** anklicken.

**3 Normal Effektiv Temperatur** anklicken.

Messmenü **Normal Effektiv Temperatur** öffnet sich.

**4** anklicken.

Konfigurationsmenü öffnet sich.

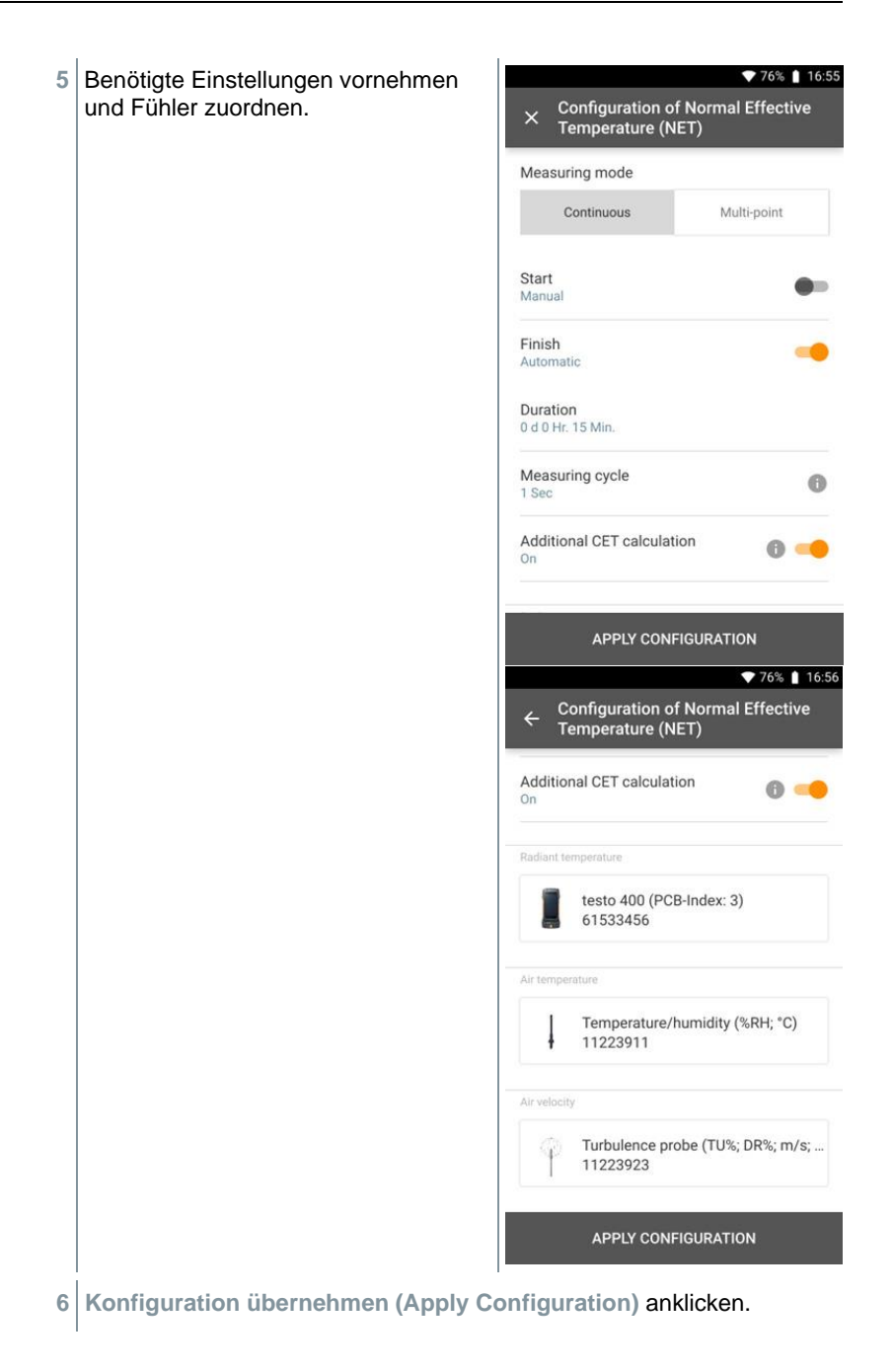

- Messbildschirm erscheint.
- **7 Start (Start)** anklicken.
- $\blacktriangleright$  Messzeit startet.

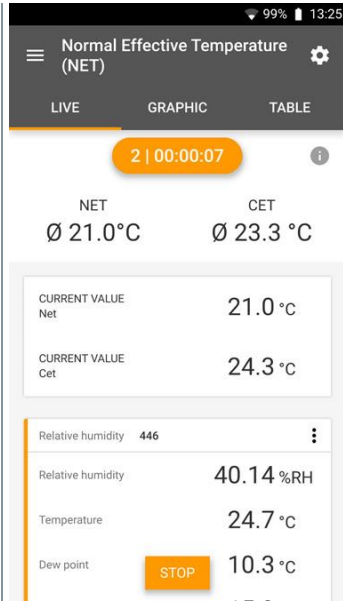

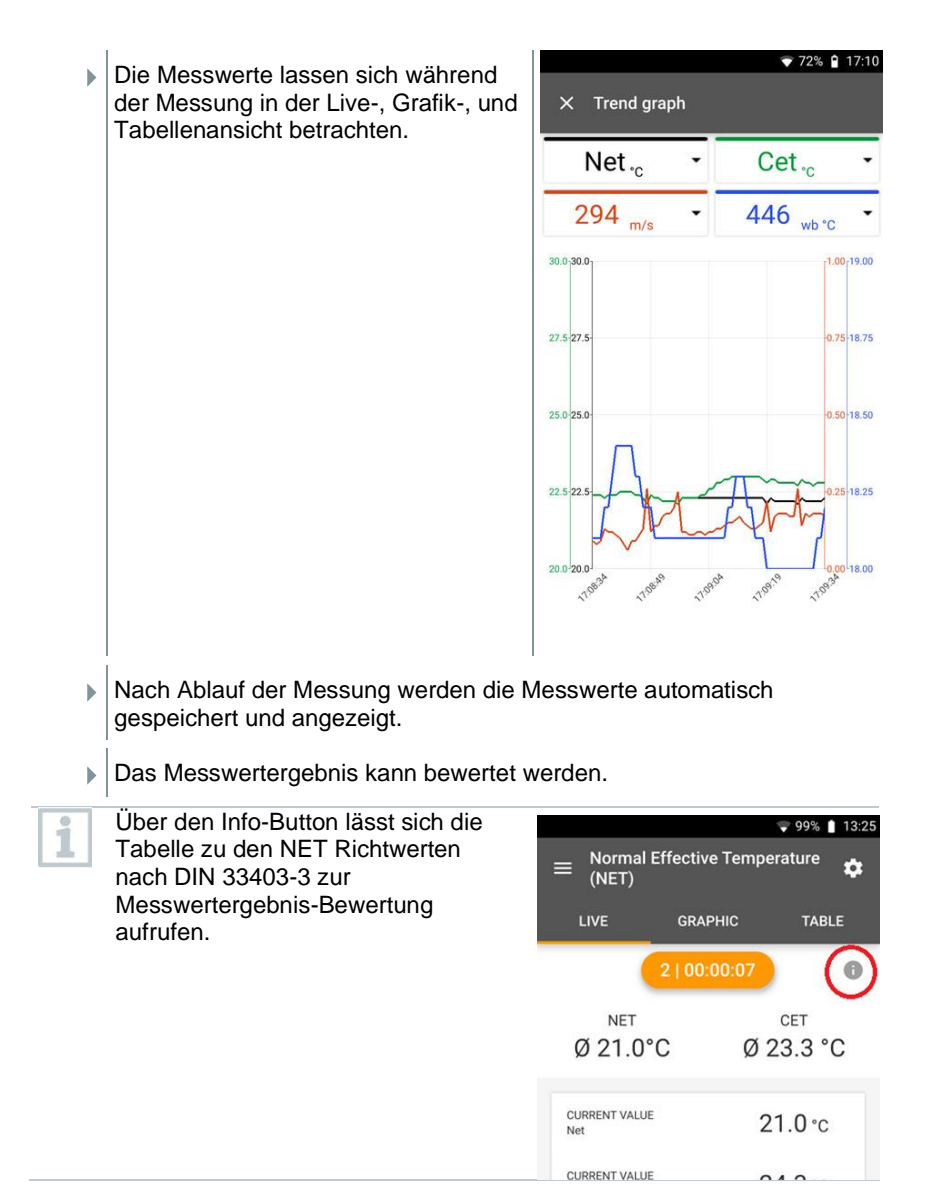

# **7.5 Kundenverwaltung**

Im Menü **Kunde** können alle Kunden- und Messstellen-Informationen angelegt, bearbeitet und gelöscht werden. Die mit einem \* gekennzeichneten Eingabefelder sind Pflichtfelder. Ohne Informationen in diesem Feld können keine Kunden bzw. Messstellen gespeichert werden.

## **7.5.1 Kunde erstellen und bearbeiten**

- $1 \n\mathbf{E}$  anklicken.
- Hauptmenü öffnet sich
- **2 Kunde** anklicken.
- Menü Kunde öffnet sich.
- **3 + Neuer Kunde** anklicken.
- Neuer Kunde kann angelegt werden.
- **4** Alle relevanten Kundendaten hinterlegen.

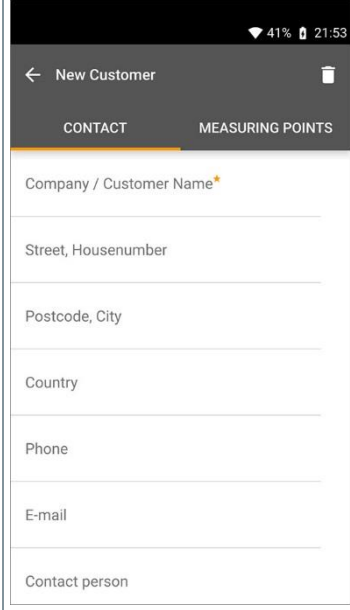

**5 Speichern** anklicken.

Neuer Kunde wurde gespeichert.

## **7.5.2 Messstellen erstellen und bearbeiten**

 $1 \equiv \text{anklicken.}$ 

- Hauptmenü öffnet sich
- **2 Kunde (Customer)** anklicken.
- Menü Kunde öffnet sich.
- **3 + Neuer Kunde** anklicken.
- **#** Rechte Registerkarte **Messstelle (Measuring Points)** anklicken.
- **5 + Neue Messstelle** anklicken.
- Neuer Messstelle kann angelegt werden.
- **6** Alle relevanten Messstelleinformationen hinterlegen.

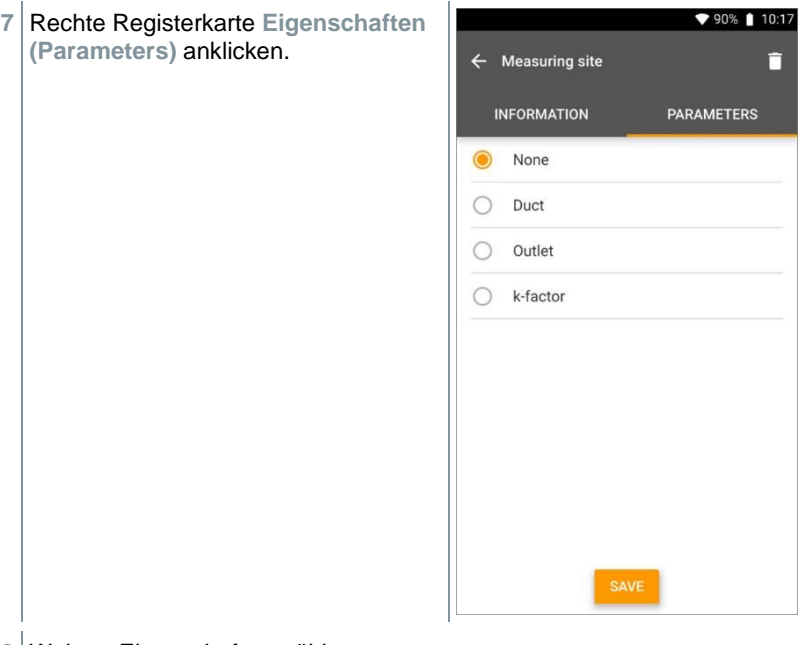

**8** Weitere Eigenschaften wählen.

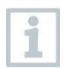

Bei den Messtellen Kanal, Auslass oder Kanal mit k-Faktor sind weitere Einstellungen der Eigenschaften möglich.

**9 Speichern (Save)** anklicken.

Neue Messstelle wurde gespeichert.

## **7.5.2.1 Messstelle Kanal**

**1 Kanal (Duct)** anklicken.

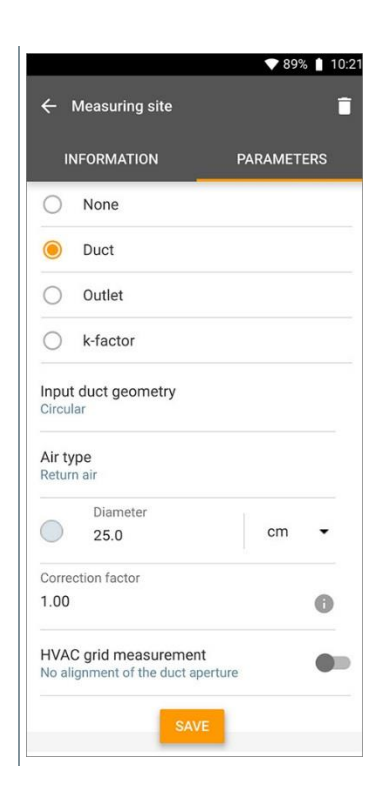

- Weitere Eigenschaften erscheinen.
- **2** Eigenschaften entsprechend eingeben: Kanalgeometrie, Luftart, Abmessungen des Kanals (unterschiedlichen Messeinheiten wählbar) und Korrektur-Faktor.

Der Korrektur-Faktor ist standardmäßig mit 1,0 voreingestellt. Die Einstellung kann zwischen 0,01 und 9,99 liegen.

Aufgrund von Druckabfällen im System kann der gemessene Volumenstrom geringer als der tatsächliche Volumenstrom sein. Mit Hilfe des Volumenstromkorrekturfaktors kann der gemessene Volumenstrom korrigiert werden. Der Volumenstromkorrekturfaktor wirkt direkt proportional auf das Messergebnis und wird in der Regel auf 1,00 eingestellt. Sobald der Faktor geändert wird, multipliziert sich das Ergebnis mit dem Volumenstromkorrekturfaktor.

- **3 Speichern (Save)** anklicken.
- Einstellungen wurden gespeichert.

#### **RLT-Netzmessung**

**1 RLT-Netzmessung (HVAC grid measurement)** mit dem Schieber aktivieren.

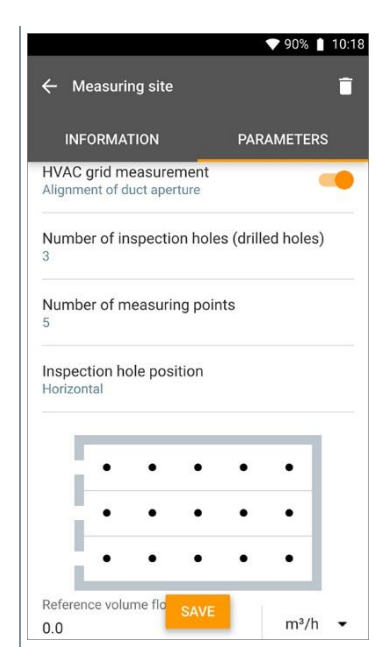

- Es können detaillierte Informationen zu einer Messung nach Norm hinterlegt werden, um die optimale Eintauchtiefe der Sonde in den Kanal vom Mess-Assistent bestimmen zu lassen.
- **2 Anzahl der Prüflöcher (Bohrungen) (Number of inspection holes (drilled holes))** bestimmen.
- **3 Anzahl der Messpunkte (Number of measuring points)** bestimmen.
- **4 Prüflochlage (Inspection hole position)** bestimmen.
- Eine Grafik mit Anzahl der Prüflöcher und Messpunkte erscheint.
- **5 Speichern (Save)** anklicken.

## **7.5.2.2 Messtelle Auslass**

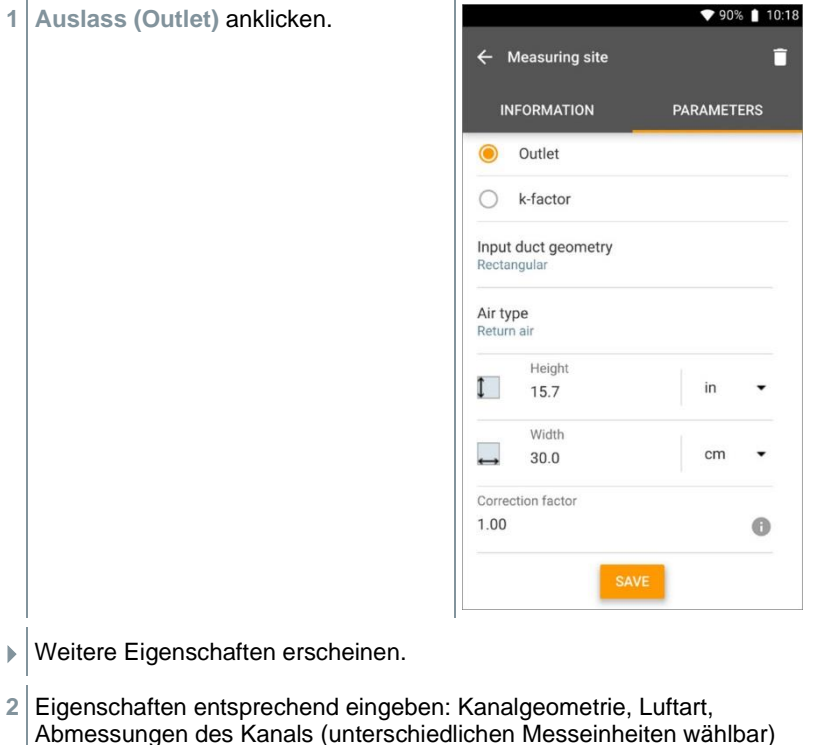

und Korrektur-Faktor.

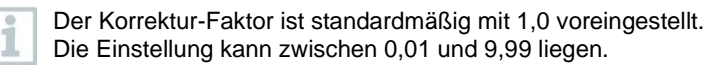

- **3 Speichern (Save)** anklicken.
- Einstellungen wurden gespeichert.

## **7.5.2.3 Messstelle k-Faktor**

- **1 k-Faktor [k-factor]** anklicken. 90% 10:18  $\leftarrow$  Measuring site п **INFORMATION PARAMETERS** None ∩ Duct ∩ Outlet ∩ k-factor K-factor (type plate) 1.00  $\oplus$ k-factor: volume flow unit  $m^3/h$ k-factor: differential pressure unit  $hPa$ Air type Return air
- Weitere Eigenschaften erscheinen.
- **2** Eigenschaften entsprechend eingeben: spezifischen k-Faktor, Volumenstrom, Differenzdruck und Luftart.
- **3 Speichern [Save]** anklicken.
- Einstellungen wurden gespeichert.

## **7.5.3 Kunden und Messstellen suchen und verwalten**

### **Kunde suchen**

 $1 \equiv \text{anklicken}$ . Hauptmenü öffnet sich. **2 Kunde** anklicken.

- Menü Kunde öffnet sich.
- **3 Q** anklicken.
- Eingabefenster erscheint.
- **4** Name eingeben.
- Der ausgewählte Kunde erscheint in der Übersicht.

### **Kunde löschen**

- **1** Gewünschten Kunden anklicken.
- $\triangleright$   $\Box$  erscheint oben rechts.
- **2** anklicken.
- **3** Warnhinweis bestätigen.

## **Messstelle eines Kunden suchen**

- $1 \equiv \text{anklicken.}$
- Hauptmenü öffnet sich.
- **2 Kunde** anklicken.
- Menü Kunde öffnet sich.
- **3 Q** anklicken.
- Eingabefenster erscheint.
- **4** Name eingeben.
- Der ausgewählte Kunde erscheint in der Übersicht.
- **5** Registerkarte Messstelle anklicken.
- Menü Messstelle öffnet sich.
- **6** anklicken.
- Eingabefenster erscheint.
- **7** Name eingeben.
- Die ausgewählte Messstelle erscheint in der Übersicht.

#### **Messstelle eines Kunden löschen**

- **1** Gewünschte Messstelle anklicken.
- erscheint oben rechts.
- **2** anklicken.

i

**3** Warnhinweis bestätigen.

Wenn Sie in der Registerkarte Messstelle sind (und keine Messstelle ausgewählt wurde) und oben rechts auf das **In Symbol klicken**, löschen Sie nicht die Messstelle(n), sondern den Kunden mit den gesamten Daten. Beachten Sie daher immer die Warnhinweise.

# **7.6 Messdatenverwaltung**

Alle Messungen, die auf dem testo 400 gespeichert sind, finden Sie im **Speicher [Memory]**. Sie können für die einzelnen Messungen Kunden- und Messstelleninformationen hinterlegen, Bilder und Kommentare hinzufügen sowie PDF-Berichte, CSV und JSON Daten erstellen und per Bluetooth oder E-Mail exportieren.

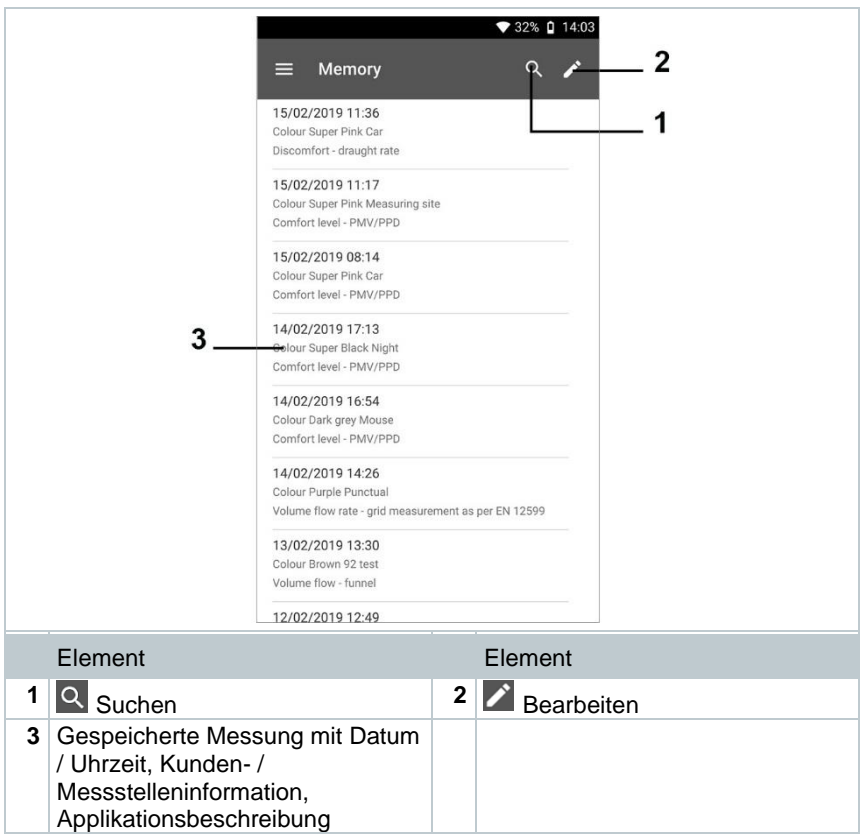

# **7.6.1 Messdaten verwalten**

Nach dem Klicken auf eine gespeicherte Messung erscheint der entsprechende Ergebnisbildschirm. Dort werden alle Eigenschaften zur Messung aufgeführt. Es können Kunden- und Messstelleninformationen hinterlegt, Bilder und Kommentare hinzugefügt sowie PDF-Berichte, CSV und JSON Daten erstellt und per Bluetooth oder E-Mail exportiert werden.

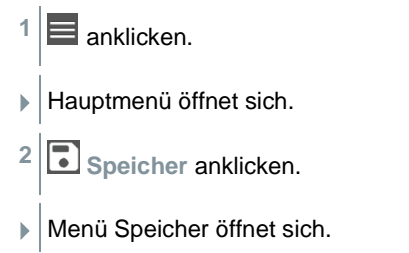

- **3** Benötigte Messung anklicken.
- Die Messung öffnet sich.

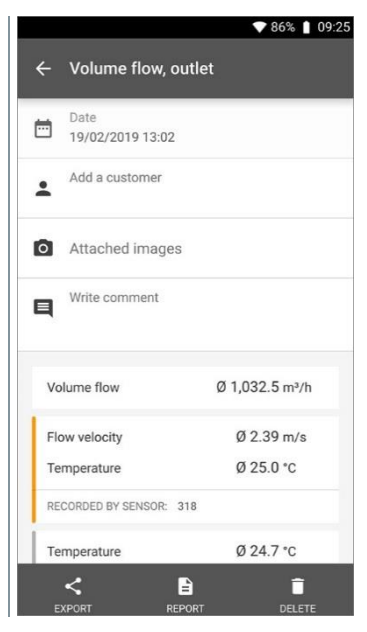

- **4** Falls benötigt, **Kunde hinzufügen (Add a customer)** anklicken (siehe Kapitel 9.5).
- **5** Falls benötigt, **Angehängte Bilder (Attached images)** anklicken.
- Bild kann aus dem **Verzeichnis** hinzugefügt werden oder mit der **Kamera** aufgenommen werden.
- **6** Falls benötigt, **Kommentar verfassen (Write comment)**, bis 1000 Zeichen.

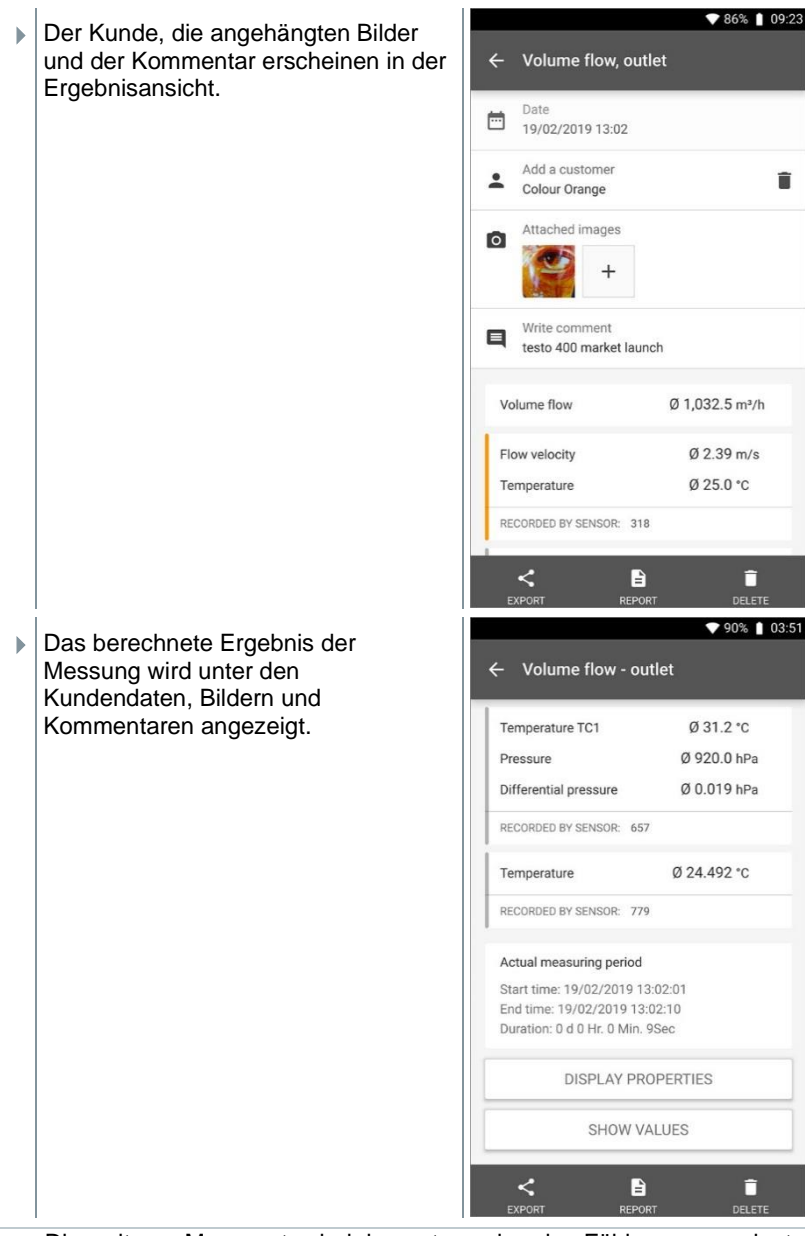

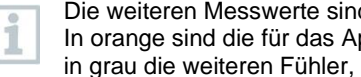

Die weiteren Messwerte sind den entsprechenden Fühlern zugeordnet. In orange sind die für das Applikationsmenü relevanten Fühler markiert, in grau die weiteren Fühler, die während der Messung zusätzliche

Messwerte gespeichert haben. Nach den Fühlern wird der **Tatsächlicher Messzeitraum [Actual measuring period]** angezeigt. Dieser startet immer zum Zeitpunkt des ersten aufgezeichneten Messwerts und endet mit dem letzten aufgezeichneten Messwert. Sollte eine 60 Minuten-Messung beispielsweise vorzeitig beendet werden, wird in den Eigenschaften der Messung zwar angezeigt, dass die Messdauer 60 Minuten beträgt, aber bei **Tatsächlicher Messzeitraum [Actual measuring period]** wird die korrekte Messdauer berechnet und angezeigt.

Am Ende des Bildschirms, im Anschluss an alle aufgeführten Messwerte, werden die Reiter **Eigenschaften anzeigen [Display Properties]** und **Werte zeigen [Show Values]** - bei allen Messmenüs aufgeführt. Zusätzlich wird bei PMV/PPD Messungen der Reiter **Grafik [Graphic]** angezeigt. Der Grafikverlauf der einzelnen Messungen kann jederzeit in der Software testo DataControl aufgerufen werden (siehe Kapitel 13.8.2) Bei RLT-Netzmessungen nach Norm EN 12599 bzw. ASHRAE werden die gemessenen **Messpunkte [Measuring Points]** und nicht die Messwerte allgemein aufgeführt.

Bei den **Eigenschaften [Properties]** wird die Konfiguration, mit welcher die Messung durchgeführt wurde, mit allen Einzelpunkten (Messmodus, Kanalabmessungen, Korrekturfaktor, etc.) aufgelistet. Im zweiten Menüpunkt werden alle Messwerte der verschiedenen Messgrößen mit Zeitzuordnung aufgeführt.

#### **Bericht versenden**

**1 Export (Export)** anklicken.
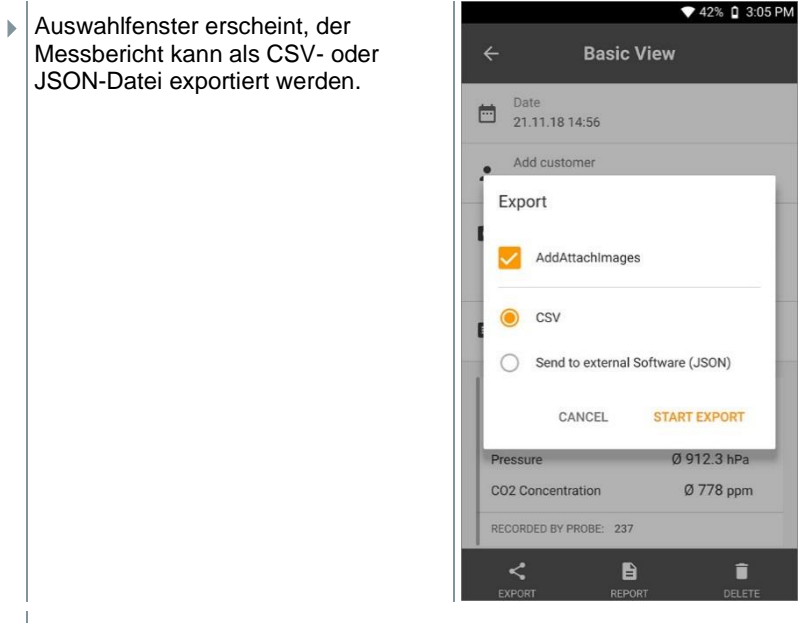

**2 CSV-Datei** oder **JSON-Datei** wählen und **Export starten (Start export)** anklicken. Bei Bedarf **Anhang / Bilder hinzufügen (Add Attach Images)** Schaltfläche aktivieren.

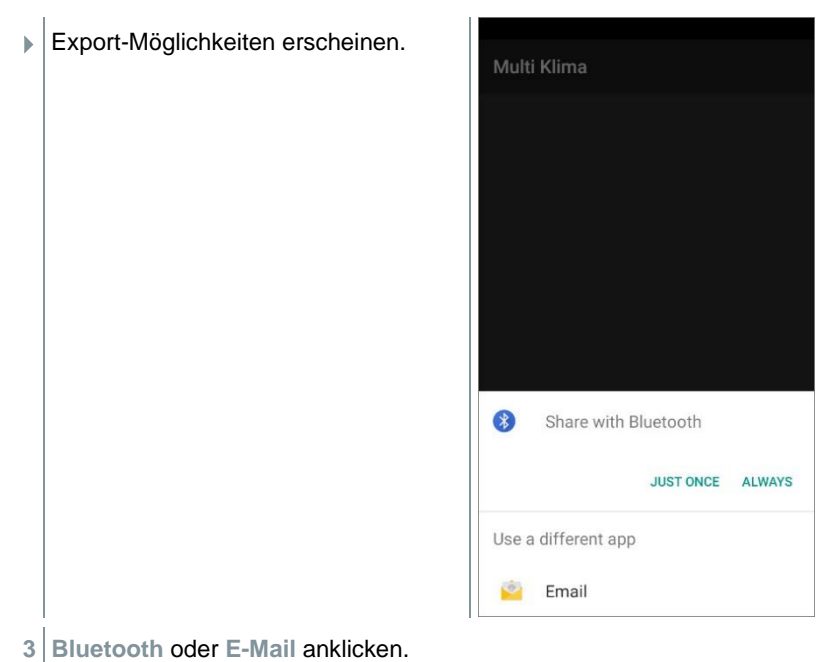

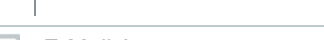

E-Mail Account muss erst konfiguriert werden bevor diese Option genutzt werden kann (siehe Kapitel 10.2).

#### **Bericht in eine PDF-Datei umwandeln**

**1 Bericht** anklicken.

i

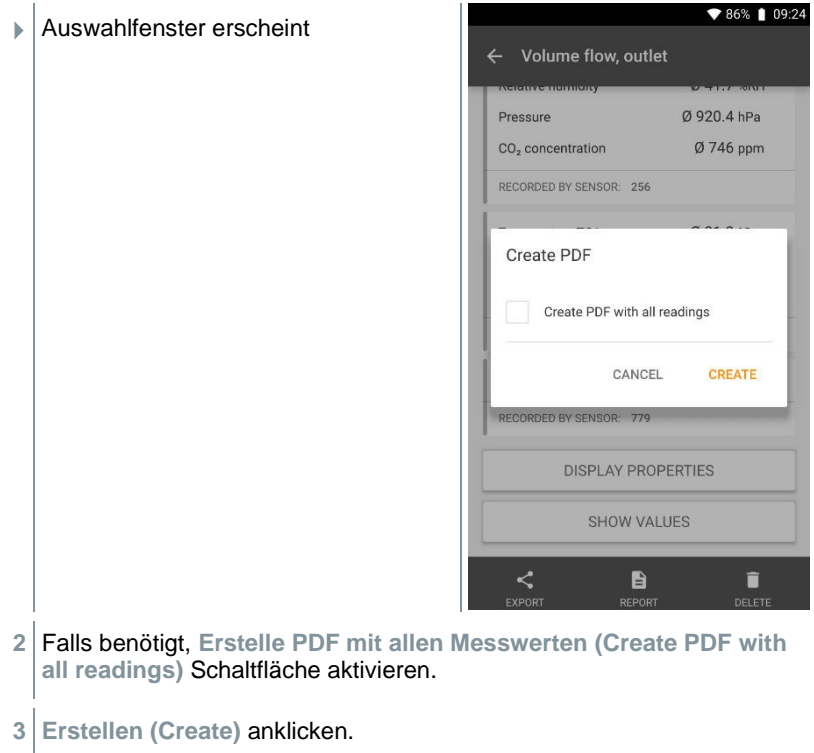

ĭ

Achten Sie darauf, dass bei Messungen die Option **Erstelle PDF mit allen Messwerten (Create PDF with all readings)** aufgrund der sich ergebenden Dateigröße und Seitenanzahl nur bis 30 Seiten im testo 400 möglich ist. In der Software testo DataControl können die PDF Berichte hingegen für alle Messungen ohne Einschränkungen erstellt werden.

 $\blacktriangleright$  Bericht mit allen Informationen wird erstellt.

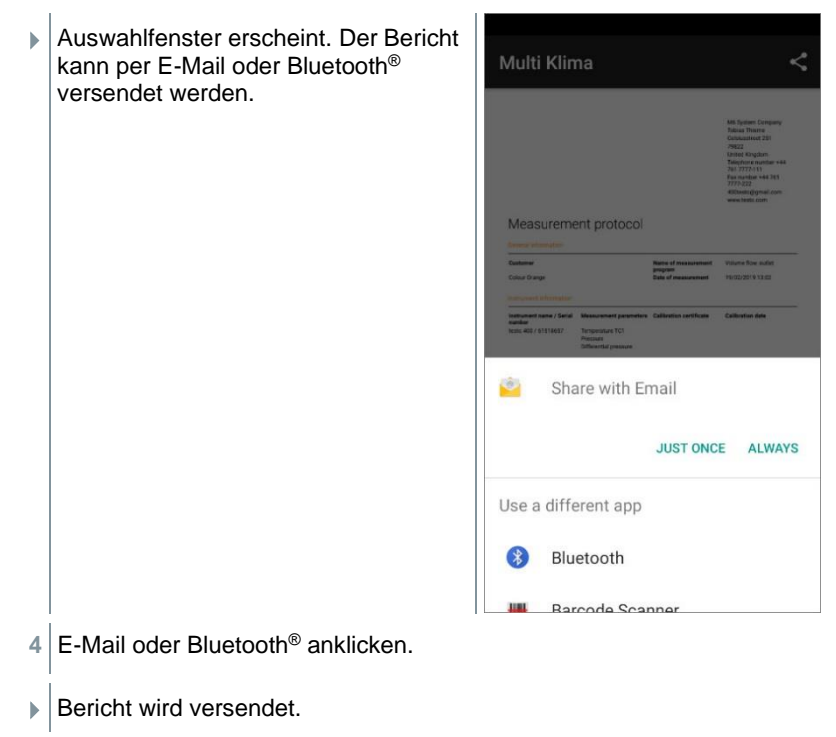

#### **Bericht drucken**

**1 Bericht** anklicken.

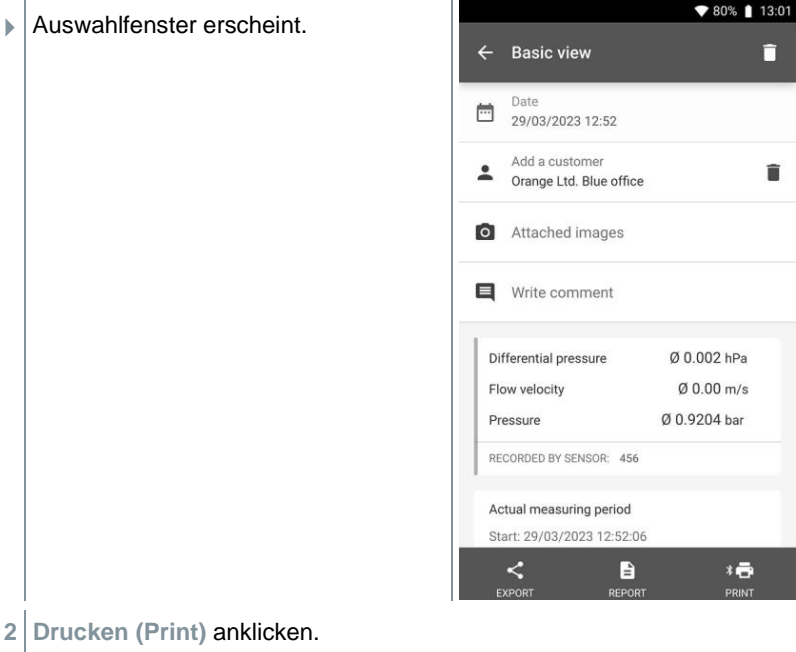

 $\mathbf{B}$  Bericht wird gedruckt.

## **7.6.2 Messdaten bearbeiten**

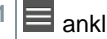

 $\mathbf{1}$   $\equiv$  anklicken.

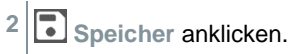

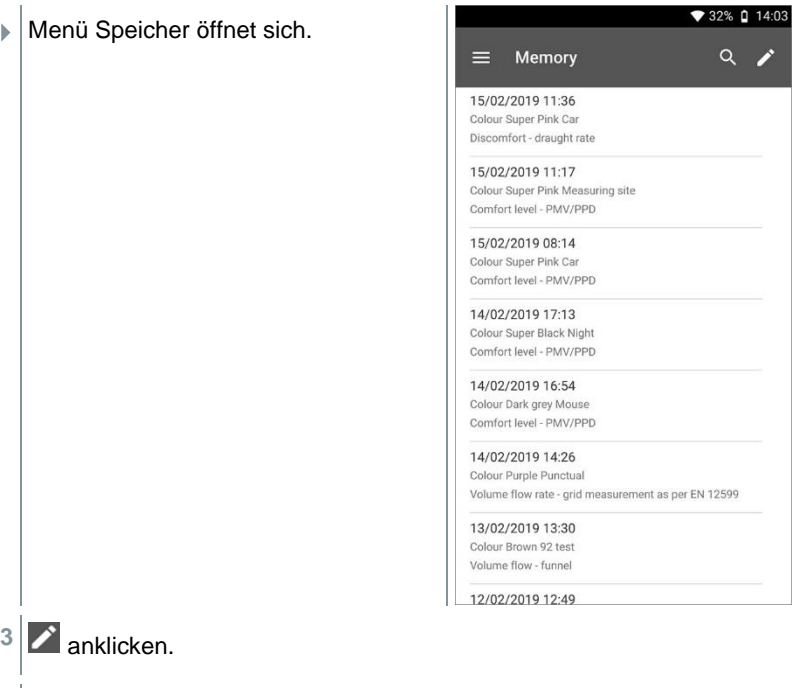

- Neben jeder gespeicherten Messung erscheinen Auswahlfelder.
- Auswahlfelder benötigter Messungen anklicken.

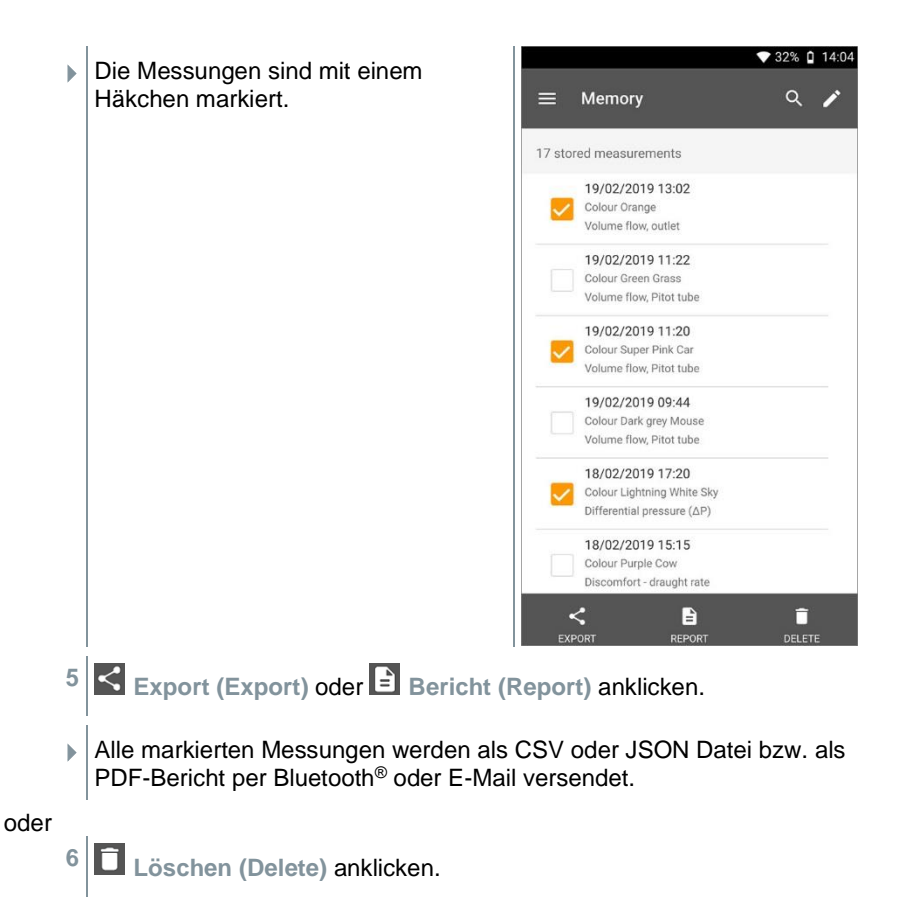

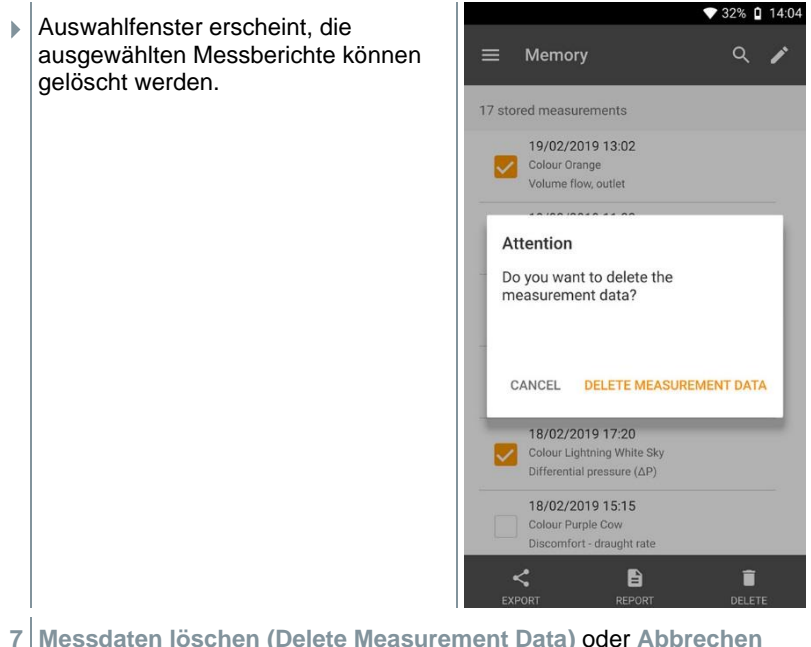

**7 Messdaten löschen (Delete Measurement Data)** oder **Abbrechen (Cancel)** anklicken.

## **7.6.3 Messdaten suchen**

Mit der Suchfunktion lassen sich schnell und unkompliziert die gesuchten Messungen nach Suchbegriffen filtern. Dabei werden sowohl die Kunden- und Messstellennamen als auch die Beschreibungen der Applikationen in die Suche mit einbezogen. Dadurch lässt sich beispielsweise nach Kundename oder auch dem Begriff PMV oder Zugrate filtern.

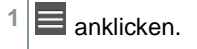

$$
2\left|\bullet\right\rangle
$$
 Speicher anklicken.

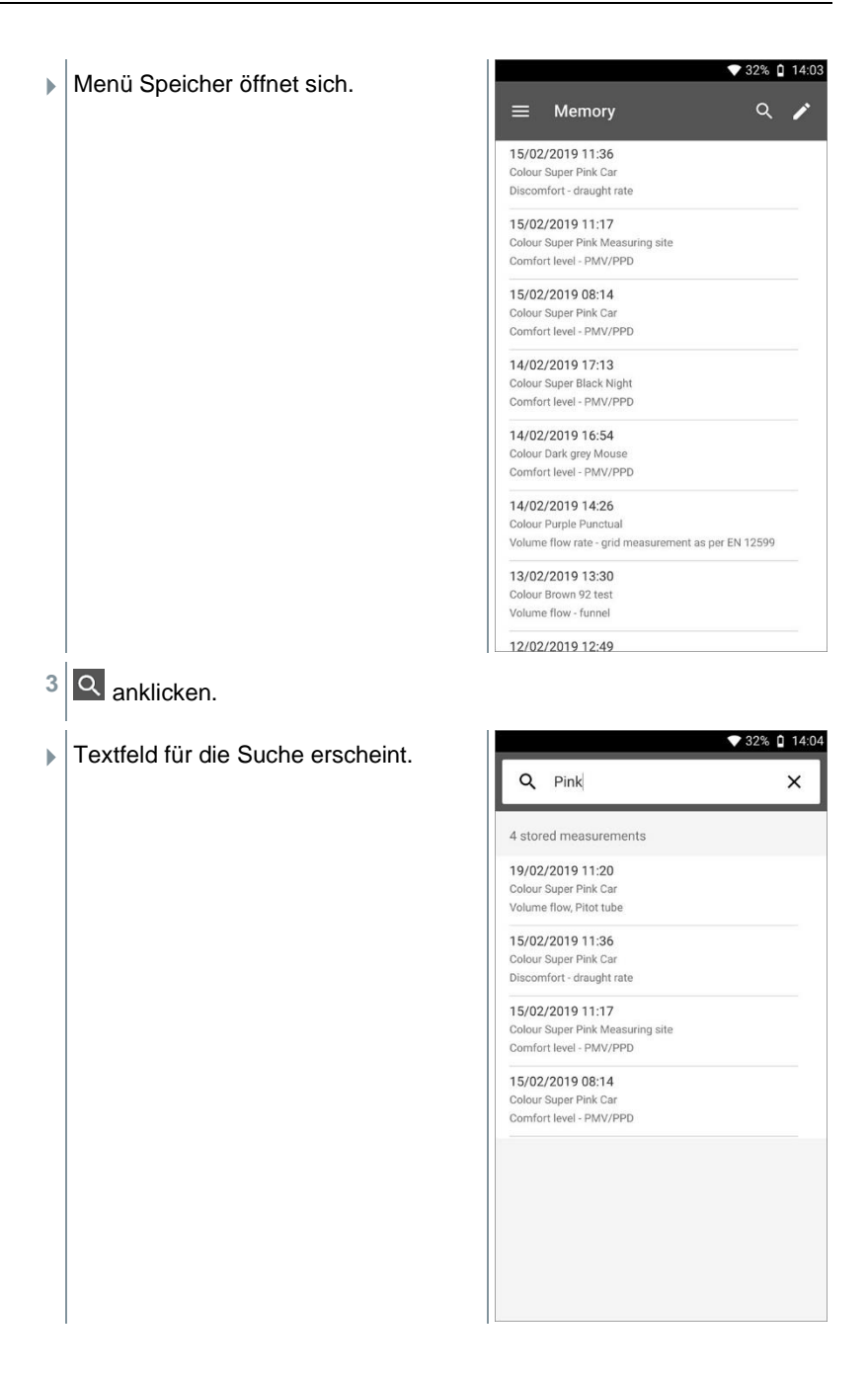

**4** Der Suchbegriff kann eingegeben werden.

Die Groß- und Kleinschreibung muss bei der Texteingabe nicht berücksichtigt werden.

## **7.7 Sensorverwaltung**

Alle Sensoren, die testo 400 verwendet, finden Sie im Menü<sup>19</sup> Sensoren **[Sensors]**. Dort können Sie allgemeine Informationen zu den aktuell verbundenen als auch zu den vor kurzem verbundenen Fühlern einsehen. Darüber hinaus können Sie Kalibrierinformationen eingeben und abrufen, die Dämpfung aktivieren sowie eine Justage und einen Feuchteabgleich durchführen.

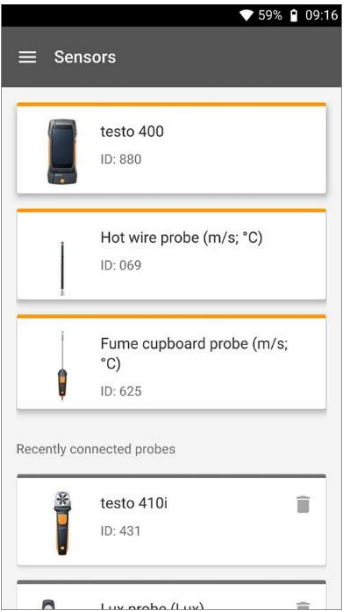

## **7.7.1 Allgemeine Informationen zu den Fühlern**

Zu jedem Füller sind Informationen hinterlegt.

Der Fühler ist mit testo 400 verbunden.

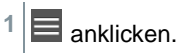

- **2 Sensoren** anklicken.
- Menü Sensoren öffnet sich.
- **3** Einen der angezeigten Fühler anklicken.
- Es erscheinen Informationen zu Model, Artikelnummer, Seriennummer und Version Firmware.

## **7.7.2 Kalibrierung**

Für alle Sensoren können unter dem Reiter **Messgröße** für einzelne Messgrößen der Fühler Kalibrierdaten hinterlegt werden.

Der Fühler ist mit testo 400 verbunden.

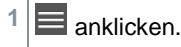

- **▶ Hauptmenü öffnet sich.**
- **2 Sensoren** anklicken.
- Menü Sensoren öffnet sich.

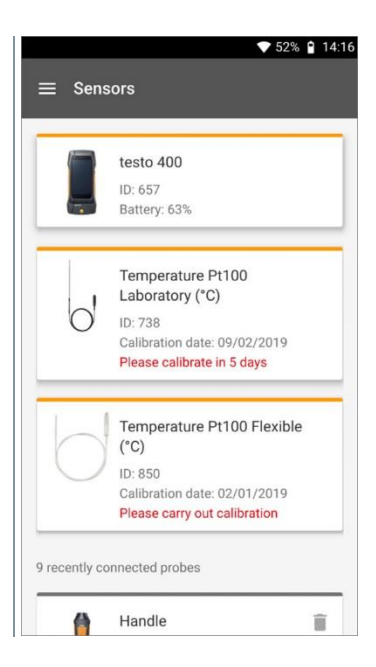

Ab 14 Tagen vor Ablauf der Kalibriererinnerung erscheint in der Sensorverwaltung beim entsprechenden Fühler ein Hinweis – **Bitte in X Tagen kalibrieren (Please calibrate in x day)**. Zusätzlich erscheint im Hauptmenü **Sensoren (Sensors)** ein orangener Punkt als Hinweis.

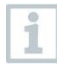

i

Ist die Kalibriererinnerung bereits abgelaufen, ändert sich der Hinweis auf **Bitte Kalibrierung durchführen (Please carry out calibration)**.

- **3** Einen der angezeigten Fühler anklicken.
- Es erscheinen Informationen zu Model, Artikelnummer, Seriennummer und Version Firmware.
- **4** Reiter **Messgrößen** anklicken.
- **5** Benötigte Messgröße anklicken.
- **6** Entsprechende Daten hinterlegen bzw. bearbeiten.
- Alle Änderungen werden automatisch im jeweiligen Fühler gespeichert.

## **7.7.3 Oberflächenzuschlag**

- Oberflächenfühler führen von der zu messenden Oberfläche, gleich nach dem ersten Kontakt, Wärme ab. Dadurch wird das Messergebnis niedriger als die wahre Oberflächentemperatur ohne den Fühler (bei gegen die Umgebung kälteren Oberflächen ist es umgekehrt). Dieser Effekt kann mit einem Zuschlag in % vom Messwert korrigiert werden.
- Der Fühler ist mit testo 400 verbunden.
- **1** anklicken.
- Hauptmenü öffnet sich.
- **2 Sensoren** anklicken.
- Menü Sensoren öffnet sich.
- **3** testo 400 anklicken.

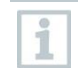

1

Die TE-Fühler Typ K werden nicht als separate Fühler angezeigt, sondern immer beim Gerät selbst.

- Es erscheinen Informationen zu Model, Artikelnummer, Seriennummer und Version Firmware.
- **4** Reiter **Messgrößen** anklicken.
- Fenster mit Messgrößen öffnet sich.
- **5** Benötigte **Temperatur TE1** oder **Temperatur TE2** anklicken.
- Fenster für Oberflächenzuschlag öffnet sich.
- **6 Oberflächenzuschlag aktivieren** anklicken.
- **7 Oberflächenzuschlag einstellen** anklicken.
- Fenster für Oberflächenzuschlag verwenden öffnet sich.
- **8** Prozentsatz eingeben.
- **9 Speichern** anklicken.

Der Oberflächenzuschlag, bezogen auf ein Messproblem, ist eine Fühlerkonstante und muss daher für jede Konstruktion neu ermittelt werden.

## **7.7.4 Justage**

1

1

Die digitalen Fühler ermöglichen eine direkte Messung und Signalumwandlung im Fühler. Eine Messunsicherheit, verursacht durch das Gerät, entfällt durch diese Technologie. Die Kalibrierung des Fühlers kann ohne Handgerät durchgeführt werden. Durch die Eingabe der Justage-/Kalibrierdaten wird eine Null-Fehler-Anzeige erzeugt.

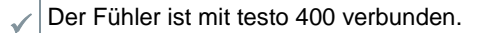

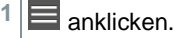

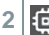

- **2 Sensoren** anklicken.
- Menü Sensoren öffnet sich.

i

- **3** Gewünschten Fühler anklicken.
- Es erscheinen Informationen zu Model, Artikelnummer, Seriennummer und Version Firmware.
- **4** Reiter **Messgrößen** anklicken.
- Fenster mit Messgrößen öffnet sich.
- **5** Benötigte Messgrößen anklicken.
- Messgröße öffnet sich.
- **6 Justage** anklicken.

Es können insgesamt sechs unterschiedliche Justage-Werte gespeichert werden.

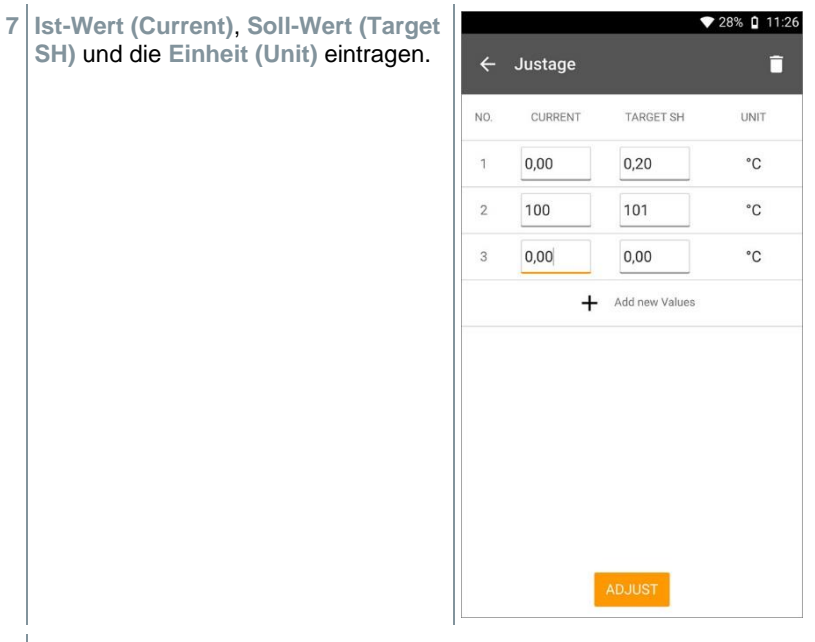

#### **8 Abgleichen (Adjust)** anklicken.

Die eingetragenen Justage-Daten können jederzeit in der Sensorverwaltung über das Symbol  $\Box$  gelöscht werden.

i

## **7.7.5 Dämpfung**

Bei stark schwankenden Messwerten empfiehlt sich eine Dämpfung der Messwerte.

- Der Fühler ist mit testo 400 verbunden.
	- **1** anklicken.
- **▶ Hauptmenü öffnet sich.**
- **2 Sensoren** anklicken.
- Menü Sensoren öffnet sich.
- **3** Gewünschten Fühler anklicken.
- Es erscheinen Informationen zu Model, Artikelnummer, Seriennummer und Version Firmware.
- **4** Reiter **Messgrößen** anklicken.
- Fenster mit Messgrößen öffnet sich.
- **5 Dämpfung aktivieren** mit dem Schieber aktivieren.
- **6 Durchschnitt der gemessenen Werte** anklicken.
- Fenster für Durchschnitt der gemessenen Werte öffnet sich.
- **7** Wert zwischen 2 bis 20 Sekunden eingeben.

## **7.7.6 Feuchteabgleich**

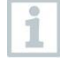

Beim Feuchteabgleich wird die Messgröße des angeschlossenen Fühlers an den zwei Standardabgleichpunkten 11,3 % rF und 75,3 % rF an den Referenzwert angeglichen und die Abweichungen des Messwertes vom Sollwert über den gesamten Messbereich minimiert. Als Referenzwert zur Offset Berechnung für einen Feuchteabgleich dient das Testo Abgleichset.

Der Feuchteabgleich ist mit folgenden Fühlern möglich:

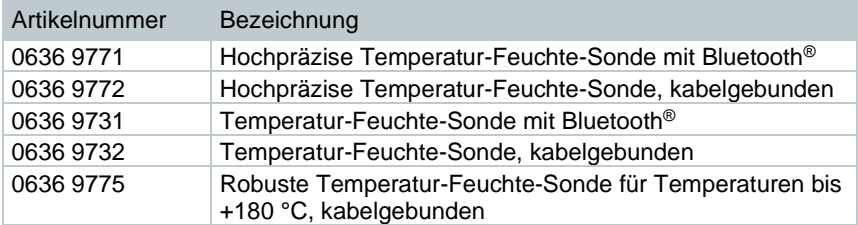

- Der Fühler ist mit testo 400 verbunden.
- $1 \equiv$  anklicken.
- Hauptmenü öffnet sich.
- **2 Sensoren (Sensors)** anklicken.
- Menü Sensoren öffnet sich.
- **3** Gewünschten Fühler anklicken.
- Es erscheinen Informationen zu Model, Artikelnummer, Seriennummer und Version Firmware.
- **4** Reiter **Messgrößen** anklicken.
- Fenster mit Messgrößen öffnet sich.
- **5 Relative Feuchte** anklicken.
- **Fenster Relative Feuchte öffnet sich.**

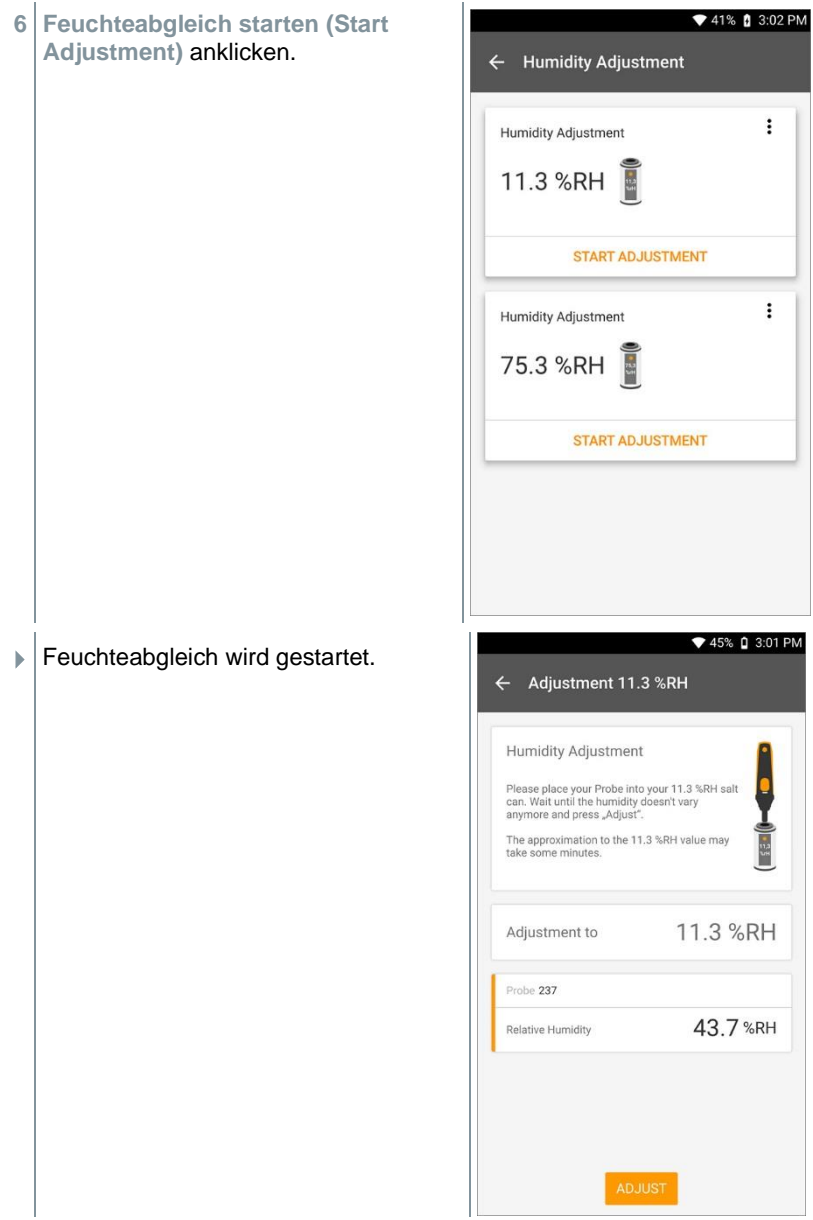

# **8 Einstellungen**

## **8.1 testo 400 Update durchführen**

Mit dem Update auf FW V17.7.11 wurde eine neue Datenbankstruktur implementiert. Beim erstmaligen Start der neuen App Version 17.7 werden alle gespeicherten Messwerte in die neue und leistungsfähigere Datenbank übertragen. Die neue Datenbank verbessert die Übertragungsperformance zur PC-Software und reduziert den Speicherbedarf für Messungen

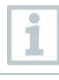

1

Ist ein neues Update verfügbar, erscheint im Hauptmenü unter dem Punkt **Hilfe und Information** ein orangener Punkt.

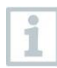

Diese Benachrichtigung erscheint nur, wenn eine WLAN-Verbindung besteht. Andernfalls kann nicht überprüft werden, ob Updates verfügbar sind.

- **1** anklicken.
- Hauptmenü öffnet sich.
- **2 Hilfe und Information (Help, information)** anklicken.

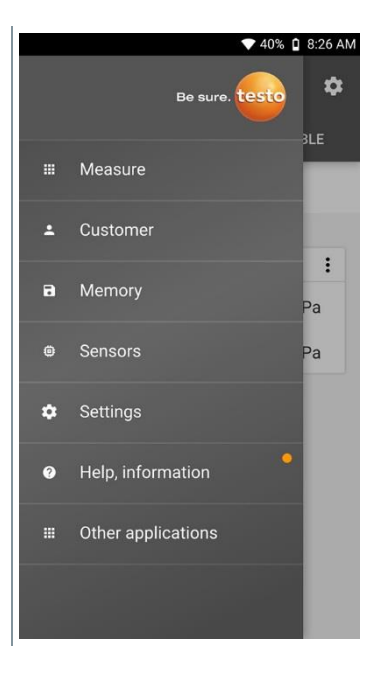

Menü **Hilfe und Information** öffnet sich.

vorhandenes Problem am Markt löst.

**3 Geräteinformation** anklicken. Falls Updates verfügbar, ist das Feld auch mit einem orangenen Punkt versehen.

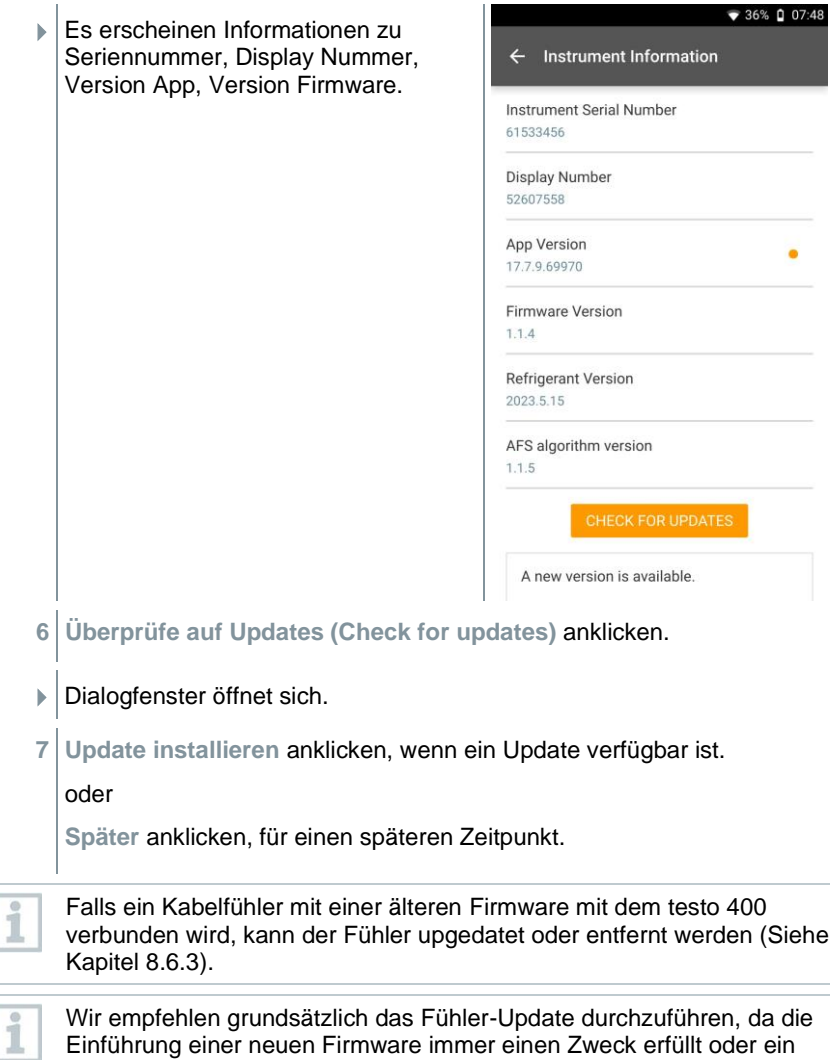

## **8.2 E-Mail Account einrichten**

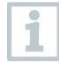

Um Berichte als E-Mail versenden zu können, muss ein E-Mail Account eingerichtet werden. Zur Einrichtung des Accounts muss eine WLAN-Verbindung vorhanden sein.

## **8.2.1 Einrichtung über Wizard**

Über den Einstellungsassistenten in Kapitel 8.4 haben Sie die Möglichkeit Ihr E-Mail Konto einzurichten.

## **8.2.2 Manuelle Einrichtung**

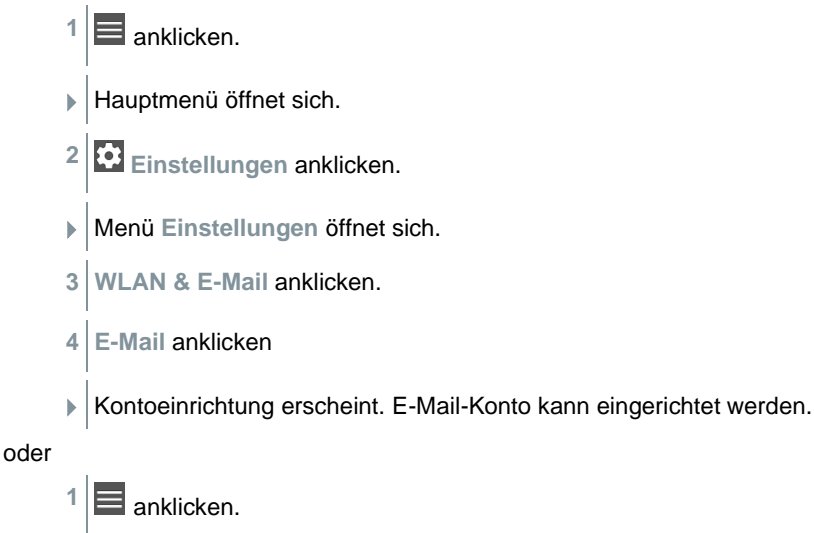

Hauptmenü öffnet sich.

- **2 Weitere Anwendungen** anklicken.
- **3 E-Mail** anklicken
- Kontoeinrichtung erscheint. E-Mail-Konto kann eingerichtet werden.

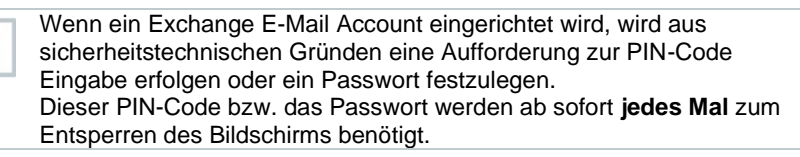

i

Aus sicherheitstechnischen Gründen ist das Zurücksetzen nur über den testo Service möglich.

#### **8.2.3 Löschen eines E-Mail Accounts**

- $1 \equiv$  anklicken.
- Hauptmenü öffnet sich.
- **2 Einstellungen** anklicken.
- Menü **Einstellungen** öffnet sich.
- **3 WLAN & E-Mail** anklicken.
- Menü WLAN & E-Mail öffnet sich.
- **4** E-Mail Konten anklicken.
- Fenster mit Warnung öffnet sich.
- **5 Konten entfernen** oder **Abbrechen** anklicken.

#### **8.2.4 Allgemeine Informationen zum E-Mail Account**

Viele E-Mail Anbieter haben Sicherheitssysteme, die das Anmelden bei der E-Mail App auf dem testo 400 untersagen. Deshalb funktioniert das Einrichten eines E-Mail-Accounts generell am besten über die Eingangs- und Ausgangsserver IMAP und SMTP.

Um die richtigen Server-Einstellungen vorzunehmen, prüfen Sie die Empfehlungen von Ihrem E-Mail Anbieter. Eine passende Anleitung finden Sie normalerweise auf der Homepage des E-Mail Anbieters.

## **8.3 Grundeinstellungen vornehmen**

Unter Grundeinstellungen befinden sich alle allgemeinen Einstellungen des testo 400. Die beim Einrichtungsassistent / Wizard vorgenommenen Konfigurationen können hier geändert werden.

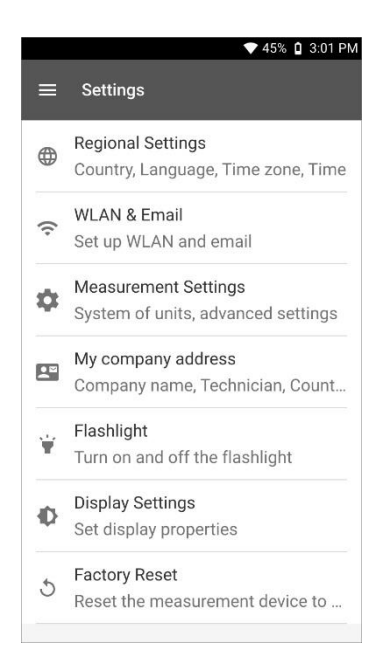

## **8.3.1 Regionale Einstellungen**

 $1 \equiv$  anklicken.

- Hauptmenü öffnet sich.
- **2 Einstellungen** anklicken.
- Menü **Einstellungen** öffnet sich.
- **3 Regionale Einstellungen** anklicken.
- Menü **Regionale Einstellungen** öffnet sich.
- **4 Sprache / Language** anklicken.
- Fenster **Sprache / Language** öffnet sich.
- **5 Land** anklicken.
- Hinweisfenster erschient.
- **6 OK** anklicken.
- **7 Land** auswählen.
- **8 Zeit** anklicken.
- **▶ Hinweisfenster erschient.**
- **9 OK** anklicken.
- **10 Datum & Uhrzeit** einstellen.

## **8.3.2 WLAN & E-Mail**

- $1 \equiv$  anklicken.
- Hauptmenü öffnet sich.
- **2 Einstellungen** anklicken.
- Menü **Einstellungen** öffnet sich.
- **3 WLAN & E-Mail** anklicken.
- Menü **WLAN & E-Mail** öffnet sich.
- **4 WLAN** anklicken.
- Hinweisfenster erschient.
- **5 OK** anklicken.
- **6 WLAN** Netz auswählen.
- **7 E-Mail** anklicken.
- $\blacktriangleright$  Kontoeinrichtung erschient.

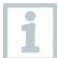

Sie können Ihr Konto in wenigen Schritten einrichten. Folgen Sie den Anweisungen.

**8 E-Mail Konten** anklicken.

- **Fenster mit Warnung öffnet sich.**
- **9 Konten entfernen** oder **Abbrechen** anklicken.

## **8.3.3 Messeinstellungen**

- $1 \n\mathbf{B}$  anklicken.
- Hauptmenü öffnet sich.
- **2 Einstellungen** anklicken.
- Menü **Einstellungen** öffnet sich.
- **3 Messeinstellungen** anklicken.
- Menü **Messeinstellungen** öffnet sich.
- **4** Benötigte Einheit anklicken.
- Fenster mit dazugehörigen Einheiten öffnet sich.
- **5** Einheit anklicken.

## **8.3.4 Unternehmensdaten**

- $1 \equiv \text{anklicken.}$
- Hauptmenü öffnet sich.
- **2 Einstellungen** anklicken.
- Menü **Einstellungen** öffnet sich.
- **3 Unternehmensdaten** anklicken.
- Menü **Unternehmensdaten** öffnet sich.
- **4** Benötigte Felder anklicken.
- **5** Daten eintragen.

## **8.3.5 Taschenlampe**

- $1 \equiv$  anklicken.
- Hauptmenü öffnet sich.
- **2 Einstellungen** anklicken.
- Menü **Einstellungen** öffnet sich.
- **3 Taschenlampe** anklicken.
- Die Taschenlampe schaltet sich ein.
- **4** Erneut **Taschenlampe** anklicken.
- Taschenlampe schaltet sich aus.
- Beachten Sie, dass durch die ständige Aktivierung der Taschenlampe ein höherer Akkuverbrauch besteht.

## **8.3.6 Display Einstellungen**

 $1 \equiv$  anklicken.

i

- Hauptmenü öffnet sich.
- **2 Einstellungen** anklicken.
- Menü **Einstellungen** öffnet sich.
- **3 Display Einstellungen (Display Settings)** anklicken.

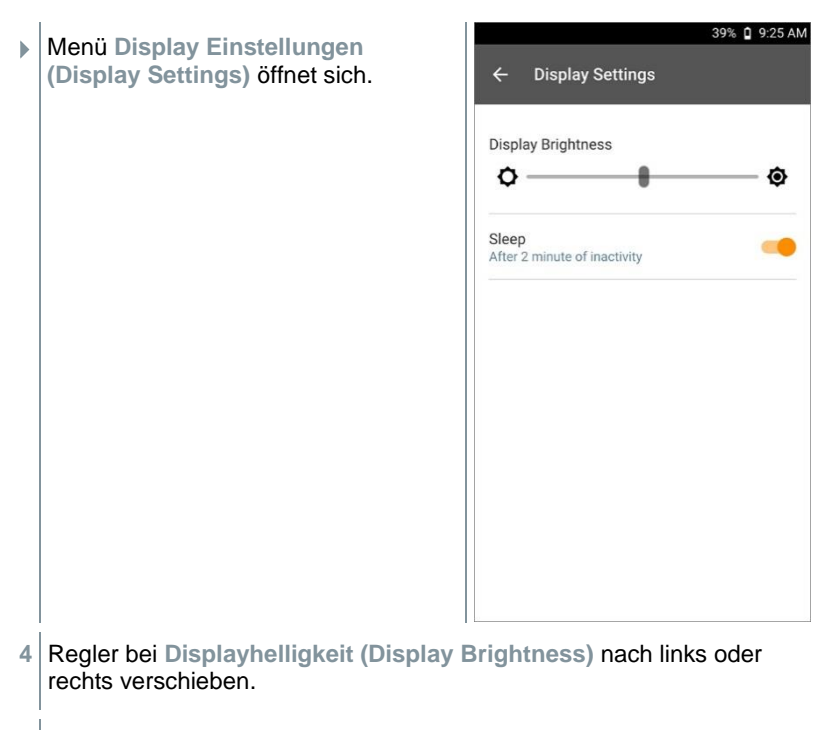

- ▶ Das Display wir heller oder dunkler.
- **5 Sleep** mit dem Schieber aktivieren.
- **Sleep** (Schlafmodus) wird aktiviert (oder deaktiviert).

Beim Klicken auf **Sleep** kann ausgewählt werden, ob das Display nach 2 Minuten in den Schlaf-Modus wechselt und inaktiv wird. Das Display wird wieder durch ein kurzes Drücken des On-/Off-Schalters aktiv.

## **8.3.7 Pin-Sperrung**

- $1 \n\mathbf{E}$  anklicken.
- Hauptmenü öffnet sich.
- **2 Einstellungen** anklicken.
- Menü **Einstellungen** öffnet sich.
- **Sicherheit (Security)** anklicken.
- 6-stelligen Pin eingeben

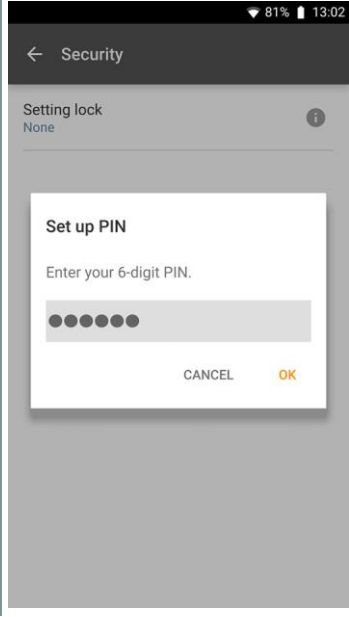

**OK** anklicken.

▼ 81% 13:03 Bei aktivierter Sicherheitsfunktion ist ein Werkreset und das Einstellen von  $\leftarrow$  Regional settings Datum & Uhrzeit nur mit Eingabe der 6-stelligen Pin möglich. Language English (UK) Country 习 English(United Kingdom) Time 8 F 29/03/2023 13:03

## **8.3.8 Zurücksetzen des testo 400 auf Werkseinstellungen**

- $1 \equiv$  anklicken.
- Hauptmenü öffnet sich.
- **2 Einstellungen** anklicken.
- Menü **Einstellungen** öffnet sich.
- **3 Werkseinstellungen wiederherstellen** anklicken.
- Hinweisfenster öffnet sich.
	- Nach dem Klick auf das Feld **Werkseinstellungen wiederherstellen** erscheint eine Abfrage, ob ein Reset wirklich durchgeführt werden soll. Alle relevanten Messdaten sollten auf einem externen Gerät gespeichert werden. Im Anschluss muss das testo 400 neu einrichtet werden, zudem werden alle gesammelten Messdaten gelöscht.
- **4 OK** oder **Abbrechen** anklicken.

i

# **8.4 Allgemeine Informationen**

Unter Allgemeine Informationen befinden sich Informationen zum testo 400, das Tutorial kann erneut aufgerufen und durchgeführt werden. Dort befindet sich auch die Kurzanleitung, die ausführliche Anleitung und die rechtlichen Hinweise.

## **8.4.1 Allgemeine Geräteinformation**

- **1** anklicken. Hauptmenü öffnet sich. **2 Hilfe und Information** anklicken. Menü **Hilfe und Information** öffnet sich. **3 Geräteinformationen** anklicken.
- Die aktuelle Serien- und Displaynummer werden angezeigt. Ebenso wird die aktuelle App- und Firmware-Version angezeigt.

Es besteht die Möglichkeit manuell zu überprüfen, ob aktuell Updates für App oder Firmware vorliegen.

**1 Überprüfe auf Updates** anklicken.

- Updates werden gesucht.
- **2** Folgen Sie den Anweisungen.

## **8.4.2 Tutorial aufrufen**

 $1 \equiv$  anklicken.

- Hauptmenü öffnet sich.
- **2 Hilfe und Information** anklicken.
- Menü **Hilfe und Information** öffnet sich.
- **3 Tutorial** anklicken.
- Das Tutorial zeigt die wichtigsten Schritte vor der Inbetriebnahme.

## **8.4.3 Kurzanleitung / ausführliche Anleitung aufrufen**

- **1** anklicken.
- Hauptmenü öffnet sich.
- **2 Hilfe und Information** anklicken.
- Menü **Hilfe und Information** öffnet sich.
- **3 Quickstart Guide** oder **Bedienungsanleitung (Instruction Manual)** anklicken.
- Die Kurzanleitung des testo 400 inkl. IAQ Datenlogger und die Software testo DataControl werden in pdf.-Form angezeigt.

## **8.4.4 Rechtliche Hinweise aufrufen**

- $1 \equiv$  anklicken.
- Hauptmenü öffnet sich.
- **2 Hilfe und Information** anklicken.
- Menü **Hilfe und Information** öffnet sich.
- **3 Haftungsausschluss** anklicken.
- Die Datenschutzhinweise und die Informationen zur Lizenzverwendung werden angezeigt.

## **8.4.5 Weitere Anwendungen**

- $1 \equiv$  anklicken.
- ▶ Hauptmenü öffnet sich.
- **2 Weitere Anwendungen** anklicken.
- Menü **Weitere Anwendungen** öffnet sich.

Im Menü **Weitere Anwendungen** finden Sie folgende Anwendungen:

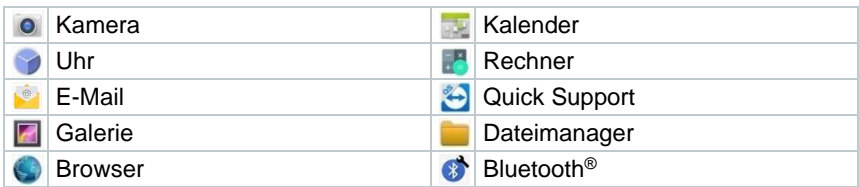

**1** anklicken.

Hinweisfenster öffnet sich.

- **2 Weiter** oder **Abbrechen** anklicken.
- Einzelne, auch zusätzlich installierten Apps können manuell geschlossen werden. E-Mail- und Bluetooth®-Einstellungen können zurückgesetzt werden.

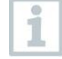

Sollte beim Datenexport **immer** ausgewählt worden sein, kann in diesem Menü die Einstellung rückgängig gemacht werden. Dadurch stehen zukünftig wieder beide Export-Optionen zur Verfügung.

# **9 Instandhaltung**

## **9.1 Kalibrierung**

Die Fühler und der Handgriff werden standardmäßig mit einem Werks-Kalibrierzertifikat ausgeliefert.

In vielen Applikationen empfiehlt sich eine Re-Kalibrierung der Fühler mit dem Handgriff sowie vom testo 400 in einem Intervall von 12 Monaten.

Diese können durch Testo Industrial Services (TIS) oder andere zertifizierte Dienstleister durchgeführt werden.

Bitte kontaktieren Sie Testo für weiterführende Informationen.

# **9.2 Akkupflege**

i

Ein Akkuwechsel darf nur durch den Testo-Service erfolgen.

- Bei niedrigen Umgebungstemperaturen nimmt die Akkuleistung ab. Dadurch wird die verfügbare Nutzungsdauer verringert.
- Akku nicht für längere Zeit im entladenen Zustand lagern. (Beste Lagerungsbedingungen bei 50-80% Ladezustand, 10-20 °C Umgebungstemperatur.) Vor erneutem Gebrauch vollständig laden.
- Die verfügbare Nutzungsdauer des Akkus nimmt bei häufigem Gebrauch immer mehr ab. Ist die Nutzungsdauer erheblich verkürzt, sollte der Akku ausgetauscht werden.

## **9.3 Benachrichtigungen**

Im Hauptmenü werden Benachrichtigungen mit einem orangenen Punkt neben dem Menüeintrag gekennzeichnet. Je nach Menüeintrag haben diese Benachrichtigungen einen anderen Informationsgehalt.

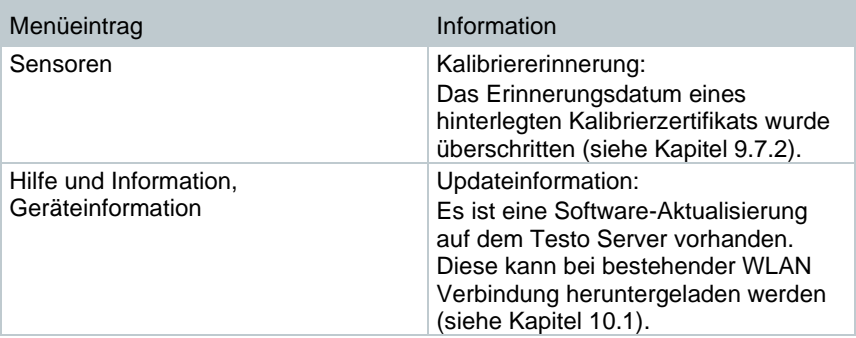

# **10 Technische Daten**

#### **Allgemein**

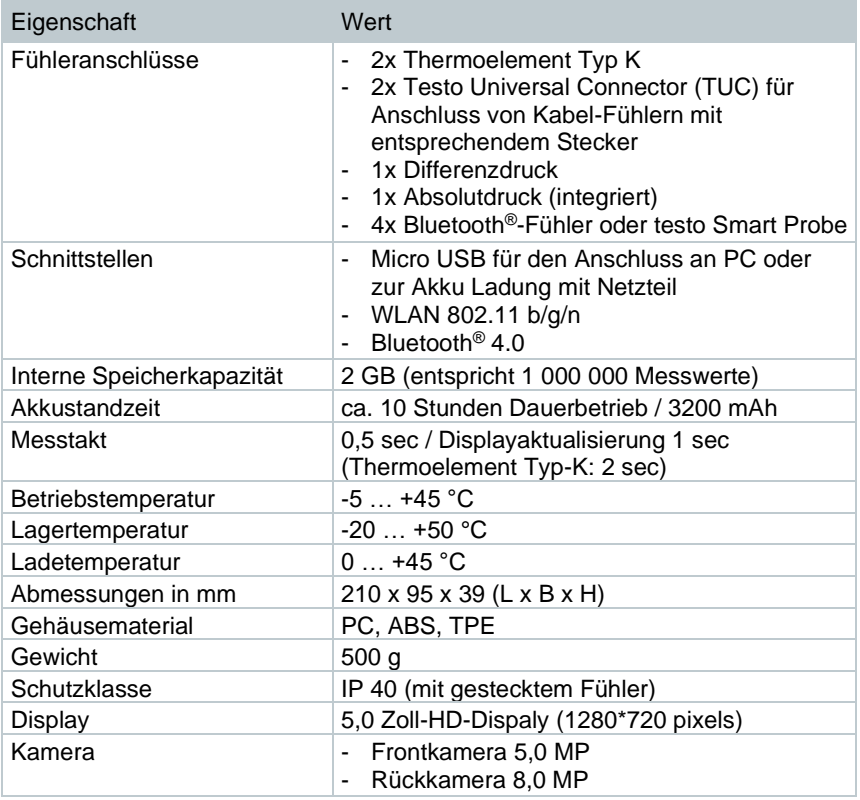

#### **Integrierte Sensorik** (bei 22 °C, ±1 Digit)

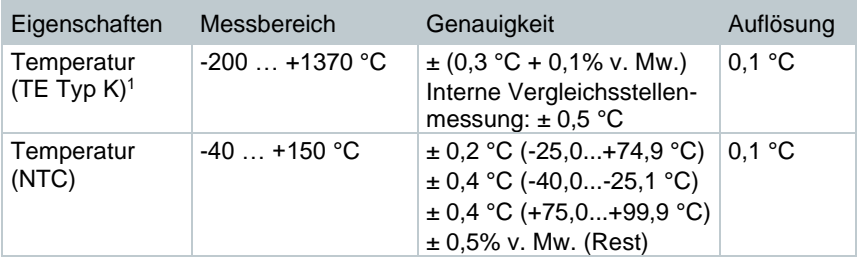

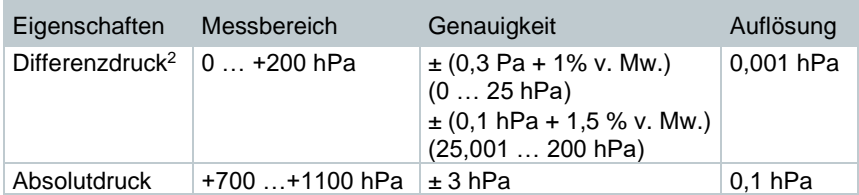

<sup>1</sup> Die Genauigkeitsangaben gelten im angeglichenen, stabilen Temperaturzustand. Durch Anstecken des Netzteiles, Akkuladung bzw. Hinzufügen von digitalen Sonden, kann dieser vorübergehend gestört werden und es können zusätzliche Fehler auftreten.

<sup>2</sup> Die Genauigkeitsangabe gilt unmittelbar nach der Nullung des Sensors für den positiven Messbereich. Für Langzeitmessungen wird der Netzbetrieb mit vollständig geladenem Akku empfohlen.

# **11 PC-Software testo DataControl**

## **11.1 Allgemeine Informationen**

Das testo 400 verfügt über eine USB-Schnittstelle, über die das Messgerät an den PC angeschlossen werden kann.

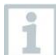

Für die Arbeit mit der Software werden Kenntnisse im Umgang mit Windows® Betriebssystemen vorausgesetzt.

# **11.2 Verwendungszweck**

Die Messdatenmanagement- und Analyse-Software testo DataControl erweitert die Funktionalität des Messgerätes testo 400 um viele nützliche Funktionen:

- Kundendaten und Messstelleninformationen verwalten und archivieren
- Messdaten auslesen, auswerten und archivieren
- Messwerte grafisch darstellen
- Professionelle Messberichte aus den vorhandenen Messdaten erstellen
- Messberichte komfortabel um Bilder und Kommentare ergänzen
- Datenimport vom und Datenexport zum Messgerät

## **11.3 Systemvoraussetzungen**

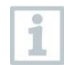

Zur Installation sind Administratorrechte erforderlich.

#### **Betriebssystem**

Die Software ist auf folgenden Betriebssystemen lauffähig:

- Windows<sup>®</sup> 7
- Windows® 8
- Windows® 10

#### **Computer**

Der Computer muss die Anforderungen des jeweiligen Betriebssystems erfüllen. Zusätzlich müssen folgende Anforderungen erfüllt sein:

- Schnittstelle USB 2 oder höher
- DualCore-Prozessor mit mindestens 1 GHz
- Mindestens 2 GB RAM
- Mindestens 5 GB freier Festplattenspeicher
- Bildschirm mit mindestens 800 x 600 Pixeln

## **11.4 Installation Treiber und Software**

**1** Programm-CD in das CD-ROM-Laufwerk des Computers einlegen. oder

testo DataControl Software herunterladen (www.testo.com/downloadcenter)

- **2** Datei **DataControl.exe** starten.
- **3** Anweisungen des Installationsassistenten folgen.
- **4** Zum Beenden der Software-Installation **Fertig stellen** anklicken.
- **5** testo 400 mit Hilfe des USB-Kabels mit dem PC verbinden.
- Die Verbindung wird aufgebaut.

## **11.5 testo DataControl starten**

Die Bedienoberfläche der Software wird in der Sprache des Betriebssystems geöffnet, sofern diese unterstützt wird. Bei nicht unterstützten Betriebssystem-Sprachen ist die Bedienoberfläche Englisch.

#### **Windows® 7:**

1

- **> Start** | **Alle Programme** | **Testo** | **testo DataControl** anklicken (Doppelklick linke Maustaste).
- $\blacktriangleright$  testo DataControl startet automatisch.

#### **Windows® 8:**

- **> Start** | rechte Maustaste | **Search** (Im Suchfeld den Namen der Anwendung eingeben | **testo DataControl** anklicken (Doppelklick linke Maustaste).
- $\blacktriangleright$  | testo DataControl startet automatisch.

#### **Windows® 10:**

**> Start** | **Alle Apps** | **Testo** | **testo DataControl** anklicken (Doppelklick linke Maustaste).
$\blacktriangleright$  testo DataControl startet automatisch.

# **11.6 testo 400 verbinden**

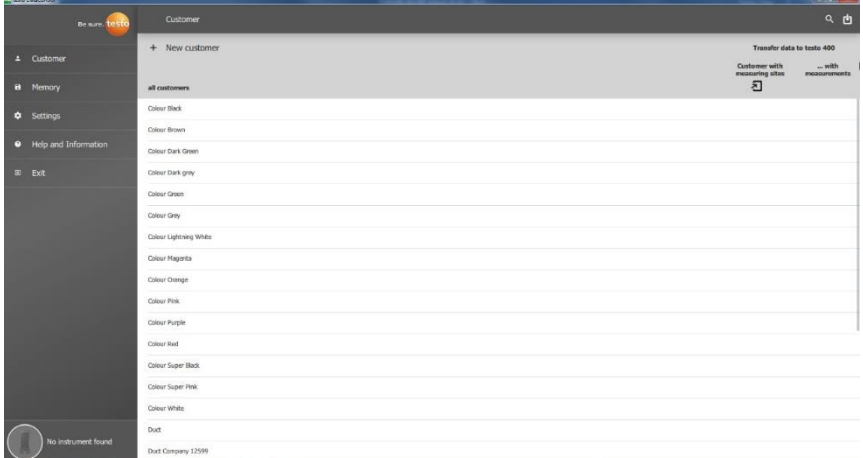

Solange testo 400 mit dem Computer nicht verbunden ist, erscheint unten links **Kein Messgerät gefunden (No Instrument found)**.

In der **Kundenverwaltung (all customers)** werden alle Kunden aufgelistet.

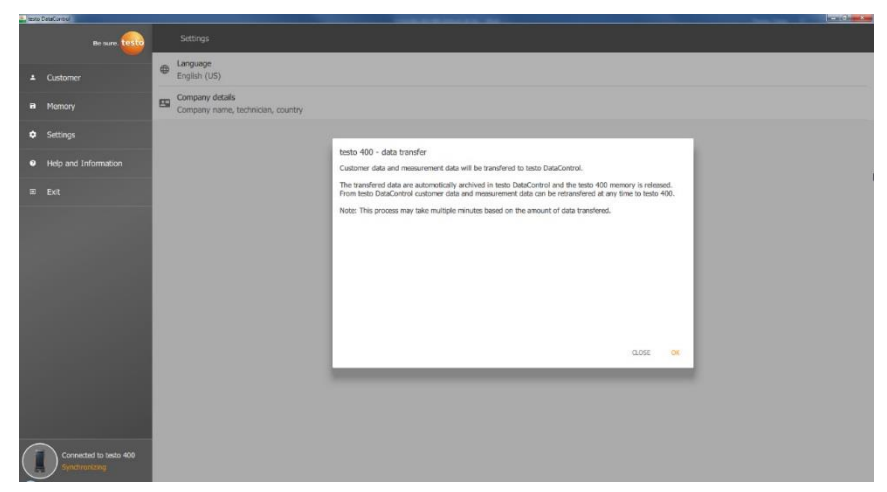

Sobald testo 400 mit einem USB-Kabel mit einem Computer verbunden ist, erscheint unten links **Verbunden mit testo 400 – Synchronisieren (Connected to testo 400 – Synchronizing)**.

Ein Hinweis zum Datentransfer erscheint. Durch das Bestätigen auf **OK** werden alle Kunden- und Messdaten vom testo 400 in die Software übertragen. Der testo 400 Speicher ist im Anschluss leer. Je nach Bedarf können Kunden- und Messdaten sowie Messstellen Informationen zurück übertragen werden.

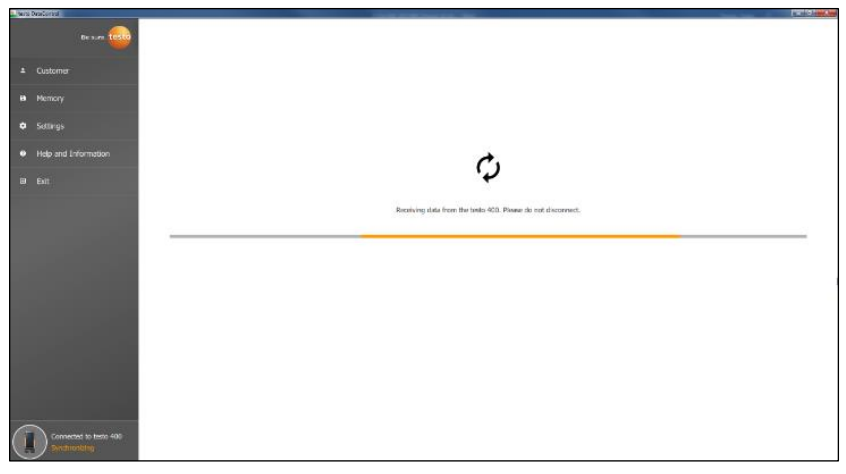

Durch Klicken auf **Schließen**, kann die Software normal verwendet werden, allerdings werden keine Daten von der Software aufs testo 400 übertragen. Um den Datentransfer manuell zu starten, unten links auf **Synchronisieren (Synchronizing)** klicken. Es erscheint kein Hinweis zur Datenübertragung vom Gerät und die Synchronisation beginnt sofort.

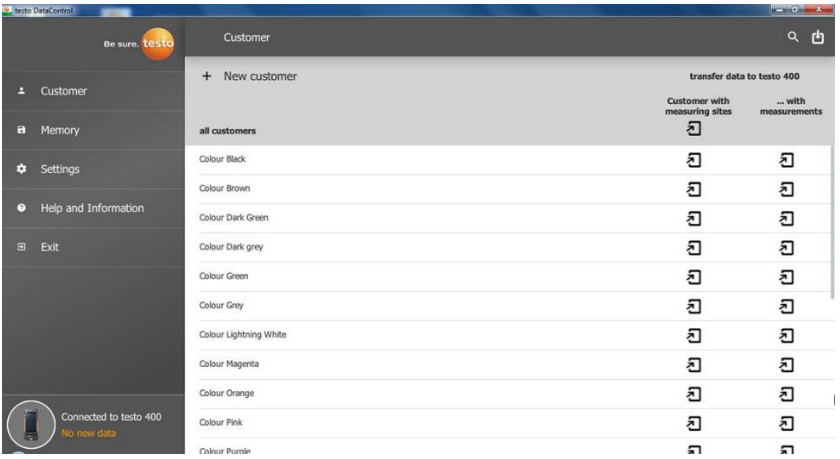

Nach erfolgreicher Synchronisation werden zu jedem Kunden zwei Symbole zum Datentransfer angezeigt.

Um bei Messungen vor Ort die entsprechenden Kundendaten im Gerät vorliegen zu haben und neue Messungen vor Ort Messstellen zuzuordnen, werden alle Kundendaten und Messstelleninformationen diesen Kunden durch

Klicken des linken  $\overline{u}$  übertragen. Um bereits aufgezeichnete Messergebnisse des Kunden vor Ort zu Vergleichszwecken einsehen zu können, werden alle zum Kunden gehörenden

Daten auf das testo 400 durch Klicken des rechten  $\Box$  übertragen. Zusätzlich gibt es die Option die **Kundendaten und Messstelleninformationen von allen Kunden (Customer with measuring sites)** mit einem Klick zu übertragen.

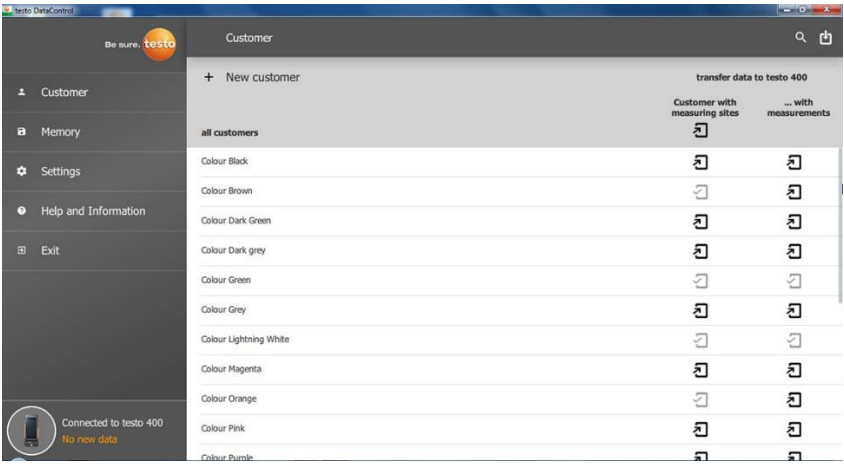

Beim erfolgreichen Datentransfer an das testo 400 verändert sich das Symbol in  $\Box$ 

# **11.7 Kundenverwaltung**

Im Menü **Kunde** können alle Kunden- und Messstellen-Informationen angelegt, bearbeitet, gelöscht und auf das testo 400 übertragen werden. Ebenso werden alle Kunden- und Messstellen-Informationen, die auf dem testo 400 erstellt wurden, nach erfolgreicher Übertragung zur Software angezeigt.

## **11.7.1 Kunde und Messstellen erstellen und bearbeiten**

### **11.7.1.1 Kunde**

✓ Menü **Kunde (Customer)** ist geöffnet.

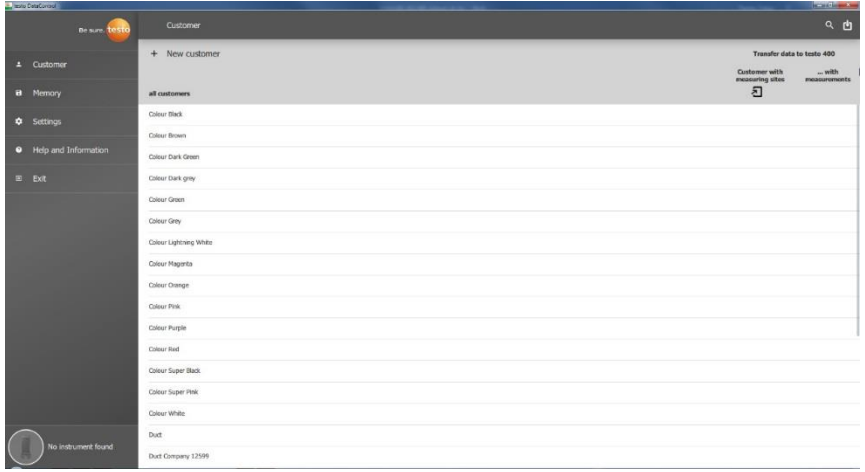

- **> + Neuer Kunde (+ New customer)** anklicken.
- Ein neuer Kunde kann in der testo DataControl angelegt werden.

### **Bestehende Kundendaten ändern**

- **>** Bestehenden Kundennamen anklicken.
- **Separate Kundenansicht wir geöffnet.**
- Der Kunde kann bearbeitet werden.

Folgende Kundeninformationen können gespeichert und / oder verändert werden:

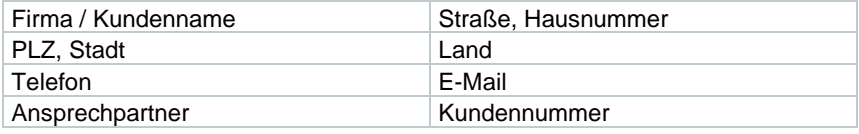

Nur das Feld **Firma / Kundename** ist ein Pflichtfeld. Andere Felder dürfen unausgefüllt bleiben.

### **11.7.1.2 Messstelle**

#### **Messstelle des Kunden suchen**

✓ Mehrere Messstellen sind hinterlegt.

 $>$  **Q** anklicken.

1

 $\blacktriangleright$  Suchfeld öffnet sich.

### **Neue Messstelle anlegen**

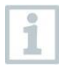

Es können beliebig viele Messstellen beim ausgewählten Kunden angelegt werden.

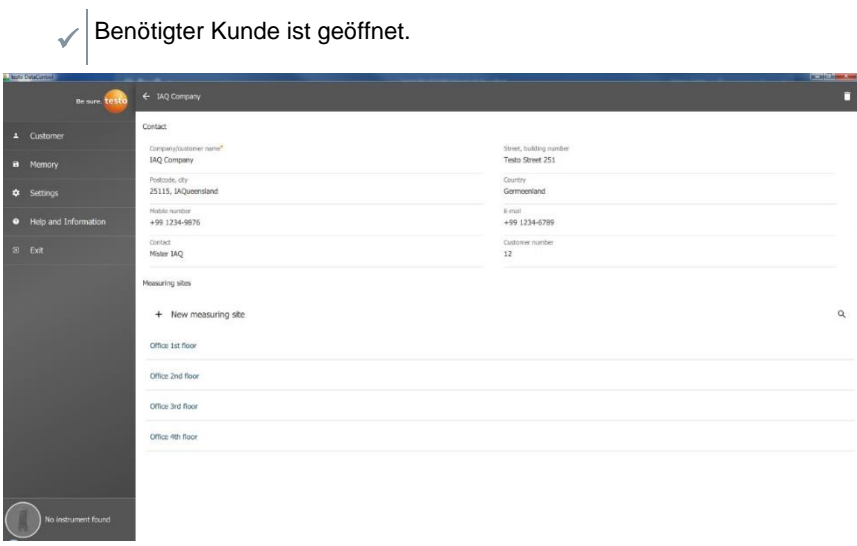

**1 + Neue Messstelle (+ New measuring site)** anklicken.

Messstelle kann hinzugefügt werden.

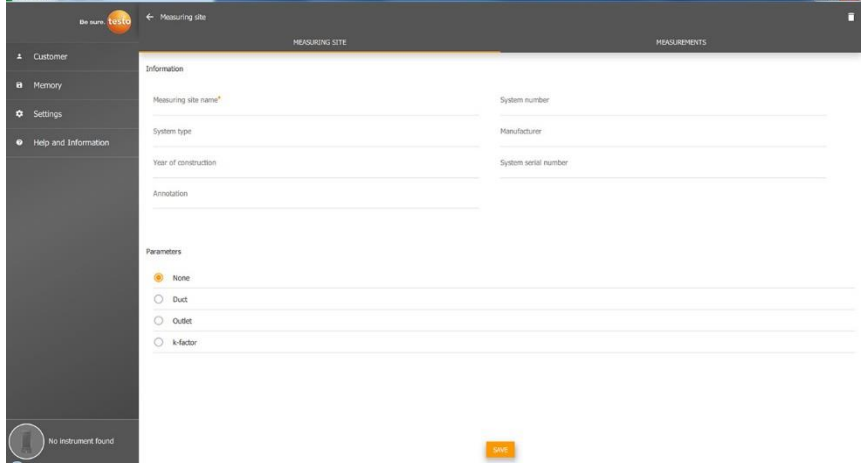

Folgende Messstelleninformationen können gespeichert und / oder verändert werden:

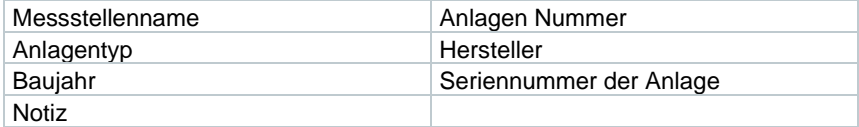

Folgende Eigenschaften können jeweiliger Messstelle zugeordnet werden:

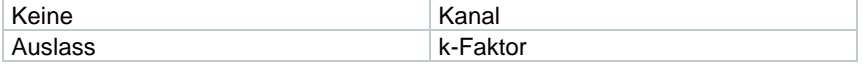

Nur das Feld **Messstellenname** ist ein Pflichtfeld. Andere Felder dürfen unausgefüllt bleiben.

**2 Speichern (Save)** anklicken.

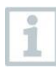

Wurde als Messstellen-Eigenschaft Kanal, Auslass oder K-Faktor ausgewählt, müssen die spezifischen Informationen der Messstellen eingefügt werden.

Zusätzlich gibt es bei der Eigenschaft Kanal die Option RLT-Netzmessung zu konfigurieren.

### **RLT-Netzmessung (Optional)**

**1 RLT-Netzmessung (HVAC grid measurement)** mit dem Schieber aktivieren.

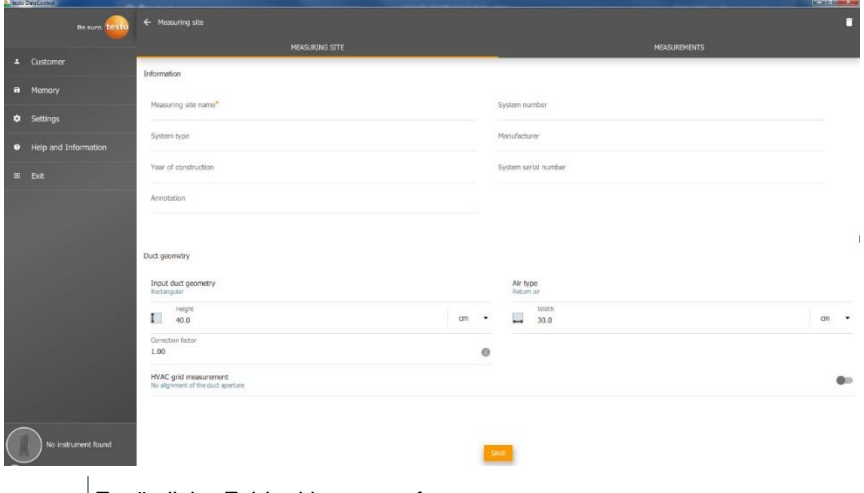

**▶ Zusätzliche Felder klappen auf.** 

- Folgende Daten können hinterlegt werden: Kanalgeometrie, Luftart, Kanalabmessungen und der Korrekturfaktor, Anzahl der Prüflöcher und Messpunkte sowie die Prüfloch-Lage und den Soll-Volumenstrom für die jeweilige Messstelle.
- **2 Speichern (Save)** anklicken.

### **Gespeicherte Messungen von ausgewählter Messstelle aufrufen**

- **>** Reiter **Messungen (Measurements)** anklicken.
- Messungen, die der ausgewählten Messstellen zugeordnet sind, werden eingeblendet.

## **11.7.2 Suchfunktion**

✓ Menü **Kunde (Customer)** ist geöffnet.

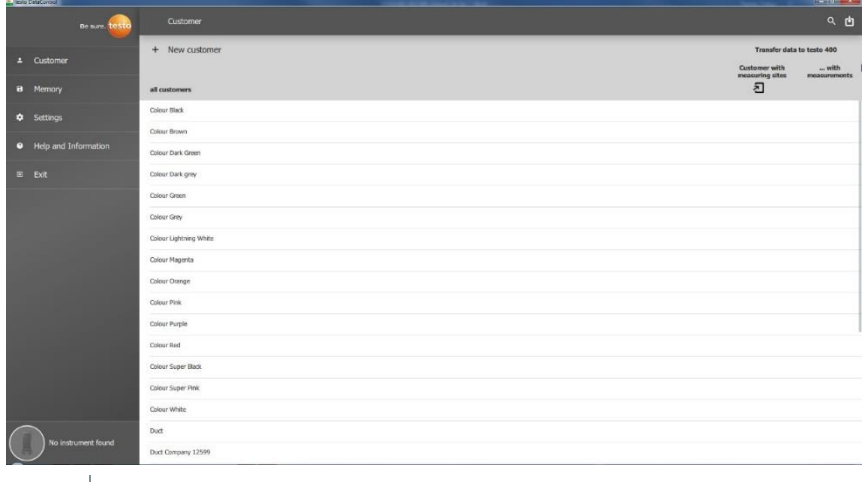

- **1** anklicken.
- Suchfeld mit Kundenliste öffnet sich.

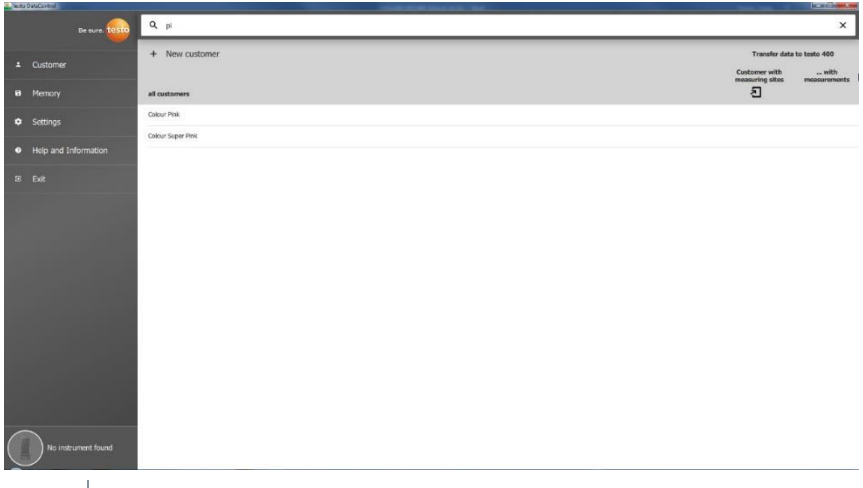

- **2** Kundennamen im Suchfeld eingeben.
- $\blacktriangleright$  Kunde wird angezeigt.

## **11.7.3 Löschfunktion**

- ✓ Menü **Kunde (Customer)** ist geöffnet.
- **1** Benötigten Kunden (oder Messstelle) anklicken.

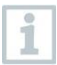

Der gespeicherte Kunde und alle Messstelleninformationen werden gelöscht. Alle durchgeführten Messungen müssen separat in der Speicherverwaltung gelöscht werden.

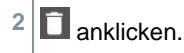

Hinweisfenster erscheint.

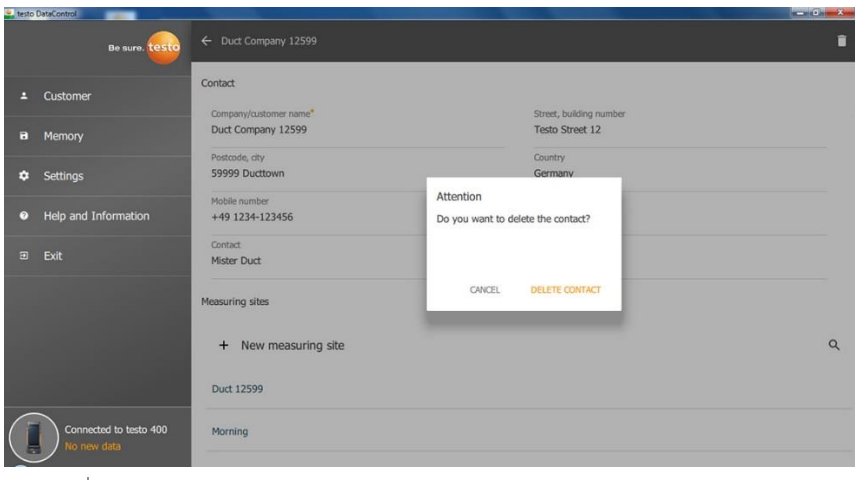

**3 Kontakt löschen (Delete Contact)** (oder Messstelle) anklicken.

Der Kunde (oder Messstelle) wurde gelöscht.

# **11.8 Speicherverwaltung**

Im Menü **Speicher (Memory)** können Sie alle mit dem testo 400 gespeicherten und in die Software übertragenen Messergebnisse aufrufen, im Detail analysieren sowie csv-Daten und PDF-Berichte erstellen und speichern.

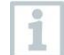

Grundsätzlich können gespeicherte Messungen **NICHT** bearbeitet werden. Die gespeicherten Messdaten, die mit dem testo 400 aufgezeichnet wurden, sind unveränderbar. (Einzige Ausnahme sind die clo- und met-Werte bei der PMV/PPD-Messung).

Beim Klicken auf eine Messung erscheint die Übersicht der Messergebnisse. Bei allen Messungen, außer bei RLT-Netzmessungen nach EN 12599 und ASHRAE 111, werden drei Fenster unter dem Namen der Messung angezeigt.

- **Eigenschaften**
- Grafik
- Tabelle

## **11.8.1 Ansicht Eigenschaften**

Im ersten Reiter **Eigenschaften (Characteristics)** wird das Datum und die Zeit der Messung angezeigt. Des Weiteren lassen sich Kunden- und Messstellendaten, Bilder und Kommentare der Messung einsehen und hinzufügen. Unter **Eigenschaften anzeigen (Display Properties)** werden die Einstellungen der Messung gesammelt aufgeführt (Messmodus, Messtakt, Messdauer, Kanalgeometrie, Soll-Volumenstrom, etc.).

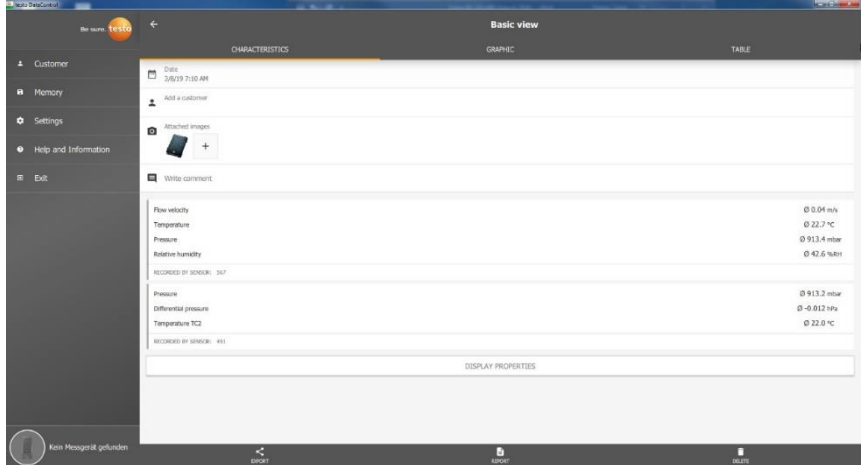

Die aufgeführten Messergebnisse werden in drei Bereiche gegliedert.

- Anzeige der berechneten Ergebnisse des Applikationsmenüs
- Für die Messung relevanten Fühler, orange markiert
- Alle angeschlossenen Fühler mit den jeweils durchschnittlichen Messwerten, grau markiert.

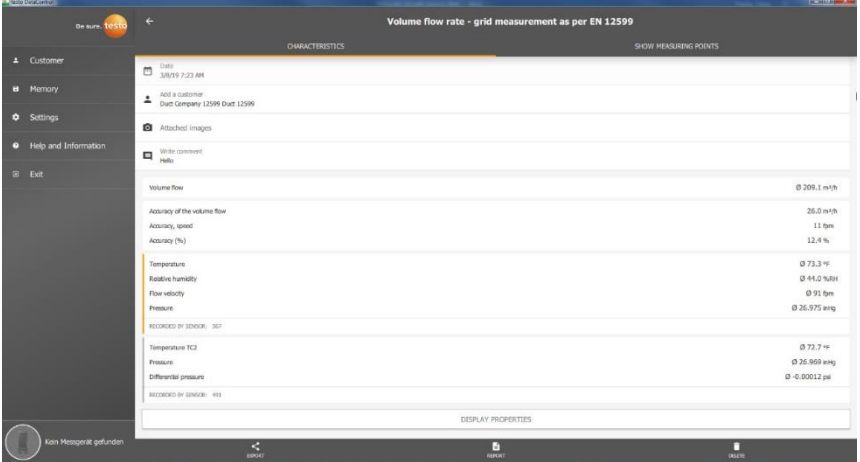

Über die drei Icons in der Fußleiste lassen sich die Messergebnisse als .csv- /.json-Datei < oder als PDF-Bericht auf dem Computer speichern bzw. unwiderruflich löschen

Beim Erstellen eines PDF-Berichts besteht die Möglichkeit, wie auf dem testo 400, nur die durchschnittlichen Messwerte einzubinden oder alle gemessenen Werte im Bericht zu integrieren.

Das Erstellen von großen PDF-Berichten (mit über 100.000 Messwerten) kann einige Minuten in Anspruch nehmen. Die Zeit kann je nach PC-Leistung variieren.

## **11.8.2 Ansicht Grafik**

1

Im Reiter **Grafik (Graphic)** befinden sich für bis zu vier ausgewählte Messparameter die entsprechenden Werte im zeitlichen Verlauf der Messung. In jedem der vier Kanäle steht zum einen die dreistellige Fühler-ID sowie die Einheit des ausgewählten Messparameters. Die Farbe der einzelnen Kanäle spiegelt sich jeweils in den dazugehörigen Y-Achsen und Verläufen wider. Fährt man mit dem Mauszeiger innerhalb der Grafik entlang, werden für den entsprechenden Zeitpunkt die genaue zeitliche Angabe sowie die Messwerte aller Kanäle eingeblendet.

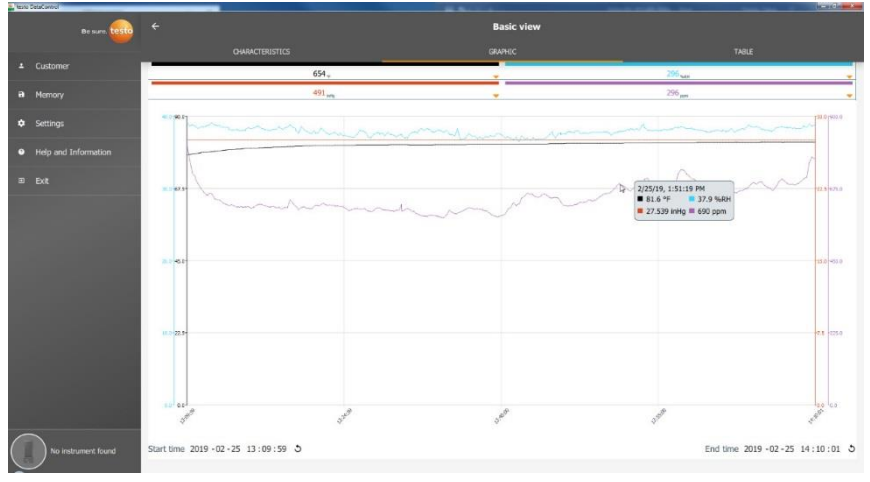

Klickt man auf einen der vier Kanäle öffnet sich die Auswahl der Messparameter, die während der Messung aufgezeichnet wurden. Die Messparameter lassen sich durch Fühler-ID und Messeinheit einfach den einzelnen Kanälen zuordnen oder als **nicht belegt (not assigned)** auswählen.

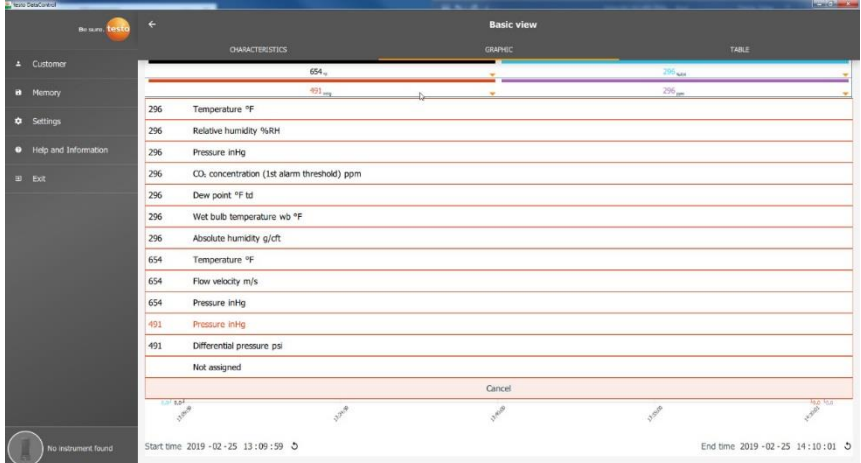

Unterhalb der Grafik wird sowohl die Start- als auch die Endzeit der Messung aufgeführt. Durch einen Mausklick in die einzelnen Felder können die Angaben geändert werden. Der grafische Verlauf passt sich entsprechend der neuen Zeitauswahl direkt an.

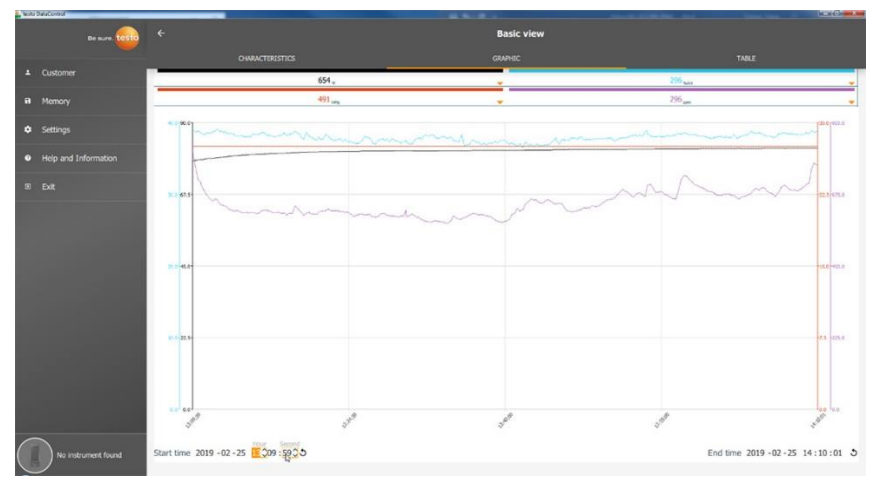

Die gesamte Messdauer beträgt in dem Beispiel im oberen Bild 60 Minuten. Nach der Änderung der Startzeit werden in der Grafik entsprechend der Auswahl nur noch die letzten 10 Minuten der Messung dargestellt. Durch die zeitliche Anpassung lassen sich die Messwerte im Detail analysieren. Um wieder die komplette Messdauer in der Grafik abzubilden, klicken Sie neben Start- und Endzeit auf das Icon  $\mathcal D$ 

Mit dem Mausrad können Sie innerhalb der Grafik zoomen bzw. rauszoomen, um einzelne Messwerte genauer zu betrachten.

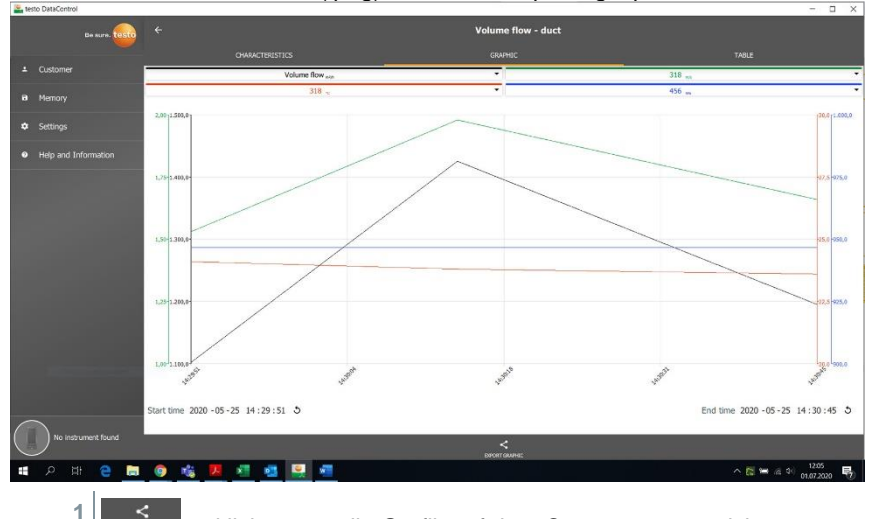

Die Grafik kann als Bilddatei (.png) auf dem Computer gespeichert werden.

i

anklicken, um die Grafik auf dem Computer zu speichern.

**2** Dateiname eingeben, Speicherort auswählen.

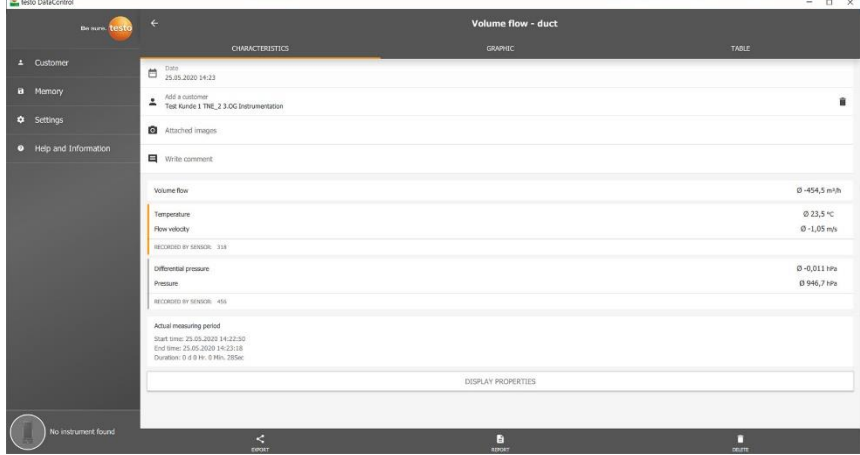

Im Anschluss in der Messung auf **Angehängte Bilder [Attached images]** klicken, um die gespeicherte Grafik auszuwählen und hinzuzufügen.

 $\overline{\mathbf{1}}$ 

i

Die angehängte Grafik wird automatisch dem Bericht angehängt.

Bei RLT-Netzmessungen nach Norm wird keine Grafik angezeigt. Es stehen nur zwei Reiter zur Auswahl. Im Messmenü Behaglichkeit - PMV/PPD wird anstatt des zeitlichen Verlaufs die PMV-PPD-Grafik angezeigt.

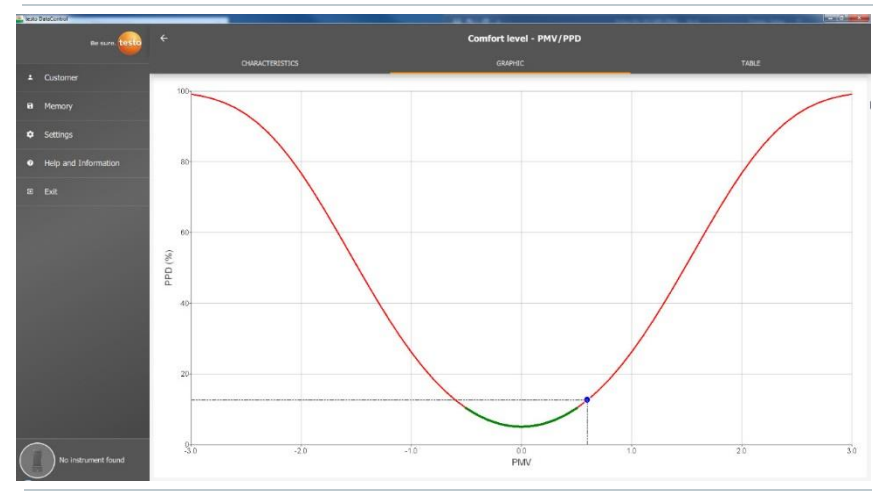

Über den ersten Reiter **Eigenschaften** und das Feld **Eigenschaften anzeigen** kann man im nächsten Fenster die Kleidungs- und Aktivitätsparameter verändern. Dadurch werden die PMV-PPD-Werte sowie die Grafik neu berechnet. Um verschiedene Berechnungen / Grafiken miteinander vergleichen zu können, ist es notwendig die jeweiligen csv- und PDF-Dateien zu speichern. Die Berechnungen werden jeweils überschrieben - es ist also nicht möglich gleichzeitig unterschiedliche Ergebnisse einer Messung anzuschauen.

## **11.8.3 Ansicht Tabelle**

Im Reiter **Tabelle (Table)** sieht man alle Messparameter und die entsprechenden Messwerte für jeden Zeitpunkt der Messung - abhängig vom Messtakt. Über das Mausrad, die Pfeiltasten der Tastatur oder die Scrollbalken in der Fußleiste bzw. am rechten Rand können alle Messwerte betrachtet werden.

Am unteren Ende der Tabelle befinden sich die durchschnittlichen sowie die

Min- / Max-Werte der Messung für alle Messparameter. Über das Symbol können die einzelnen Messparameter, die in der Tabelle angezeigt werden sollen, ausgewählt werden. Die Auswahl hat auch Einfluss auf die zur Auswahl stehenden Kanäle in der Ansicht Grafik (siehe Kapitel 13.8.2). Es können dort

lediglich die Messparameter ausgewählt werden, die in der Tabelle sichtbar sind.

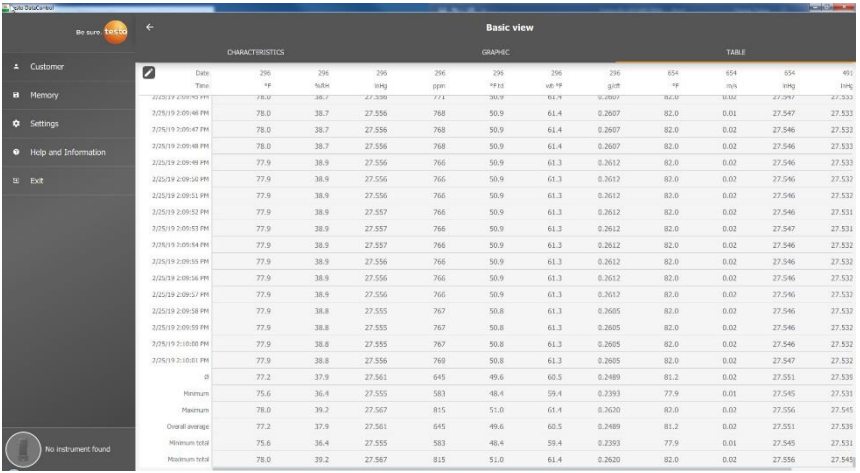

Es können entweder alle Messparameter angewählt, abgewählt bzw. selektiv über den Haken im Kästchen ausgewählt werden, um eine übersichtliche Ansicht der Messung zu erhalten.

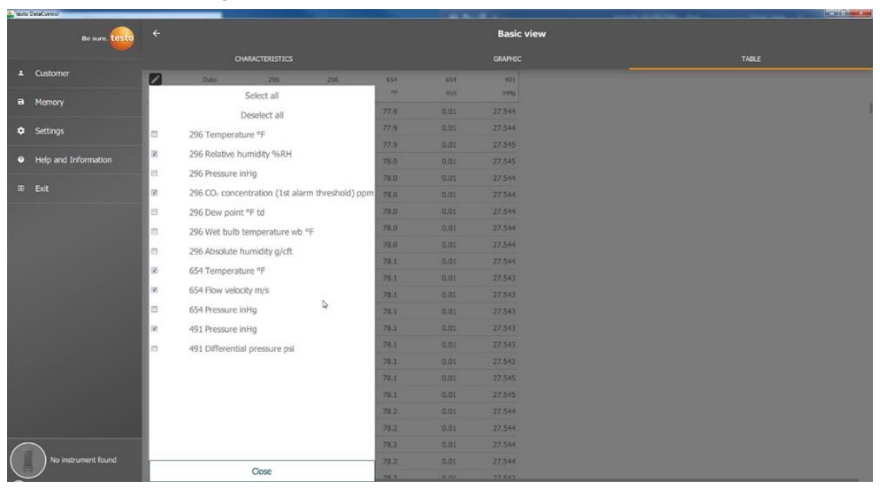

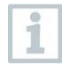

Für zukünftige Messungen können bereits vor der Messung im testo 400 die gewünschten Messparameter ausgewählt und selektiert werden.

(siehe Kapitel 9.1 - Punkt 8 Messwertanzeige bearbeiten).

## **11.8.4 Suchen und Löschen von Messergebnissen**

Im Menü **Speicher (Memory)** werden alle gespeicherten Messungen nach Datum und Uhrzeit sortiert.

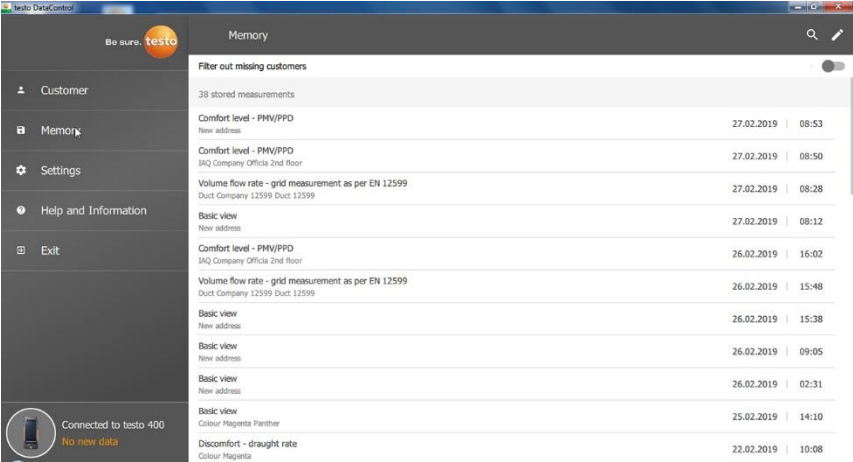

✓ Menü **Speicher (Memory)** ist geöffnet.

1 Q anklicken.

- **▶ Suchfeld mit Messungen öffnet sich.**
- **2** Kundennamen oder Messstelle oder Datum / Uhrzeit im Suchfeld eingeben.
- $\triangleright$  Das Ergebnis wird angezeigt.

### **Löschen**

- 1<sup>2</sup> anklicken.
- Vor jeder Messung erscheint ein Markierungskästchen.
- **2** Gewünschte Messung anklicken.
- Im jeweiligen Kästchen erscheint ein Häkchen.

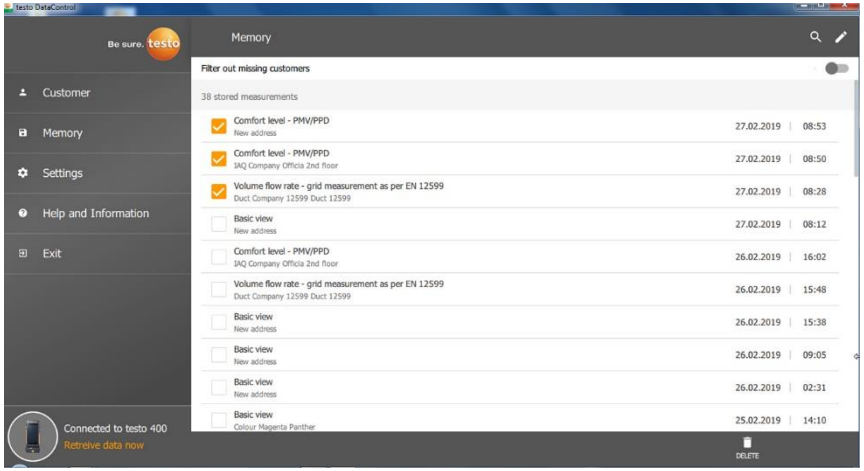

- **3** anklicken.
- Hinweisfenster erscheint.
- **4** Hinweis bestätigen.
- Markierte Messungen wurden gelöscht.

### **Messungen zuordnen**

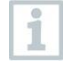

Messungen, die keinem Kunden / keiner Messstelle zugeordnet worden sind, können nachträglich zugeordnet werden.

- **> Messungen ohne Zuordnung anzeigen (Filter out missing customers)** Schieber aktivieren.
- Es erscheinen alle Messungen ohne Kunden- oder Messstelleninformationen.

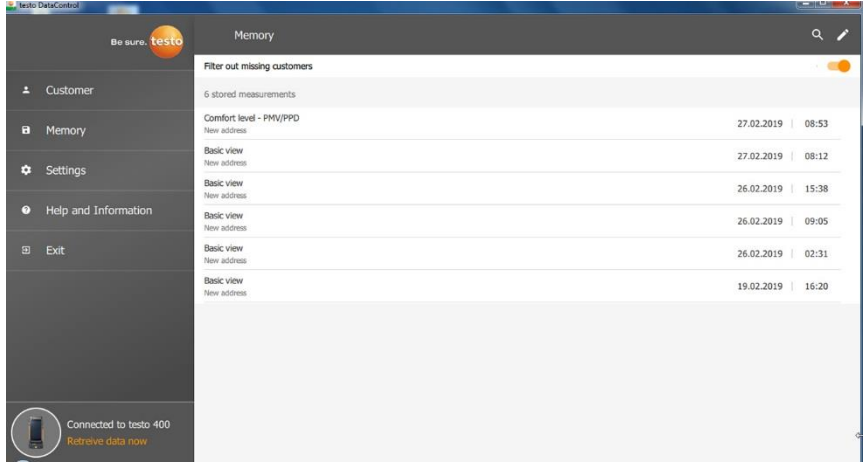

# **11.9 Einstellungen**

Unter den Einstellungen (Settings) können die Unternehmensdaten gespeichert und die Sprache ausgewählt werden.

✓ Menü **Einstellungen (Settings)** ist geöffnet.

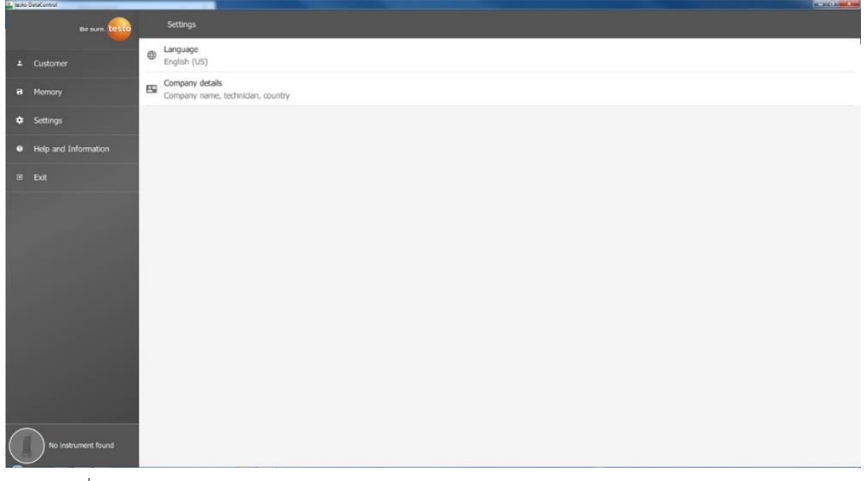

- **1 Sprache (Language)** anklicken.
- Auswahlfenster öffnet sich.
- 2 Sprache auswählen.

### **3 Unternehmensdaten (Company details)** anklicken.

### **4** Folgende Felder ausfüllen:

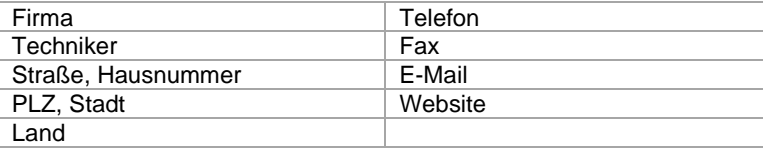

### **5** Ggfs. Logo hochladen

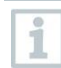

Standardmäßig werden in allen csv-Dateien (ohne Firmenlogo) unterhalb der Messergebnisse und in den PDF-Berichten im Briefkopf das Firmenlogo und die Unternehmensdaten abgebildet.

## **11.9.1 Hilfe und Information**

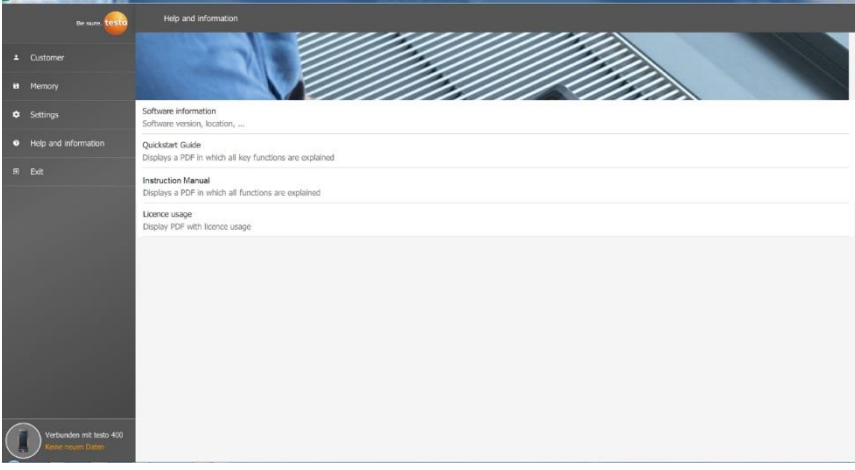

Im Menü **Hilfe und Information (Help and Information)** wird unter **Software Information (Software information)** die aktuelle testo DataControl Version angezeigt.

Im Reiter **Software Information (Software information)** durch Klicken auf **Zeige Datenstandort (Show Data Location)** öffnet sich ein Explorer-Fenster zum Datenverzeichnis.

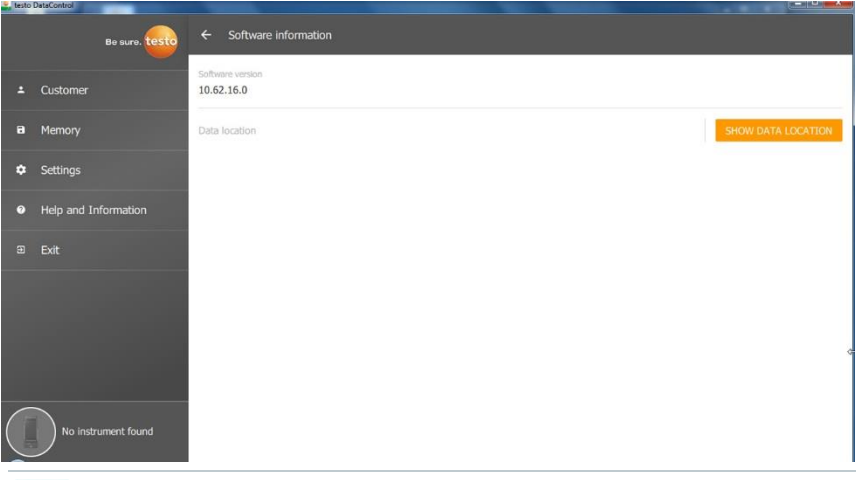

Um die gespeicherten Daten auf einen anderen Computer zu kopieren bzw. extern zu speichern, Ordner **DataControl** kopieren.

Beim Klicken auf die Schaltfläche **Quickstart Guide (Quickstart Guide)** bzw. **Bedienungsanleitung (Instruction Manual)** wird die Kurzanleitung bzw. die vollständige Bedienungsanleitung des testo 400 inkl. IAQ Datenlogger und Software testo DataControl als PDF aufgerufen.

Unter dem Punkt **Lizenzverwendungen (Licence usage)** werden die verwendeten Software-Lizenzen der testo DataControl aufgelistet.

i

# **12 IAQ Datenlogger**

Der IAQ Datenlogger wird in Verbindung mit dem Universal-Klimamessgerät testo 400 für messgeräteunabhängige Langzeitmessungen von Klima- und Behaglichkeitsbedingungen eingesetzt.

Mit Hilfe des Universal-Klimamessgerätes testo 400 wird der IAQ Datenlogger mit angeschlossenen Kabelfühlern konfiguriert. So können Messdauer und Messintervall eingestellt werden. Anschließend zeichnet der IAQ Datenlogger alle Messparameter der verbundenen Fühler gemäß der zuvor eingestellten Konfiguration, unabhängig vom Messgerät testo 400, auf. Der IAQ Datenlogger und die angeschlossenen Fühler können direkt am testo Messstativ positioniert werden.

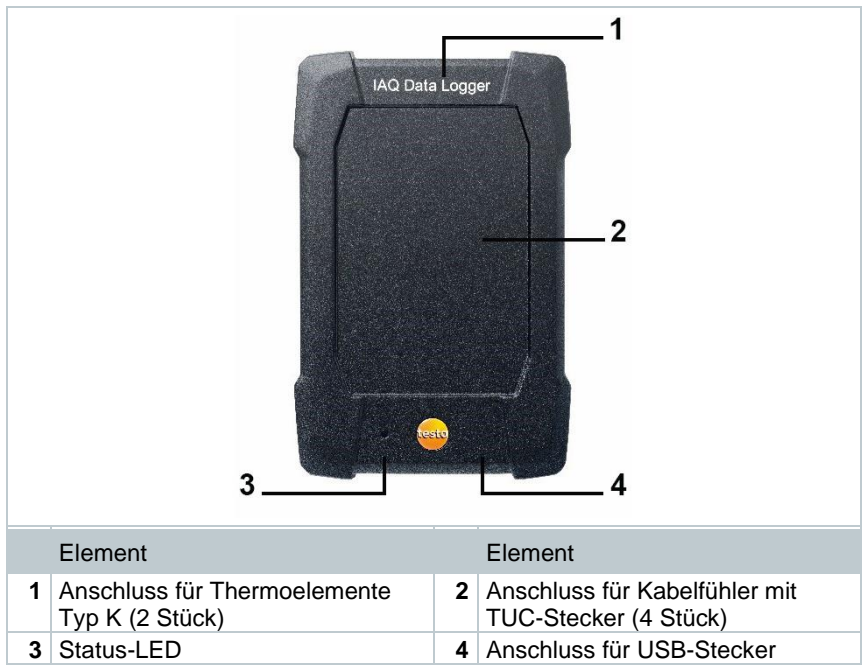

# **12.1 IAQ Datenlogger Frontansicht**

# **12.2 IAQ Datenlogger Rückansicht**

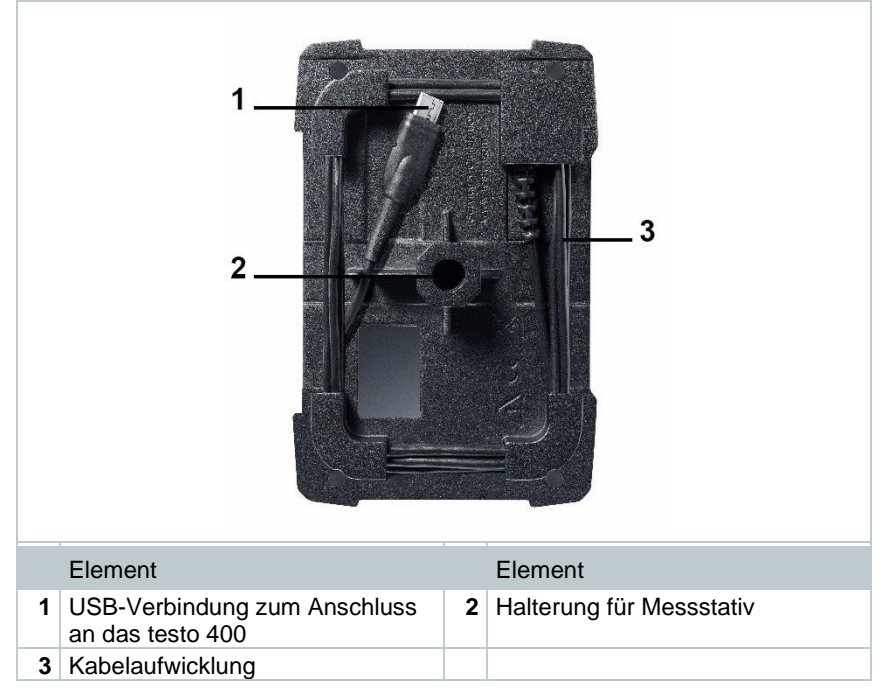

# **12.3 Netzteil-Kabel**

Der IAQ Datenlogger wird mit einem USB-Netzteil ausgeliefert. Ohne Stromversorgung über das Netzteil-Kabel erfolgt keine Messdatenaufzeichnung. Das Testo USB-Netzteil besitzt die Spezifikation 5V / 2A.

### **A VORSICHT**

### **Stromversorgung über ein Netzteil-Kabel! Stolperfalle!**

- **-** Netzteil-Kabel mit Vorsicht verlegen.
- **-** Herumliegendes Netzteil-Kabel entfernen.

Grundsätzlich keinen anderen Netzteil-Kabel für den IAQ-Datenlogger verwenden. Es darf nur mit dem mitgelieferten Original-Netzteil oder einem vergleichbaren 5V / 2A USB-Netzteil verwendet werden, da die Ladeelektronik im Akku sowie das Netzteil aufeinander abgestimmt sind.

# **12.4 IAQ-Datenlogger ein- und ausschalten**

Sobald der IAQ Datenlogger mit Strom versorgt wird, kann dieser eingesetzt werden. Ein separates Einschalten ist nicht erforderlich. Um eine zuverlässige Geräteerkennung am testo 400 sicherzustellen, zuerst den IAQ Datenlogger über den USB-Anschluss mit Strom verbinden und anschließend über das an der Rückseite befestigte Kabel an das testo 400 anschließen.

Es wird automatisch überprüft, ob ein Firmware-Update verfügbar ist und falls ja wird dieses direkt installiert.

Sollte während einer laufenden Messung die Stromversorgung unterbrochen werden, so entsteht eine Lücke in der Messdatenerfassung. Sobald die Stromversorgung wieder sichergestellt ist, zeichnet der IAQ Datenlogger die Messdaten weiter auf.

# **12.5 IAQ Datenlogger – Allgemeine Informationen**

i

Abhängig von der Messdauer sind bestimmte Messtakte möglich:

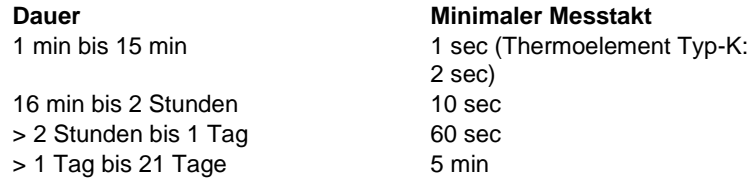

Mit dem testo 400 (und dem IAQ Datenlogger) können maximal 1 Millionen Messwerte (bei maximal 18 Kanälen) mit einer Messung aufgezeichnet werden.

### **Beispiel 1 (zeitgesteuerte Messung):**

Ergebnis: 9.216 Messwerte Dauer: 8 Tage Messtakt: 5 Minuten Messkanäle: Temperatur, Feuchte, CO2, Strömung (4 Kanäle)

### **Beispiel 2 (manuell gestartete Messung)**:

Ergebnis: 17.700 Messwerte Dauer: 59 Minuten Messtakt: 1 Sekunde Messkanäle: Temperatur, Feuchte, CO2, Strömung, Druck (5 Kanäle)

# **12.6 Messung mit dem IAQ Datenlogger**

## **12.6.1 Allgemein**

Der IAQ Datenlogger kann auf zwei Arten verwendet werden. Zum Einen

besteht die Möglichkeit in der Konfiguration **Deta** der Messung die Stand-Alone Nutzung auszuwählen. Bei dieser Variante konfigurieren Sie den IAQ Datenlogger, welcher die geplante Messung mit den angeschlossenen Fühlern durchführt. Das testo 400 wird nur für die Voreinstellungen benötigt und kann nach erfolgreicher Konfiguration anderweitig verwendet werden.

Zum anderen kann der IAQ Datenlogger als Fühler-Hub verwenden werden und mit dem testo 400 mit bis zu fünf angeschlossenen Kabelfühlern Messungen

durchführen. Hierzu muss in der Konfiguration **Messen mit testo 400** ausgewählt werden. Der IAQ Datenlogger zeichnet in dieser Variante keine Messdaten mehr auf, sondern übermittelt diese lediglich auf das testo 400, welches die gesamte Messung aufzeichnet.

- **1** IAQ Datenlogger an Strom anschließen.
- **2** IAQ Datenlogger mit dem testo 400 über den TUC-Stecker verbinden.

▼ 74% 2 09:56

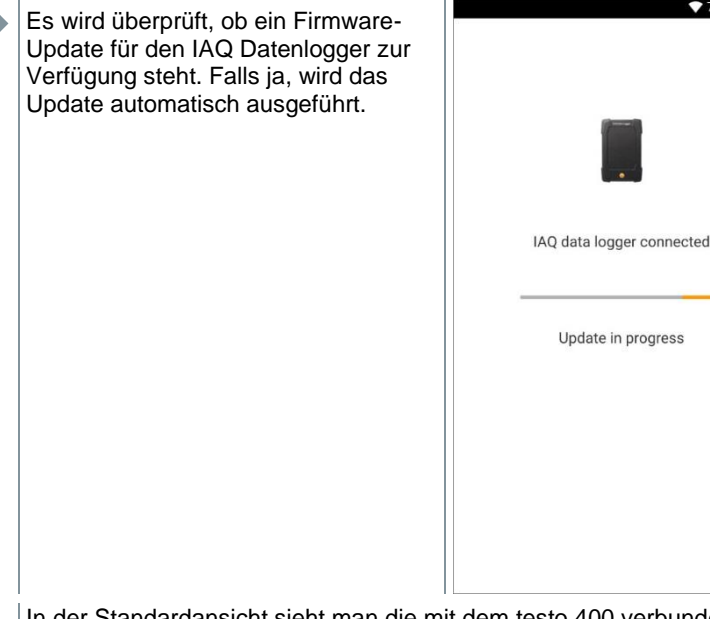

In dardansicht sieht man die mit dem testo 400 verbundenen Fühler. Bei den Fühlern, die über den IAQ Datenlogger verbunden sind, erscheint vor der Messgröße und der dreistelligen Fühler-ID die Abkürzung IAQ. Beispiel: IAQ: Pt100 738.

## **12.6.2 Messung mit dem IAQ Datenlogger durchführen**

- **1 Messen** anklicken.
- Messprogramme erscheinen.
- **2** Messprogramm in Verbindung mit dem IAQ Datenlogger auswählen. (Standardansicht, Behaglichkeit – PMV/PPD oder Unbehaglichkeit – Zugrate)
- Messmenü öffnet sich.
- **3** anklicken.

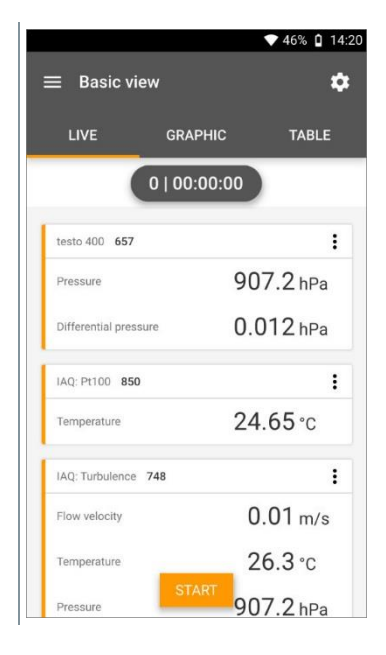

- Konfigurationsmenü öffnet sich.
- **4** Benötigte Einstellungen vornehmen.

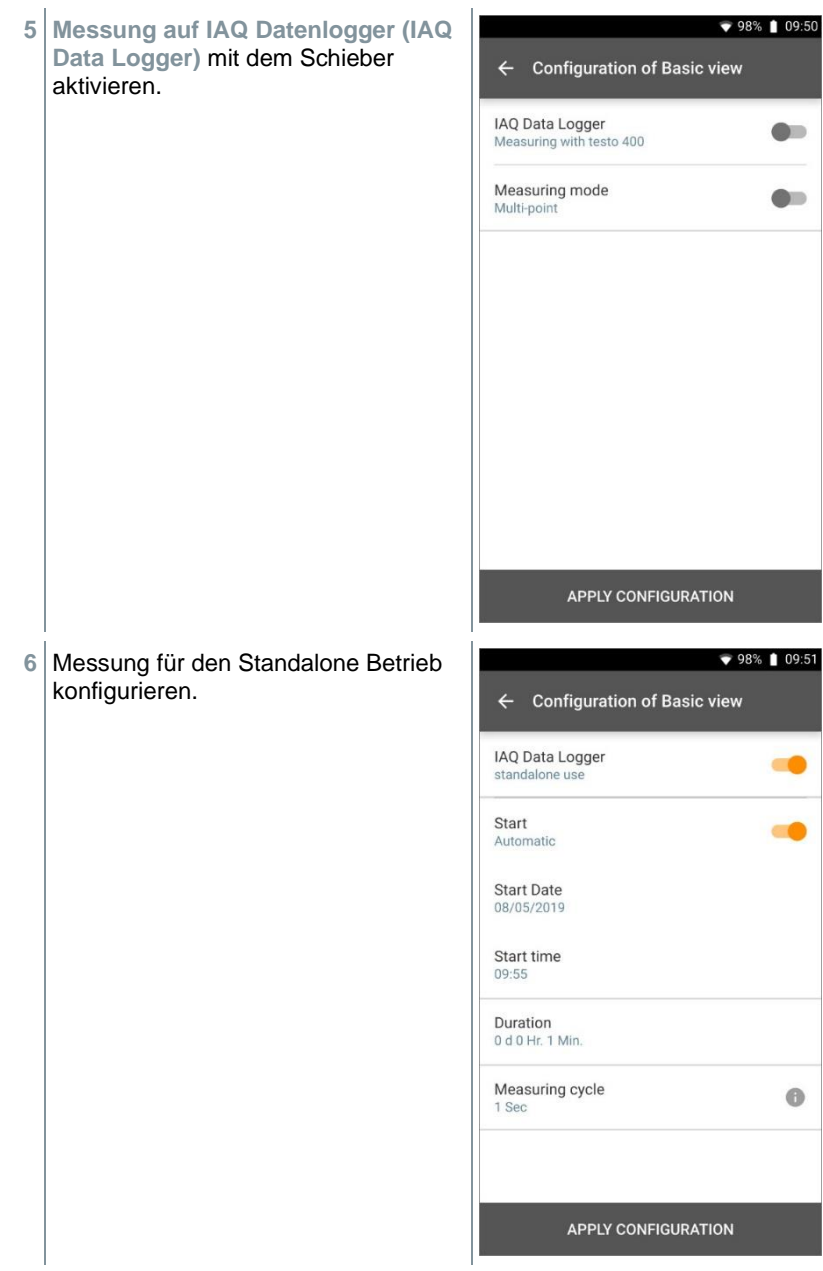

- **7 Konfiguration übernehmen (Apply Configuration)** anklicken.
- Ausgewähltes Messprogramm erscheint.
- **8 Auf IAQ übertragen (Transfer to IAQ**  ♥ 48% □ 13:59 **Data …)** anklicken. $\equiv$  Basic view  $\bullet$ **GRAPHIC** TABLE LIVE ලි 01:00:00 4 probes connected  $\vdots$ testo 400 657 907.1 hPa Pressure  $0.012$  hPa Differential pressure  $\vdots$ IAQ: Pt100 850 24.58 °C Temperature  $\vdots$ IAQ: Turbulence 748 Temperature  $26.1 \text{°c}$  $U.U1 m/s$ MEASUREMENT STARTS IN: 2 H 4 MIN.

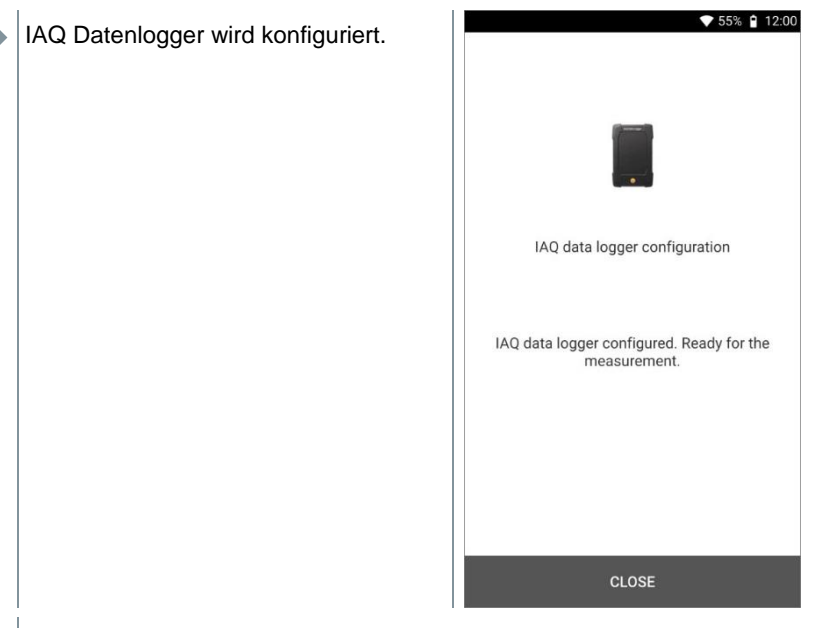

 Das testo 400 kann nach erfolgreicher Konfiguration vom IAQ Datenlogger getrennt werden. Die Messung startet zum definierten Zeitpunkt bzw. sobald die Konfiguration abgeschlossen wurde (wenn der Startzeitpunkt auf manuell festgelegt wurde). Die grüne LED auf dem IAQ Datenlogger blinkt schnell in kurzem Abstand.

# **12.7 Auslesen IAQ Datenlogger**

Da es sich beim IAQ Datenlogger um ein Standalone Gerät handelt, kann das testo 400 nach der Konfiguration des IAQ Datenloggers, während die Messung läuft, für andere Messaufgaben verwendet werden.

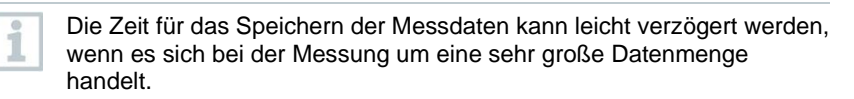

## **12.7.1 Mit verbundenem testo 400**

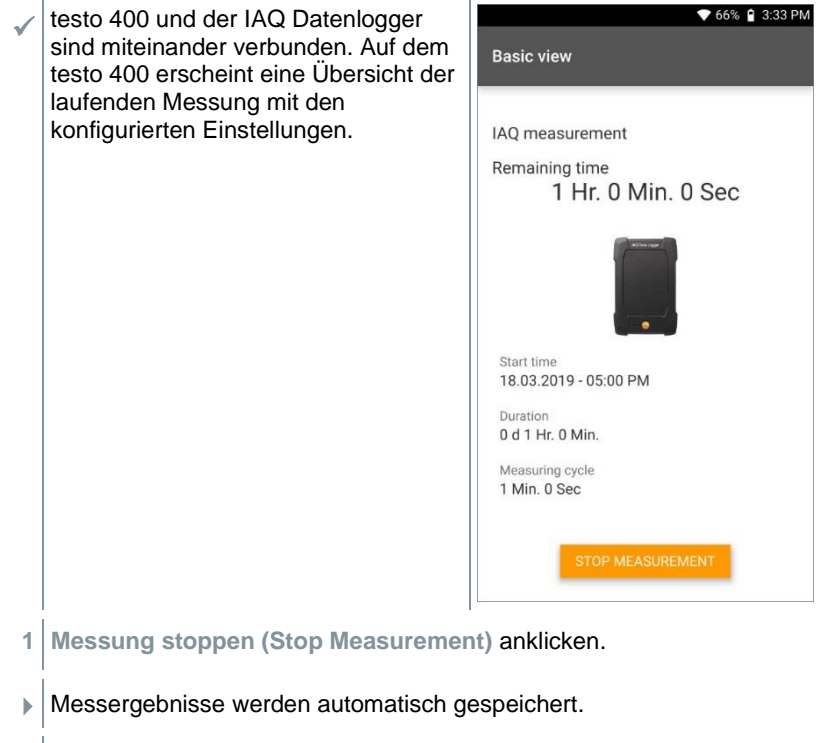

- **2** Verbindung zwischen testo 400 und dem IAQ Datenlogger trennen.
- $\blacktriangleright$  testo 400 kann für andere Messungen verwendet werden.

Wurde das testo 400 zum Ablauf der Messung mit dem IAQ Datenlogger verbunden, dann wird die Messung automatisch auf dem Messgerät gespeichert.

## **12.7.2 Mit getrenntem testo 400**

**1** testo 400 mit dem IAQ Datenlogger über den TUC-Stecker verbinden.

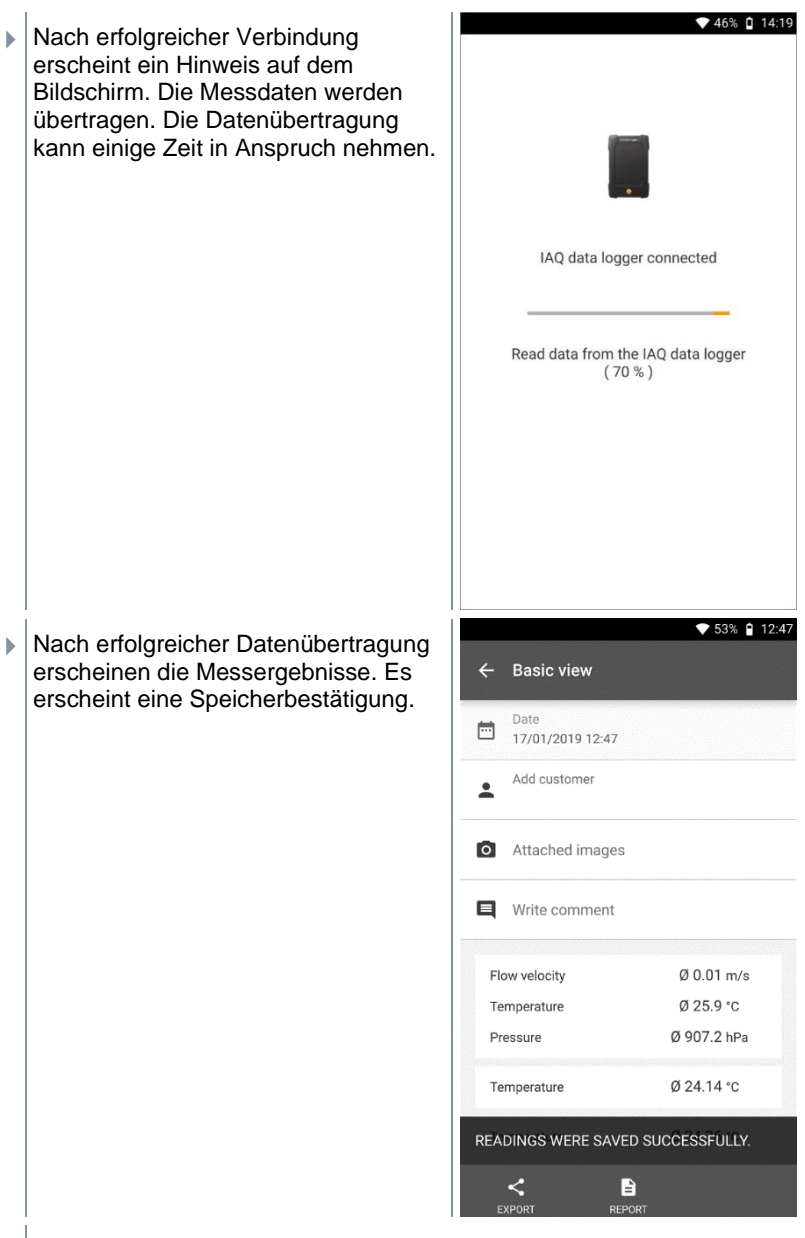

**2** Die Messung kann entsprechend verwaltet werden (siehe Kapitel 14.5).

Es ist nicht möglich die Messwerte einer laufenden Messung in der Grafik / Tabelle anzuzeigen. Es können lediglich die aktuellen Messwerte der Fühler in der Standardansicht betrachten werden.

# **12.8 LED-Status**

i

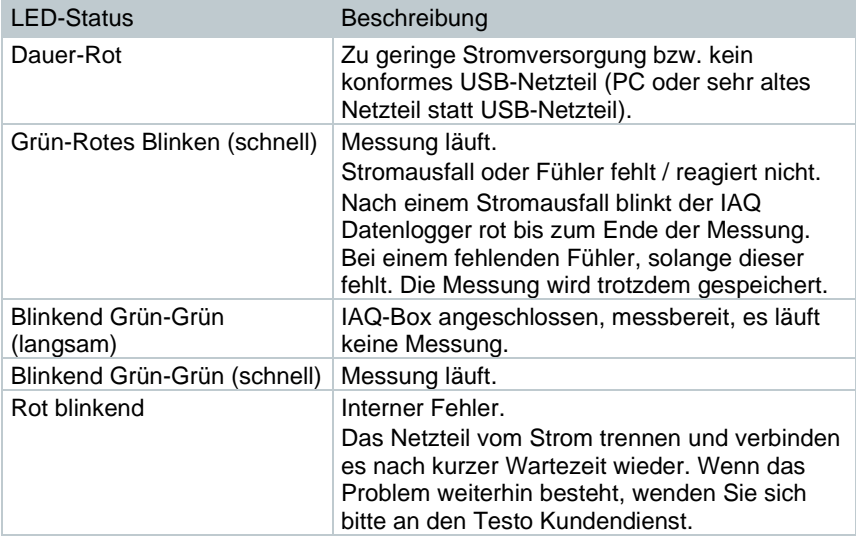

# **12.9 Technische Daten IAQ Datenlogger**

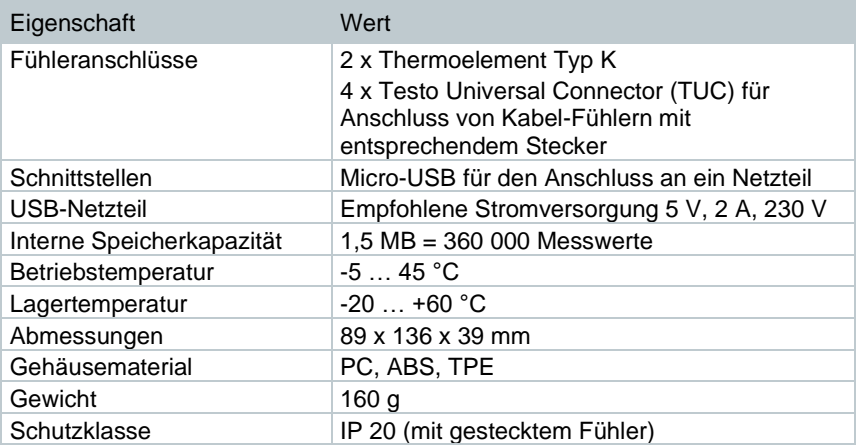

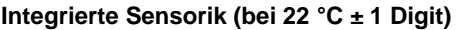

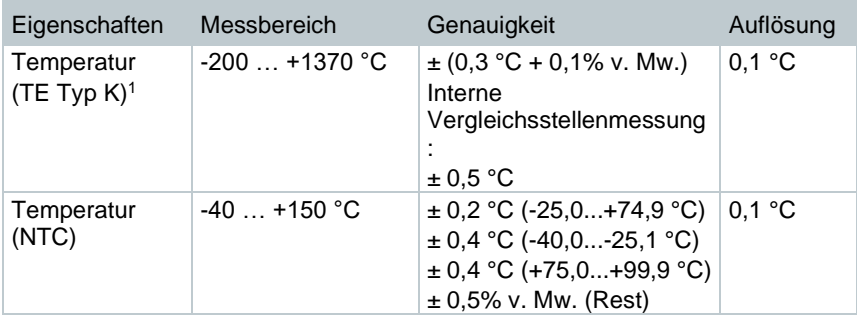

<sup>&</sup>lt;sup>1</sup> Die Genauigkeitsangaben gelten im angeglichenen, stabilen Temperaturzustand. Durch Anstecken des Netzteiles, Akkuladung bzw. Hinzufügen von digitalen Sonden, kann dieser vorübergehend gestört werden und es können zusätzliche Fehler auftreten.

# **13 Fragen und Antworten**

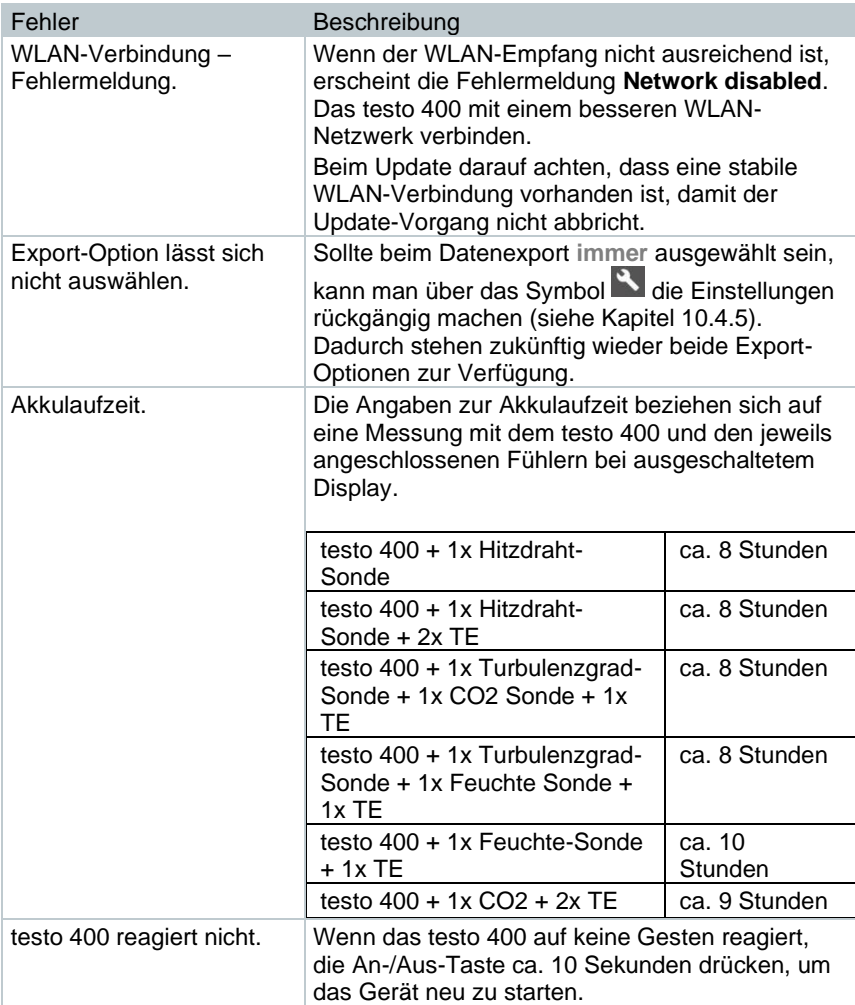

# **13.1 Kontakt und Support**

Wenn Sie Fragen haben oder weitere Informationen benötigen, wenden Sie sich an Ihren Händler oder den Testo-Kundendienst.

Kontaktdaten finden Sie im Internet unter: www.testo.com/service-contact.

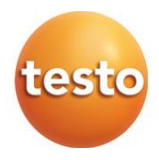

### **Testo SE & Co. KGaA**

Celsiusstraße 2 79822 Titisee -Neustadt Germany Telefon: +49 7653 681 - 0 E -Mail: info@testo.de Internet: www.testo.com

0970 4011 de 0 8 - 0 3.202 4